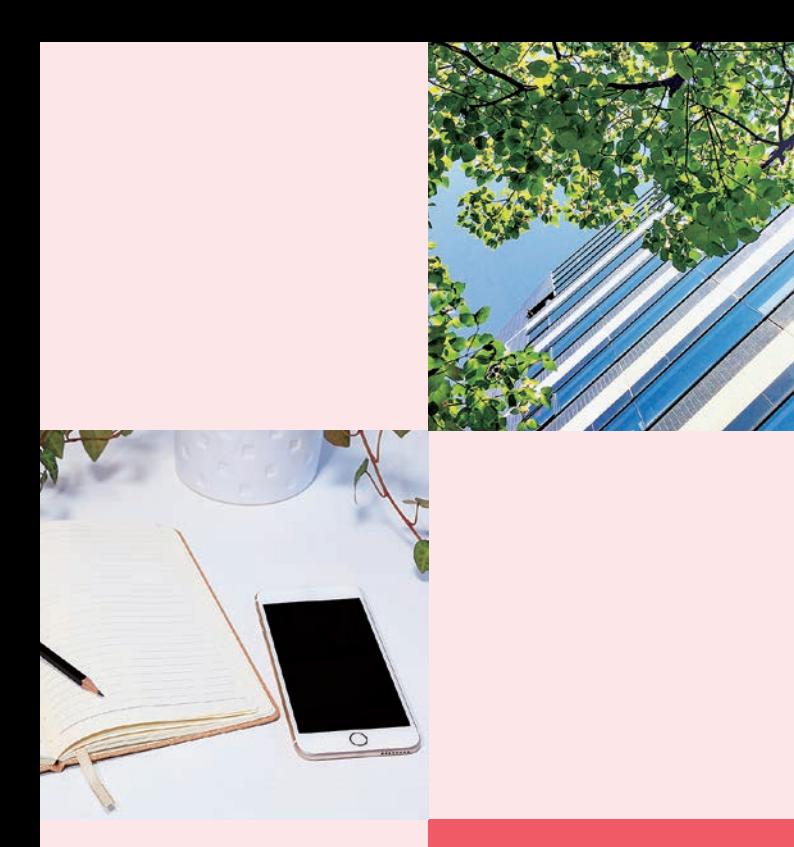

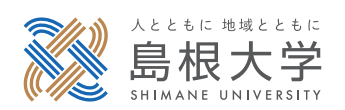

# 学務情報システム 利用の手引き

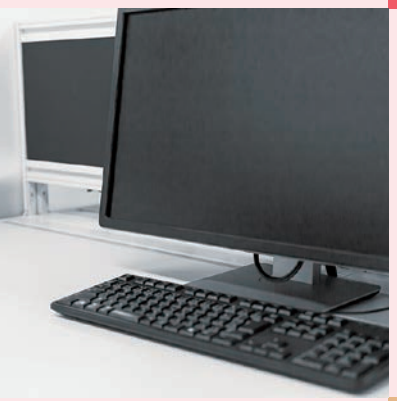

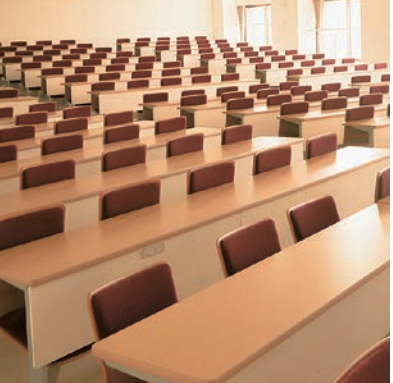

【松江キャンパス用】

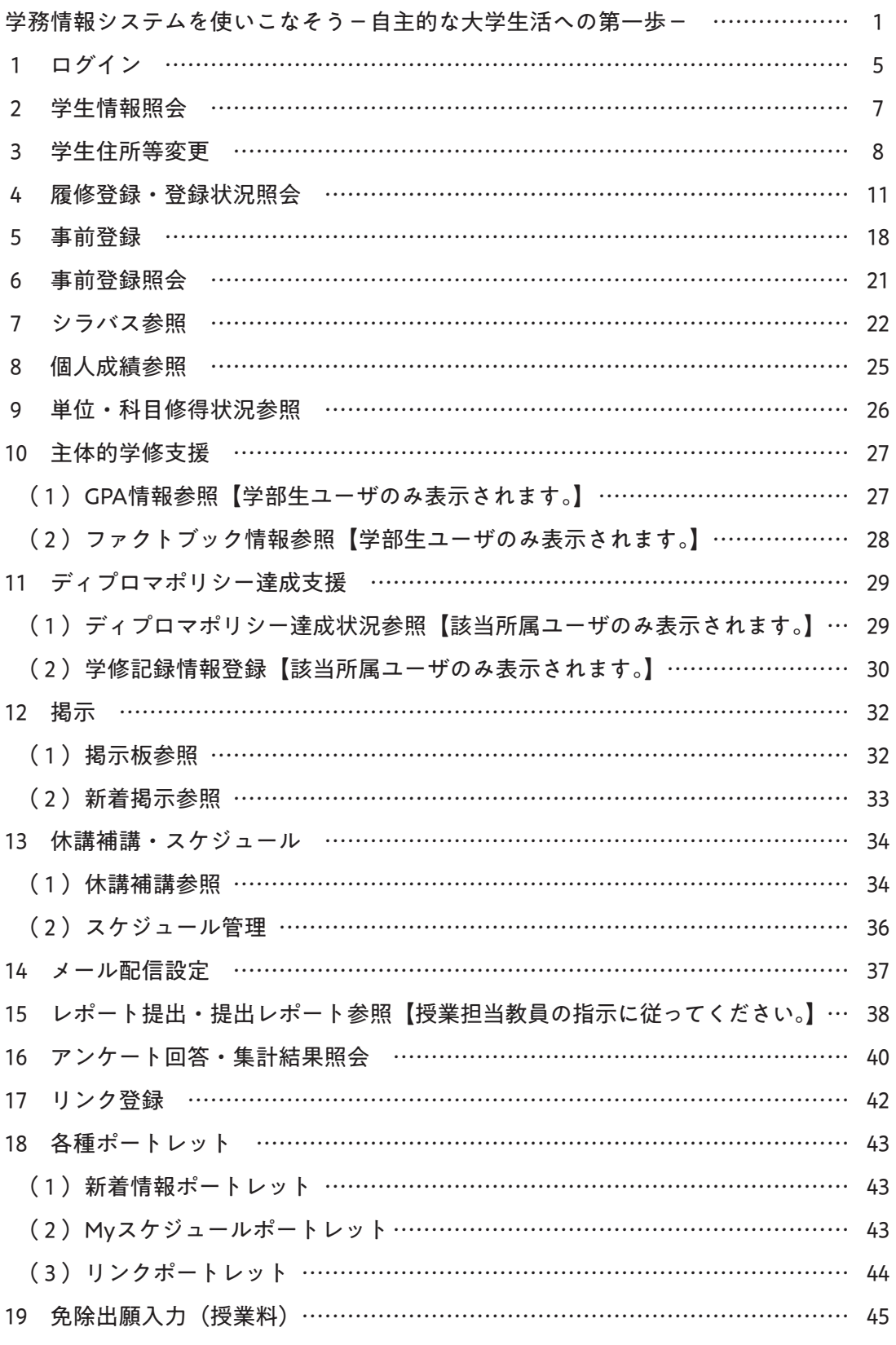

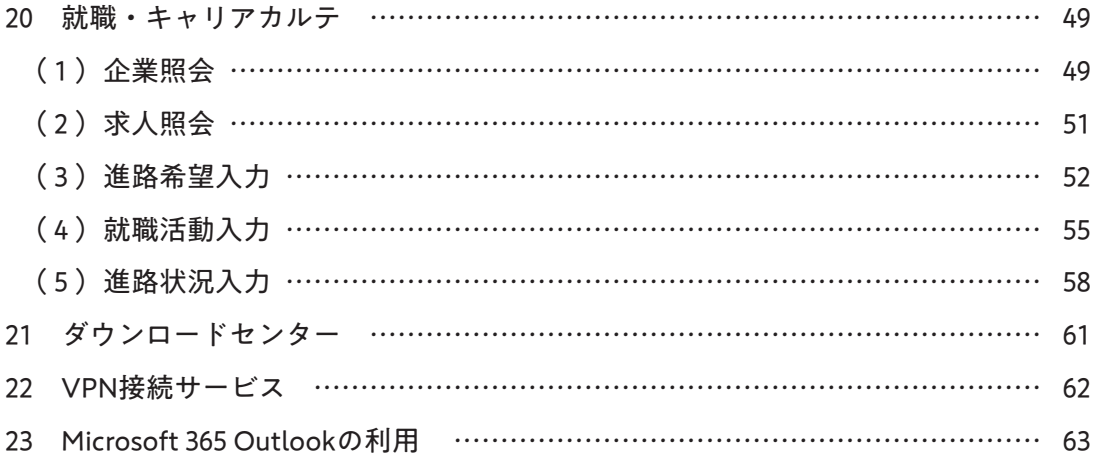

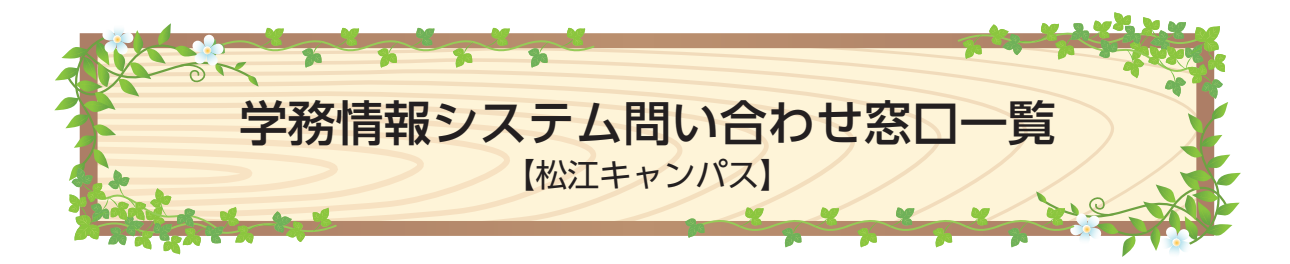

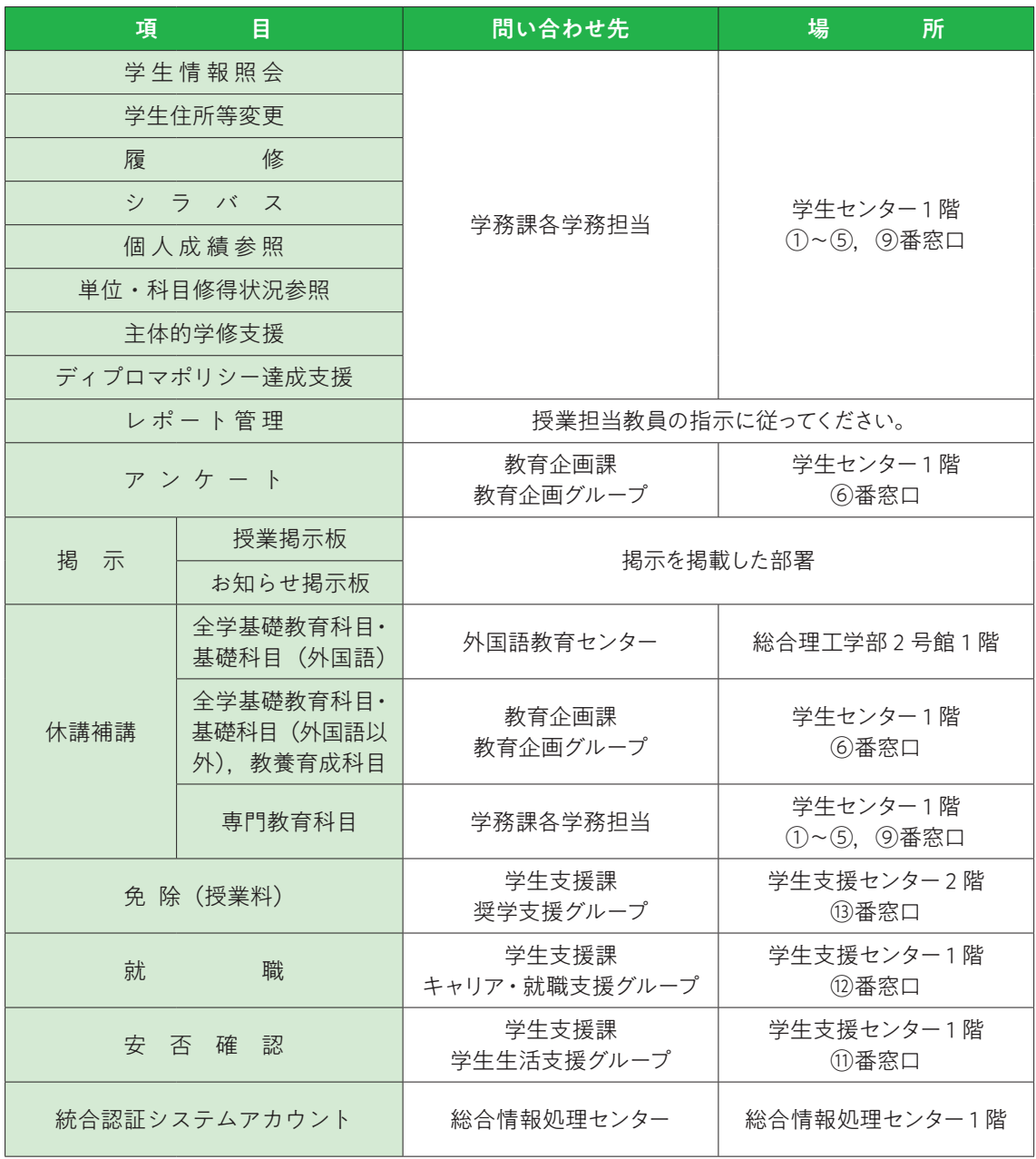

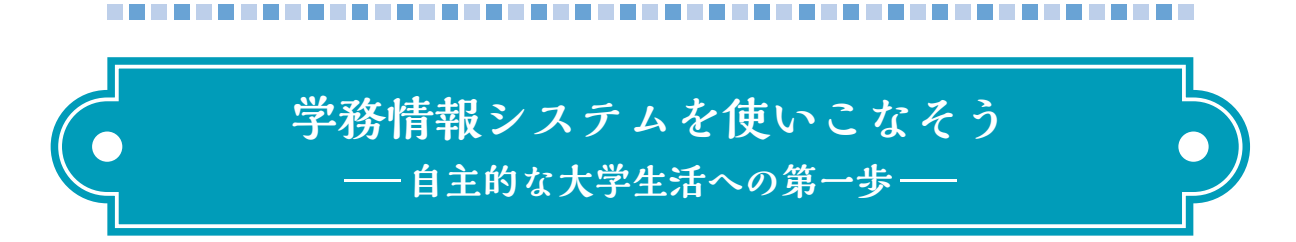

#### はじめに

こ の 冊 子 は, 島 根 大 学 で 学 ぶ 皆 さ ん が 使 う 学 務 情 報 シ ス テ ム「Campus Square」 (キャンパス・スクエア)の基本的な使い方をまとめたガイドブックです。「学務情報 システム」は,皆さん自身が学ぶ授業を登録したり,成績を確認したり,就職活動の 結果を報告したりすること等に使用します。皆さんの大学生活を支援するものであり, 卒業まで利用し続けることとなる身近なものです。使い方に迷った時は,まずこの冊 子で確認してください。

#### 授業の選択は計画的に

学務情報システム「Campus Square」の機能のうち、皆さんが最も多く使用すること になるのは、履修登録です。指定された期間内に自分が受ける授業を登録するのはも ちろんですが、やみくもに空き時間を埋めるような履修登録はせずに、次のような点 に注意して授業を選んでください。

#### ●学部・学科の卒業要件を確認しよう

皆さんが所属している学部・学科・専攻・コースなどでは,卒業までに取らな ければならない最低限の単位数が決められています。また,それぞれ独自のカリ キュラムを持っていて,必修科目以外にも「いくつかの科目の中から最低〇科目 を取る」ことが義務付けられている選択必修科目や,特定の学年までに取ること になっている科目が設定されていることがあります。さらに,学生にとって科目 選択の自由度が高い学部・学科であっても,教員から直接指導を受けるゼミに 入ってから,特定の科目を取っていないと必要な知識が不足していることが分 かったなどという例もあります。受け取った履修の手引きをよく読んで,慎重に 科目を選択し,卒業に向けて計画的な履修登録を行いましょう。

#### ●教職などの資格・免許に必要な科目を調べておこう

島根大学では,必要な単位を取ることで教員免許,学芸員資格などの資格や免 許を取ることができます。これらの資格や免許は卒業に必要な単位のほかに決め られた科目を履修する必要があります。また,取ることができる資格は学部・学 科等によって違います。履修の手引きや各種パンフレットで確認しておきましょう。

#### ●クロス教育などのプログラムを活用しよう

島根大学には,特にやる気のある学生,学部や学科等の専門以外にも特別なス

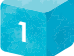

キルを身につけようとする学生,キャンパスを飛び出して地域で学んでみたいと 考えている学生を対象にした教育プログラムが沢山あります。これらのプログラ ムは,そのプログラムに参加している学生だけを対象にした特別な科目を提供し ていることがありますので,卒業までにどのような経験を積みたいのかしっかり と考えて,積極的に参加してみましょう。

#### この冊子で使われる用語の意味

学務情報システム「Campus Square」を使い始める前に,この冊子で使われる言葉の 説明に目を通しておいてください。

ログイン:そのサービスを受けるために,登録された内容で,そのユーザが行う行為 のことです。

パスワード:入学時に総合情報処理センターから通知された「統合認証システム」の パスワードのことです。

学籍:学籍とは,島根大学の学生であることを示す籍で,大学に保存される皆さん (学生)の基本データです。日本の大学は法令に基づいて学籍を管理しなければなりま せん。学務情報システム「Campus Square」では学籍の情報に含まれる現住所・保護者 等の情報などは自身が登録することになります。

履修:履修とは大学で単位を取得するために特定の科目を学ぶことです。大学の授業 は,必修に指定されている科目以外,皆さん自身が受けたい科目を選び,自分の時間 割を作り上げていきます。自主的に学ぶ意思を持っていることが履修の考え方の前提 となります。

シラバス:科目ごとに事前に立てられた授業の計画のことです。島根大学のシラバス では,科目名や担当教員の情報,おおまかな授業の内容以外に,到達目標や評価の観 点も書かれています。同じような名前の授業であっても内容は大きく異なることがあ ります。授業を選ぶときにはシラバスをよく読んで授業のイメージをつかんでおきま しょう。

----------------------------------

ビビットポイント:ビビットポイントとは,ボランティア活動やサークル活動などの 正課以外(単位認定されるものを除く)の諸活動に対して、ポイントが与えられ、ポ イントに応じて特典が受けられる仕組みです。1 ポイント= 1 円でポイントが貯まって いき,学用品や書籍等に交換できます。

VPN: VPN (Virtual Private Network)は、特定の人のみが利用できるインターネット上 の仮想的な専用ネットワークです。学外のパソコンやスマートフォンにVPNの設定を することで. 学務情報システム「Campus Square」にアクセスすることができます。自 然災害が起こった際の「安否確認」は,学務情報システム「Campus Square」を用い て入力する必要がありますので,自分のスマートフォンには必ずVPNの設定をしてお きましょう。(➡P62参照)

#### 窓口に行く前に(Q&A)

学務情報システム「Campus Square」について皆さんからよく質問される事例とそれ に対する答えを整理しました。窓口で相談する前に確認してください。

#### ●自宅のパソコンやスマートフォンからアクセスできません

学務情報システム「Campus Square」のシラバス,休講・補講情報以外の主な機 能は,学外からは直接利用できません。これは,皆さんに入力していただいた情報 や成績などの個人情報を守るための設定になります。

学内に設置されたパソコン端末「以外」からアクセスするためには,以下の方法 を試してください。

#### 1) VPNを利用する

学外からアクセスする際は、パソコンやスマートフォンにVPNの設定をするこ とで,アクセスできるようになります。

#### 2) 学内無線LANに接続する

 附属図書館や学生食堂など,学内無線LAN(Wi-Fi)に接続することで,アクセス できるようになります。

#### ●スマートフォンでは使えないのでしょうか

学務情報システム「Campus Square」はスマートフォンにも対応しています。前 述の「●自宅のパソコンやスマートフォンからアクセスできません」を参考にして ください。

#### ●パスワードは間違っていないはずなのにログインできなくなりました

このトラブルにはいくつかの原因が考えられますが,最も多いケースはログイン に必要なパスワードを「5回間違えると」ロックアウトされます。ロックアウトが 原因と思われる場合は,学生センター 1 階窓口で確認してください。

#### ●履修登録できない科目があります

集中講義は学務情報システム「Campus Square」から履修登録できないことがあり ます。また,繰り返し履修になったり履修資格がなかったりするため,システム上 のエラーとなることがあります。履修登録できない場合、学生センター1階窓口で 確認してください。

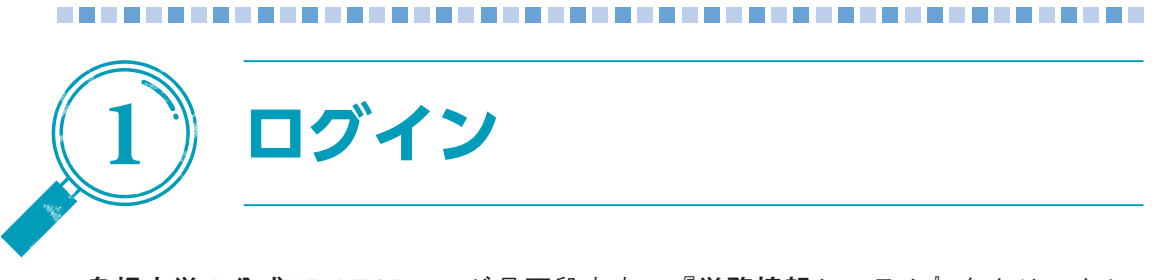

島根大学の公式HPのTOPページ最下段中央の『学務情報システム』をクリックし, 学務情報システムのホームページから『**学生向けページ**』をクリックしてください。 学務情報システムの学生向けページが表示されるのでクリックしアクセスしてくださ い。

学務情報システムにアクセスするとログイン画面(図1-1)が表示されます。 Campus Square for WEB

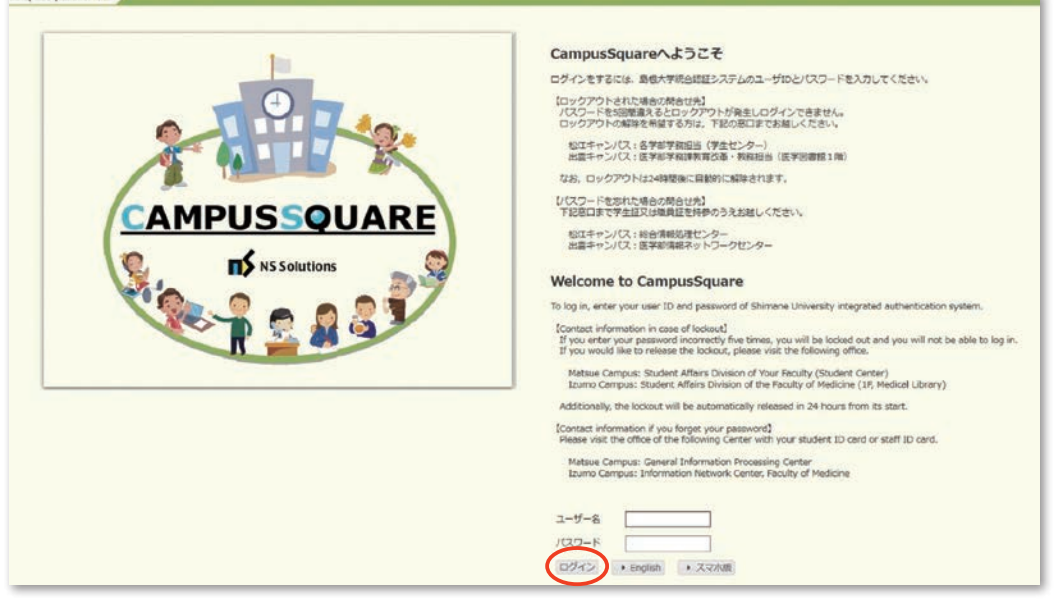

**図1-1**

統合認証システムのユーザIDとパスワードを入力し『ログイン』をクリックすると。 ログイン後のトップページ (図1-2) に移動します。

統合認証システムのユーザIDは,総合情報処理センターの実習室・分室のパソコン や,学内無線LANサービスを利用するときのものと同じです。

統合認証システムのパスワードを忘れた場合は、学生証を持参のうえ、総合情報処 理センター窓口で再発行をしてください。

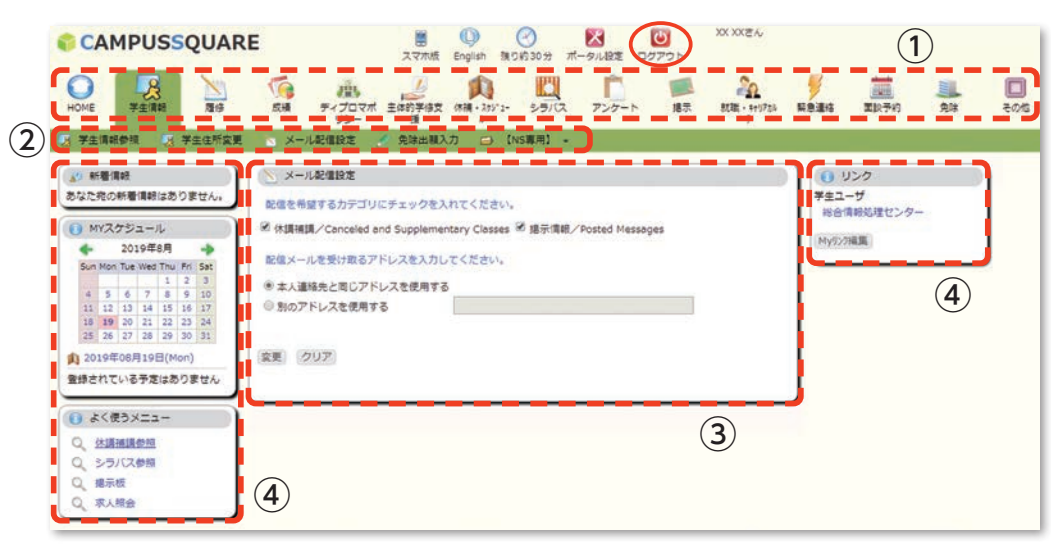

**図1-2**

①サブシステムメニュー

サブシステムが一覧表示されます。利用したい機能のサブシステムを選択してく ださい。

②機能メニュー

上記①で選択したサブシステム内の機能が一覧表示されます。 利用したい機能を選択してください。

③メイン画面

上記②で選択した機能の画面が表示されます。 機能内の操作によりこちらの画面が順次切り替わります。 2 章以降では,こちらに表示される各機能の説明を記載いたします。

④ポートレット

上記①~③の操作に関係なく常時表示される情報です。 新着情報や授業予定等の情報が表示されます。

ログアウトする場合は画面右上の『ログアウト』をクリックしてください。 システムからログアウトし,ログイン画面に移動します。

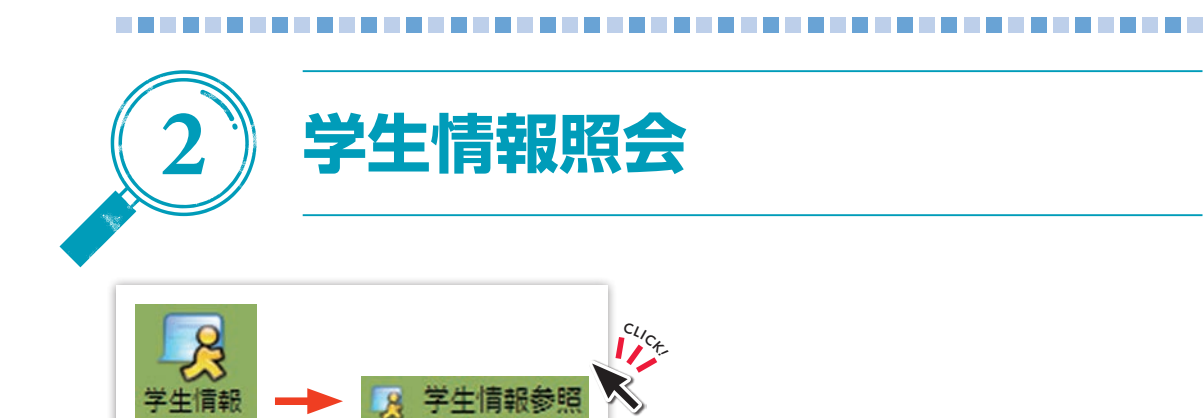

自分の学籍情報を参照(図2-1)できます。

画面上部の[学籍情報][学生個人情報][出身校・入試情報][連絡先情報][学籍 異動情報]「履修情報]「成績情報]「単位修得情報]「資格取得情報]「賞罰情報]「就 職関連情報][正課外活動情報][各種教育プログラム情報][免除情報][奨学金情報] をクリックするとそれぞれの情報を表示します。

※[免除情報][奨学金情報]は、対象者のみメニューに表示されます。

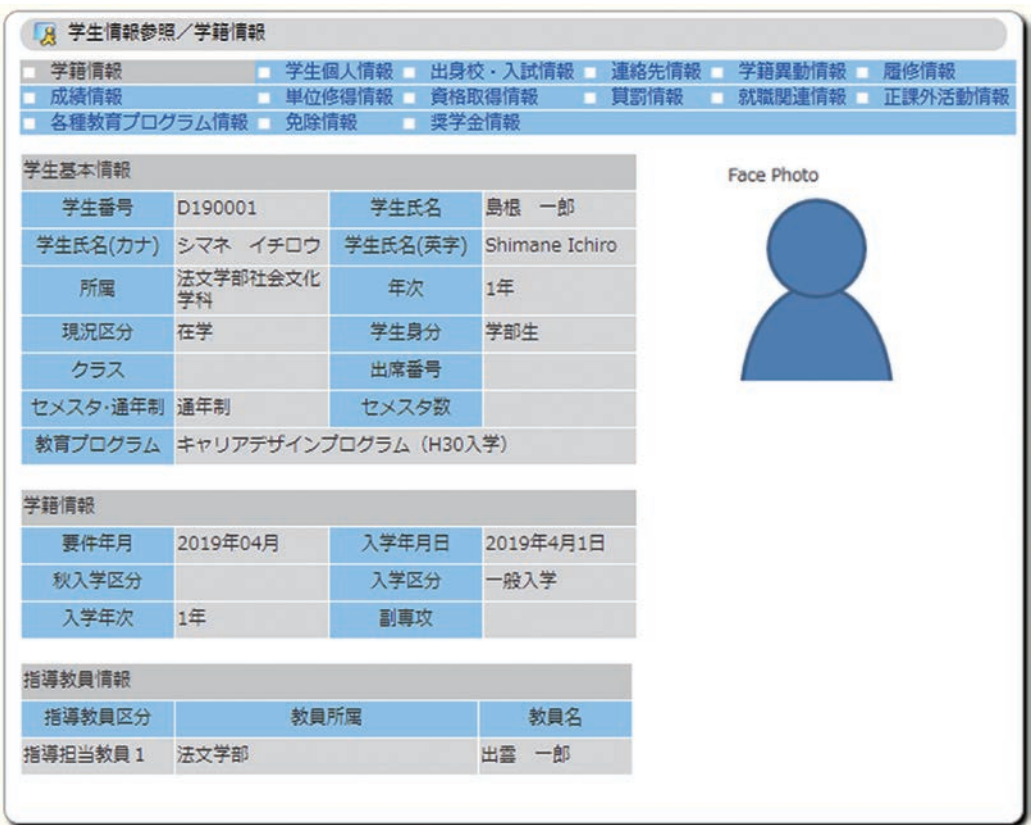

**図2-1**

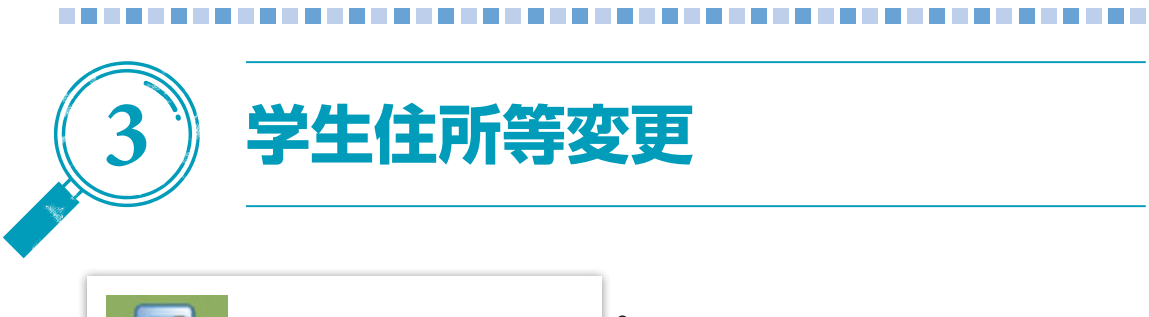

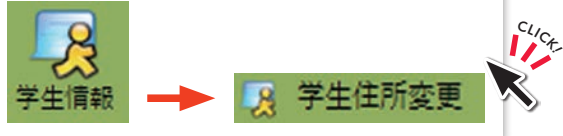

自分の住所等情報, 保護者等の住所等情報を登録(図 3-1) します。

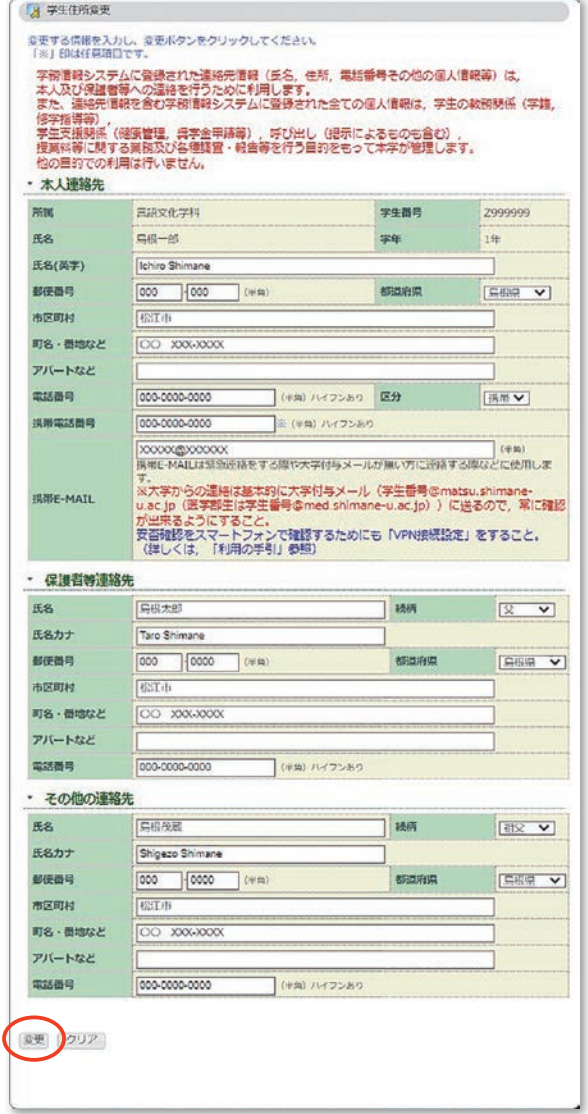

**図3-1**

大学からの連絡は基本的に大学付与メール(学生番号@matsu.shimane-u.ac.jp)に届 きますので,常に確認が出来るようにしておいてください。(➡P63~P66参照)

「携帯E-MAIL」は大学付与メールに送っても反応が無い等の際,緊急的に連絡を取る 場合に使用するものです。

「保護者等連絡先」及び「その他の連絡先」は,緊急時の連絡として使用する場合が あります。「保護者等に関する取扱要項」の要件を満たす者を登録してください。

『変更』をクリックすると、登録内容確認画面(図3-2)が表示されます。

確認後は、必ず『登録』をクリックしてください。『登録』をクリックしないと、変 更内容が登録されません (図 3 - 2)。

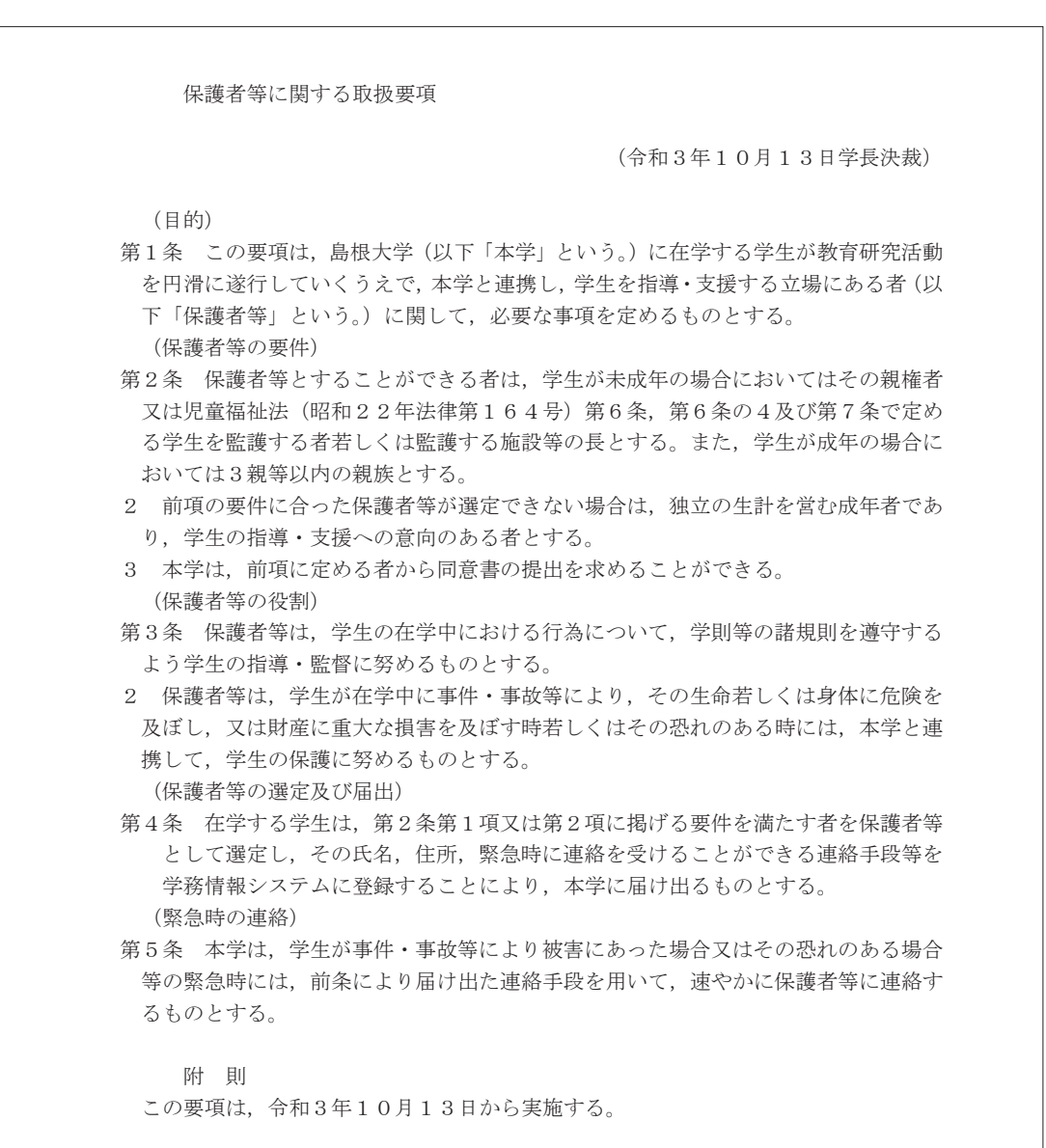

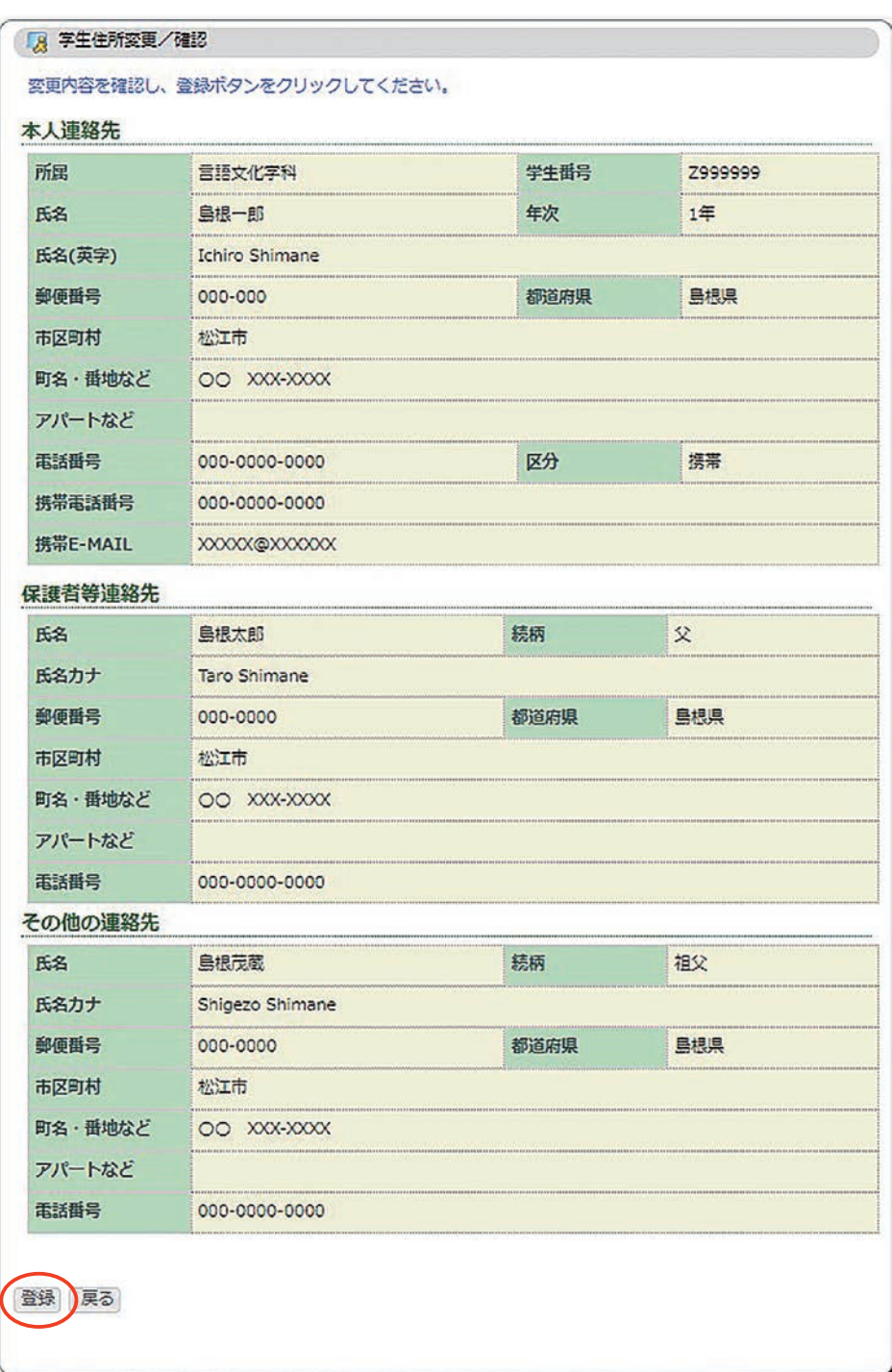

**図3-2**

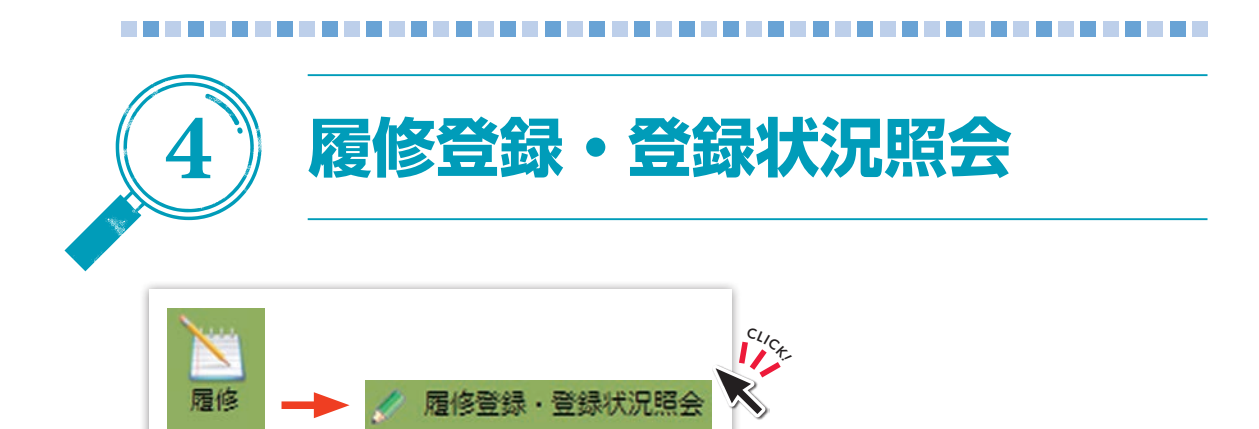

履修登録をすることができます。

#### 1 )住所等確認画面

履修登録期間内に、初めて履修登録を行う際に、学生住所変更の画面(図3-1→ P8)が表示されます。自分の住所等情報,保護者等の住所等情報に誤りが無いか, 必 ず確認してください。『登録』をクリックしないと,履修登録画面には進めません。

#### 2)進路希望入力確認画面(※)

学生は、履修登録期間内に履修登録を行う際(学部1年生は後期履修登録から)に, 進路希望入力の画面(図20-5→P52)が表示されます。自分自身の進路希望情報を入 力・確認してください。内容を登録・確認しないと,履修登録画面には進めません。

#### 3 )進路状況入力画面(※)

学部 4 年生または大学院 2 年生は、履修登録期間内に履修登録を行う際に、自分自 身の進路状況を入力・確認してください(進路状況入力の画面(図20-12➡P58))。内 容を登録・確認しないと,履修登録画面には進めません。

#### 4) 履修登録画面

画面(図4-1)が表示されます。

(※)進路情報は,個々の状況に合った進路支援を行うために必要です。

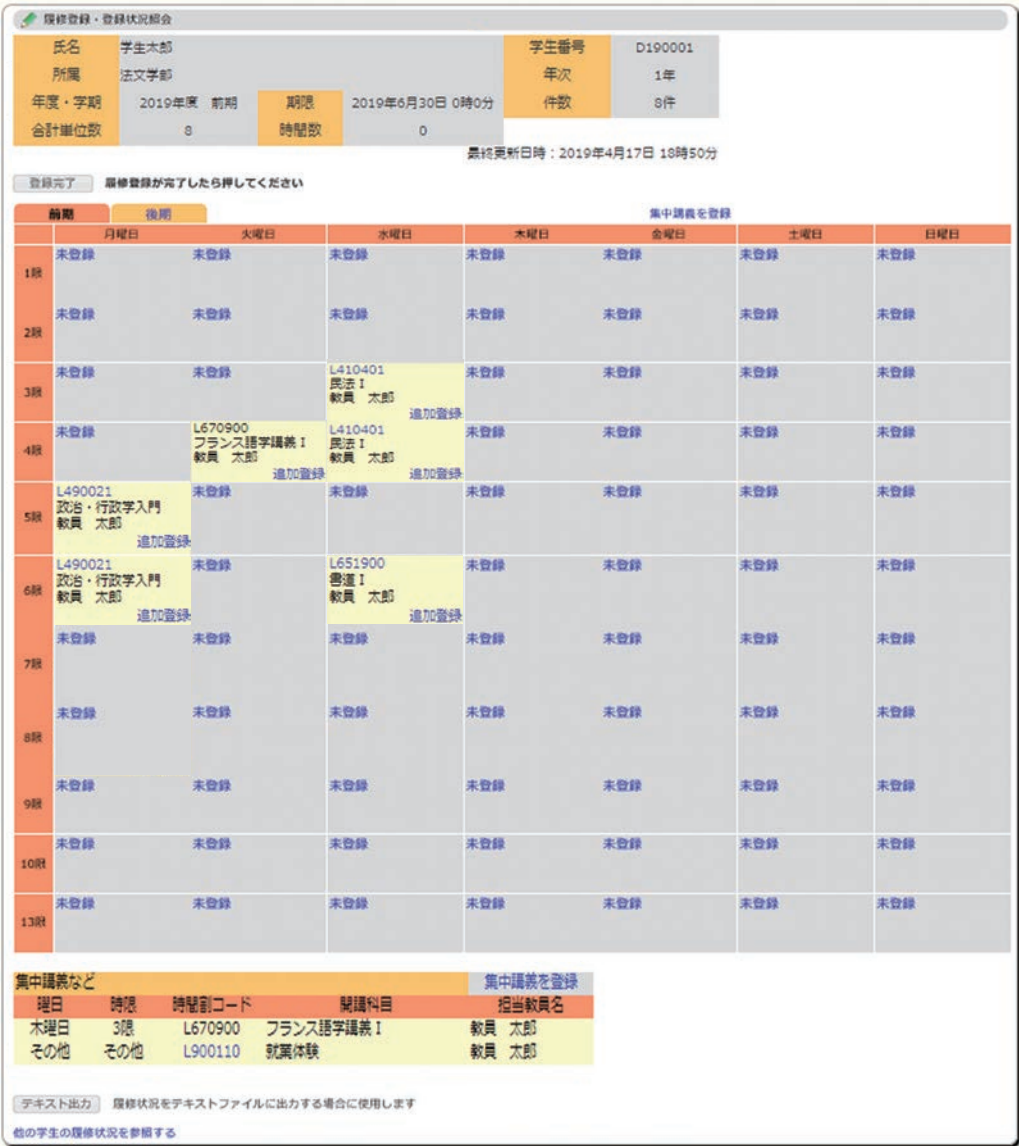

#### **図4-1**

※「13限」が表示されますが,履修登録には使用しません。

#### 5) 履修登録

受講希望曜限の『未登録』のリンクをクリックしてください(図 4 - 2)。クリック すると,図 4 - 3 の時間割入力画面が開きます。

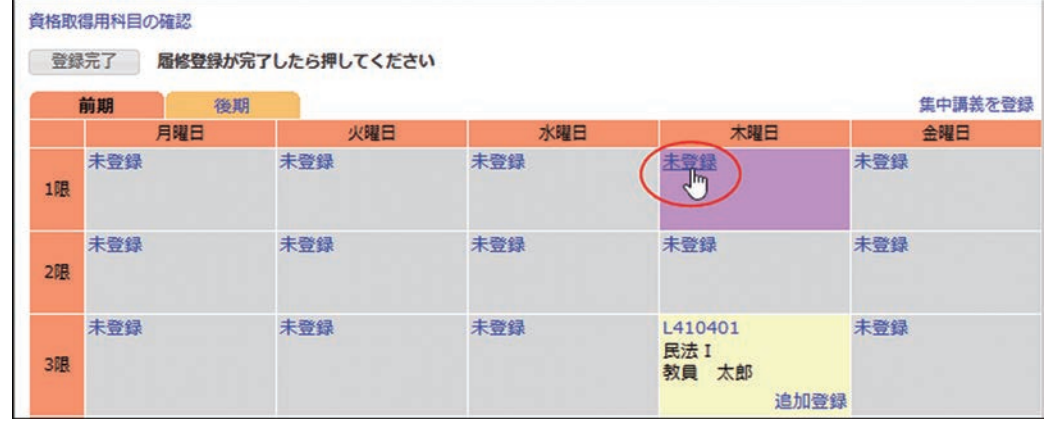

**図4-2**

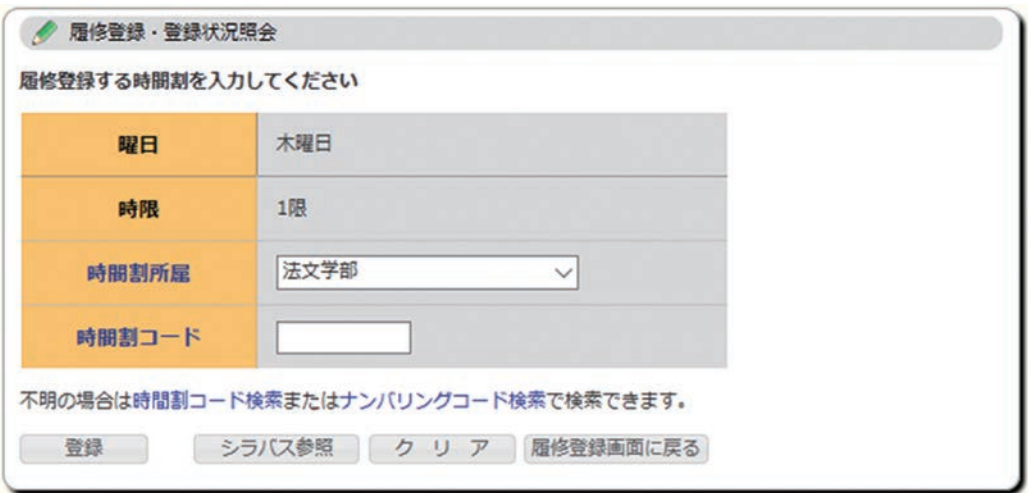

 $\boxed{2}$  4 - 3

#### ●時間割コード検索の場合

- ①履修登録・登録状況照会<時間割入力>の画面(図 4 4 )で『時間割コード検 索』のリンクをクリックしてください。検索画面(図 4 - 5 )が開きます。
- ②条件を選択して,『検索開始』をクリックすると,条件に合致した時間割が一覧に 表示されます(図4-6)。履修する時間割の『科目名』のリンクをクリックする と、図 4 - 4 の画面に時間割コードがセットされますので、『登録』をクリックし てください。

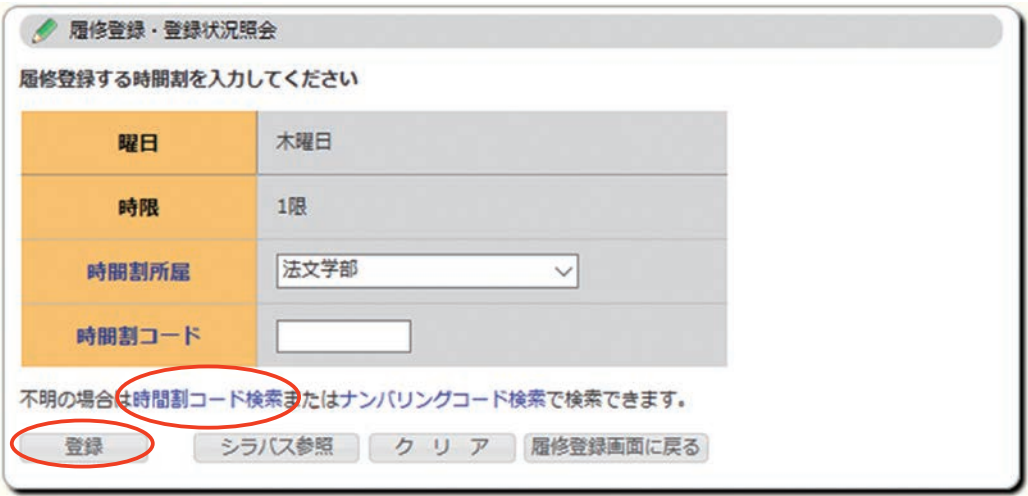

 $\overline{X}$ 4 - 4

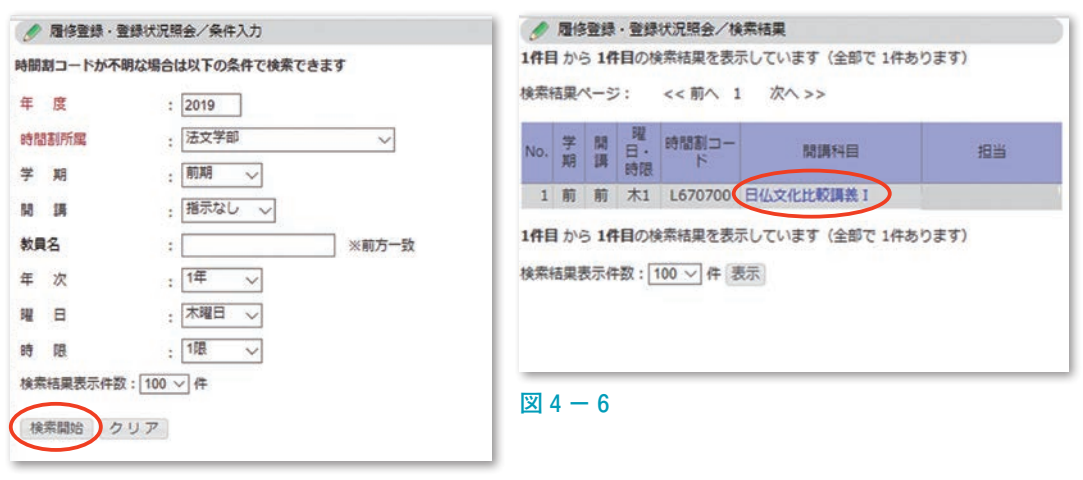

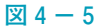

#### ●その他

時間割コード欄に時間割コードを直接入力し,『登録』をクリックして登録すること も可能です (図 4 - 7)。

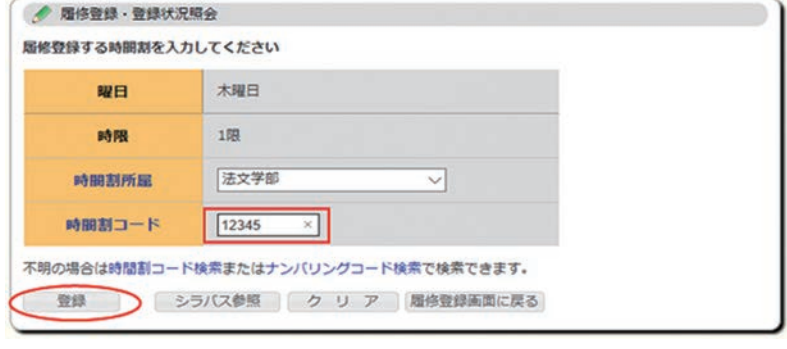

**図4-7**

#### 6 )時間割の削除(履修削除)

一旦登録した時間割を削除したい場合は,以下の手順で行ってください。 ①図 4 - 8 で削除したい時間割の『時間割コード』のリンクをクリックしてください。

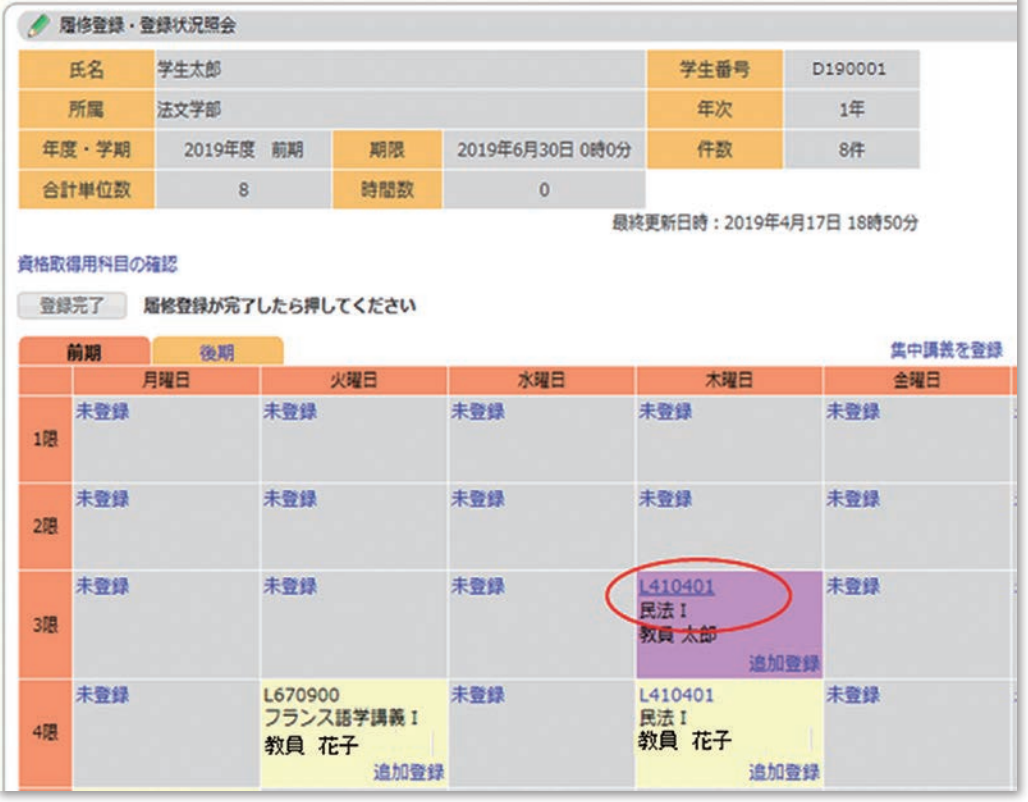

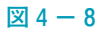

②図 4 - 9 の履修登録・登録状況照会<時間割削除>画面が開きますので,削除し たい時間割かどうかを確認し,『削除』をクリックしてください。 削除しない場合はブラウザの『戻る』または『履修登録画面に戻る』をクリック してください。図 4 - 1 の履修登録画面に戻ります。

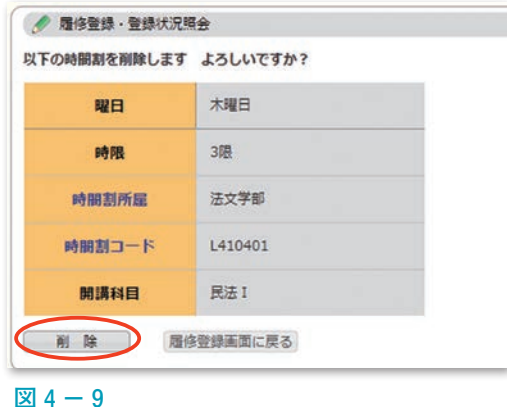

7 )集中講義の登録

集中講義を登録する場合は、時間割表の枠外にある『集中講義を登録』のリンク (図 4 -10)をクリックしてください。

- ※集中講義に限らず、曜日時限がない科目の登録も「集中講義を登録」より登録し てください。
- ※集中講義(専門科目)は、別途指示がある学部を除き学部ごとに履修登録期間及 び方法が異なります。本システムの掲示板及び各学部掲示板への掲示により通知 するので,指示に従って登録してください。
- ※集中講義(全学基礎教育科目,教養育成科目)は,授業科目ごとに履修登録期間 及び方法が異なります。本システムの掲示板に詳細を掲示するので,確認のうえ 登録してください。

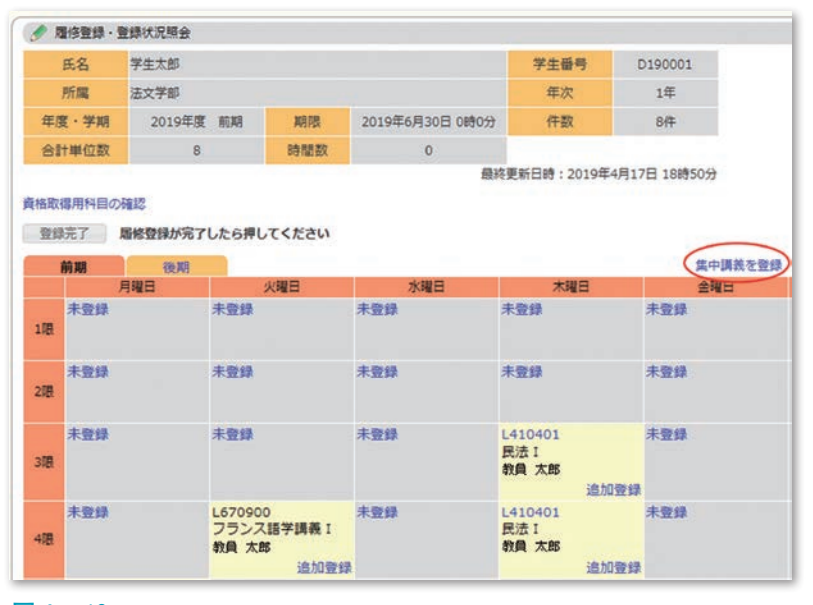

**図 4-10** 

#### 8)登録完了

『登録完了』(図4-11) をクリックしてください。

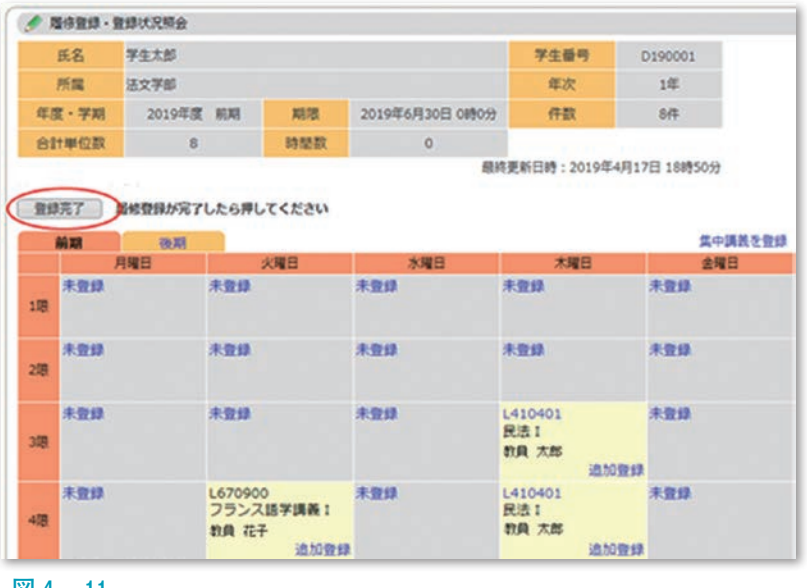

**図 4 -11**

『登録完了』をクリックした後でも、履修登録期間中であれば変更が可能です。

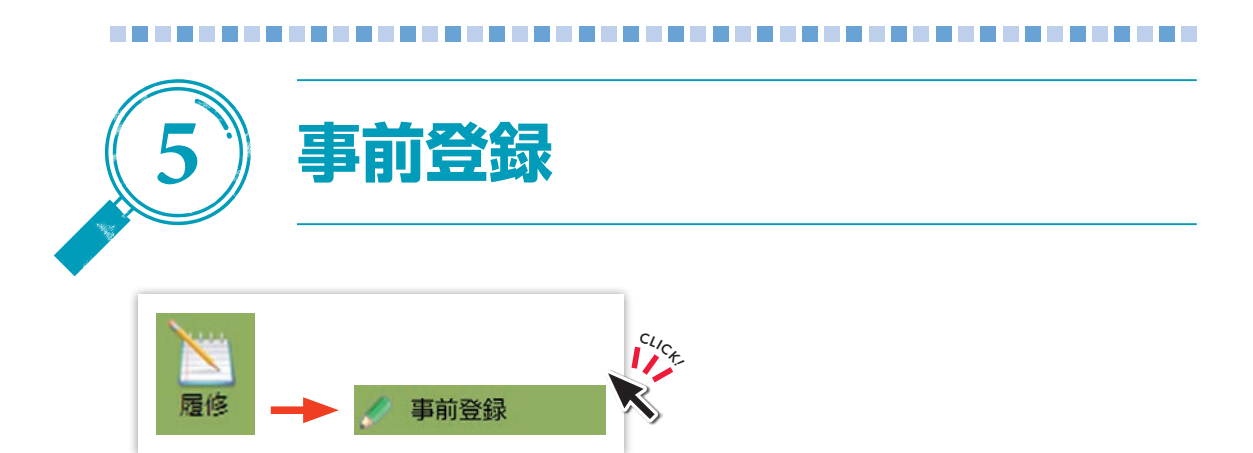

事前登録をすることができます。

#### 1) カテゴリ選択

事前登録期間内に初めて事前登録を行う際に、図5-1 (事前登録/カテゴリ選択) の画面が表示されます。事前登録を行う『カテゴリ』を選択してください。

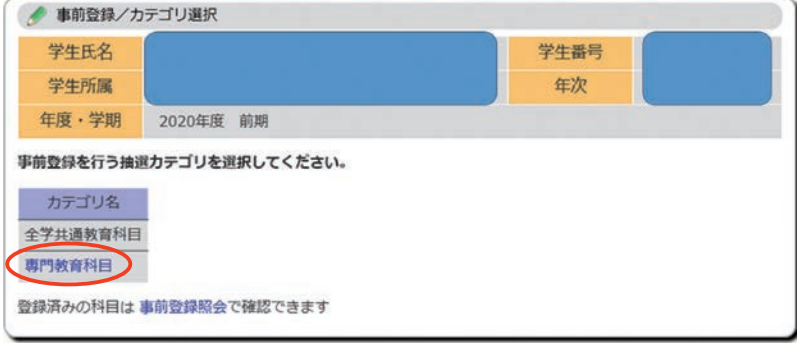

**図5-1**

#### 2) 科目グループ選択

事前登録を行う『科目グループ』をクリックしてください(図5-2)。

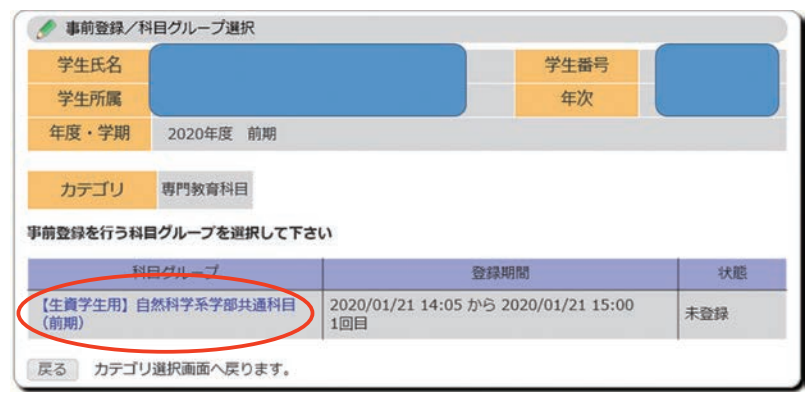

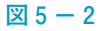

#### 3 )事前登録

①優先順位を入力し,『確認』をクリックしてください(図 5 - 3 )。事前登録期間 中であれば入力しなおすことで登録情報を変更可能です。一度登録した登録情報 の削除を行う場合は『削除』をクリックすることで削除できます。

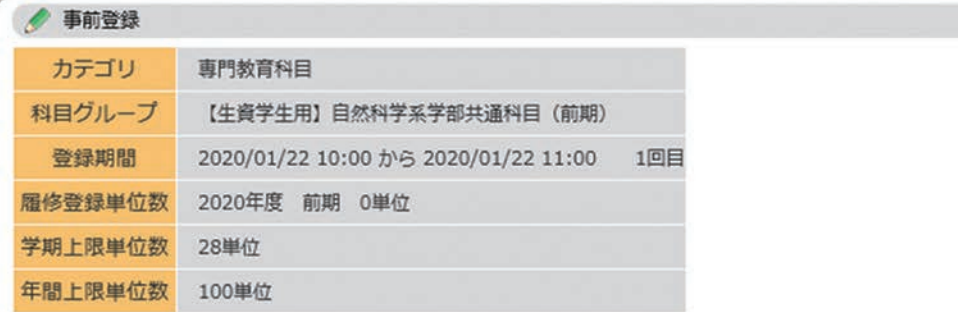

#### 科目の優先順位を 1件以上入力してください 最大2科目当選します 届修上限単位数に注意して申請してください

#### 【生資学生用】自然科学系学部共通科目(前期)

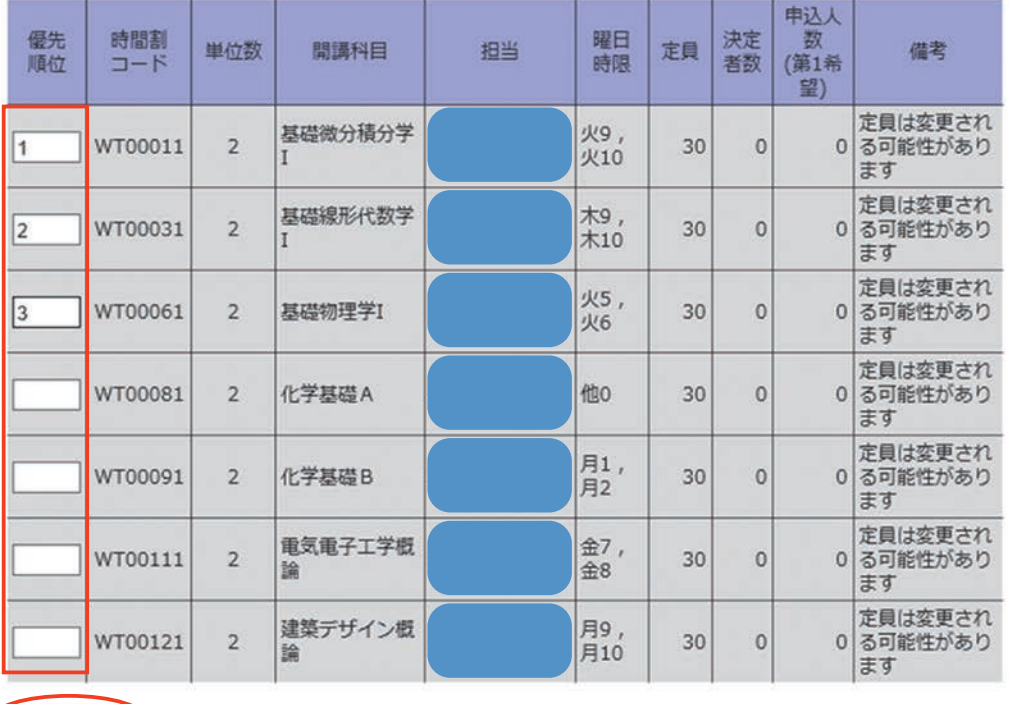

#### 確認

入力内容をチェックし、事前登録画面へ移動します

この科目グループに登録されている事前登録情報を全て削除し、科目グループ選択画面に戻りま<br>す。

クリア 画面の入力を初期状態に戻します

**図5-3**

削除

②順位が正しく入力されていることを確認して,『登録』をクリックしてください (図 5 - 4 )。『登録』を押すまで情報は登録されませんのでご注意ください。順位 を変更したい場合は『戻る』をクリックしてください。

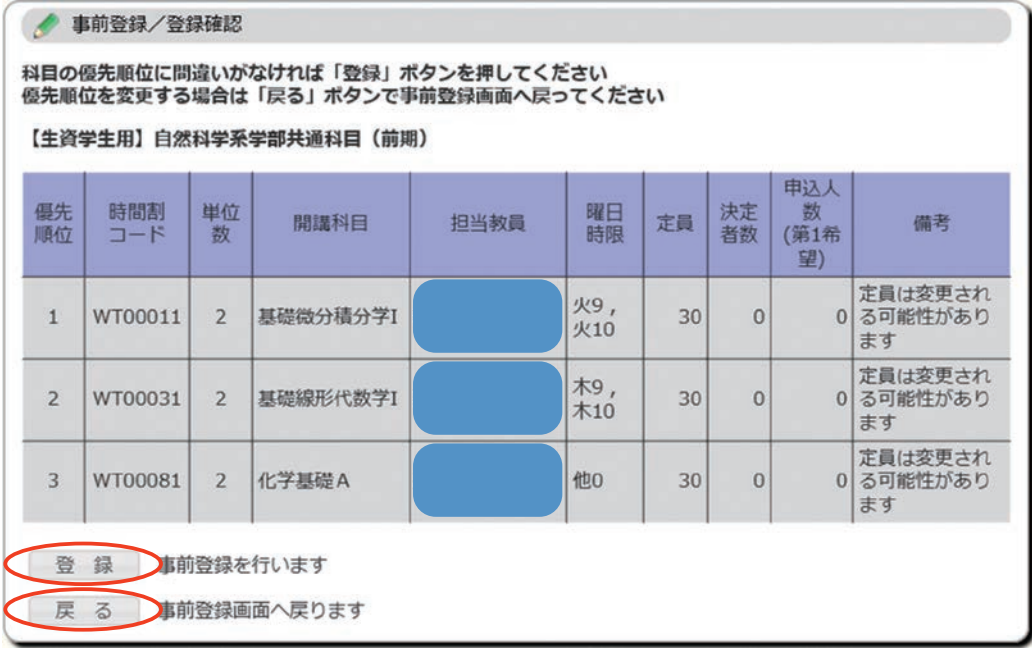

#### **図5-4**

※ここで登録された情報をもとに抽選を行います。詳しくは各学部等の指示に従っ てください。

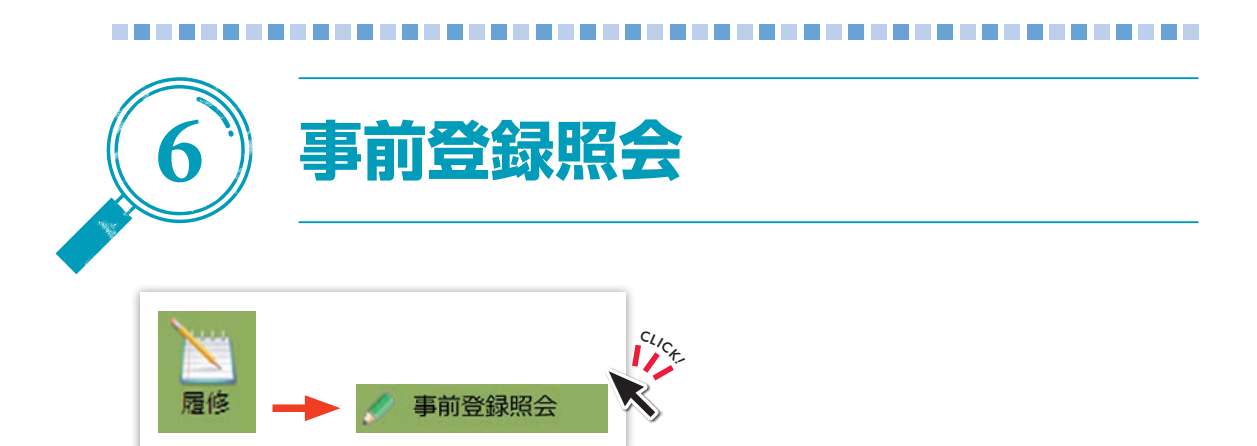

#### 事前登録した科目を参照することができます(図6-1)。

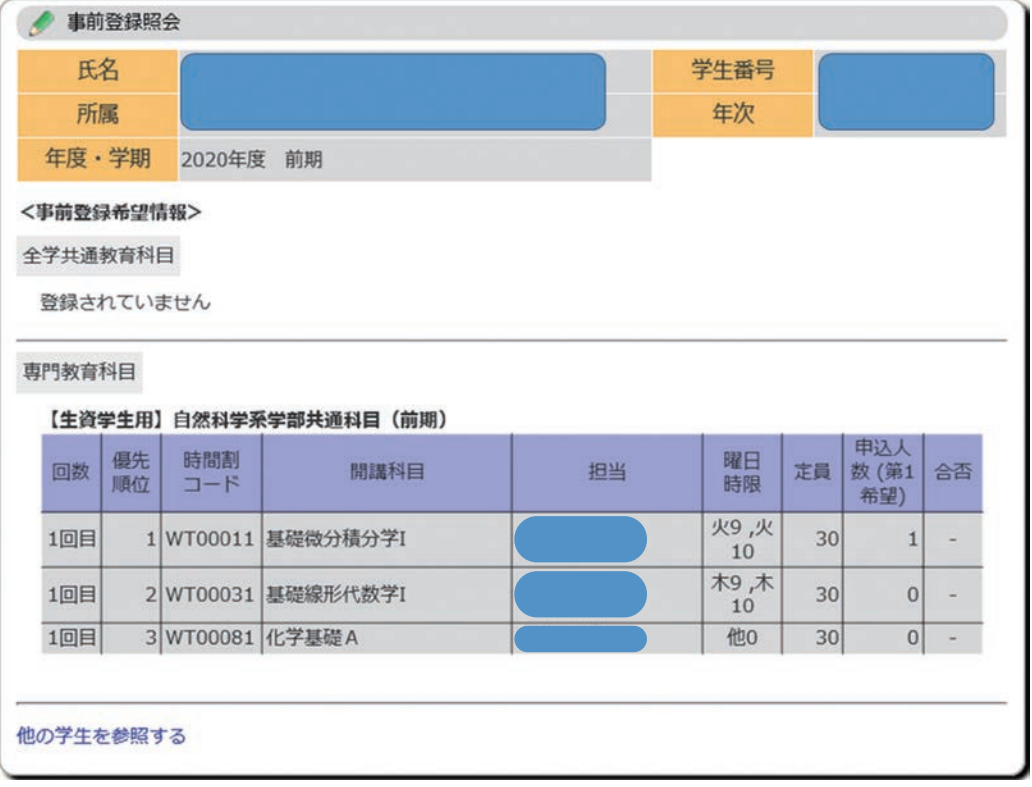

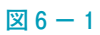

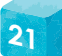

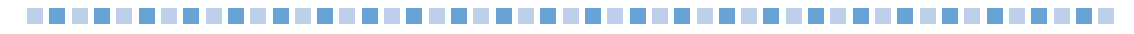

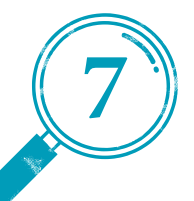

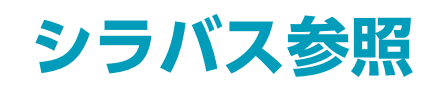

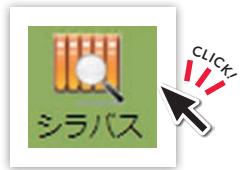

シラバス検索画面(図7-1)が表示されます。

①検索条件を入力し『検索開始』をクリックすると,検索結果画面 (図 7 - 2) が 表示されます。

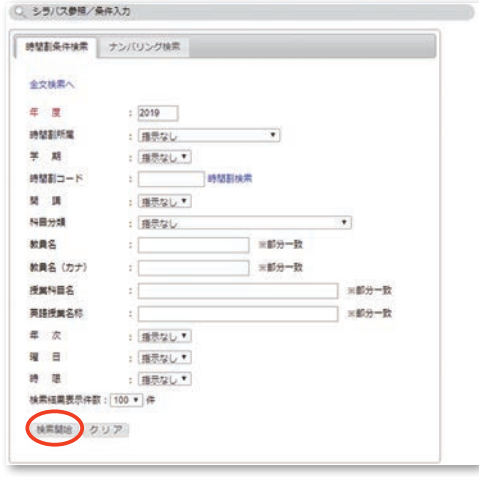

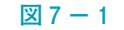

②検索結果から参照したいシラバスの『参照』をクリックすると,シラバス参照画 面(図7-3)が表示されます。

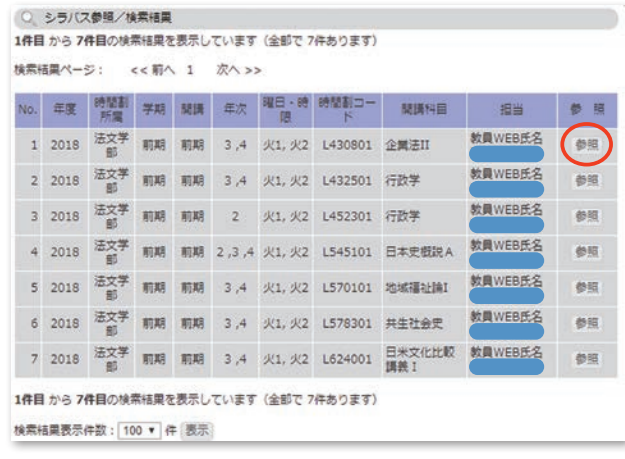

#### **図7-2**

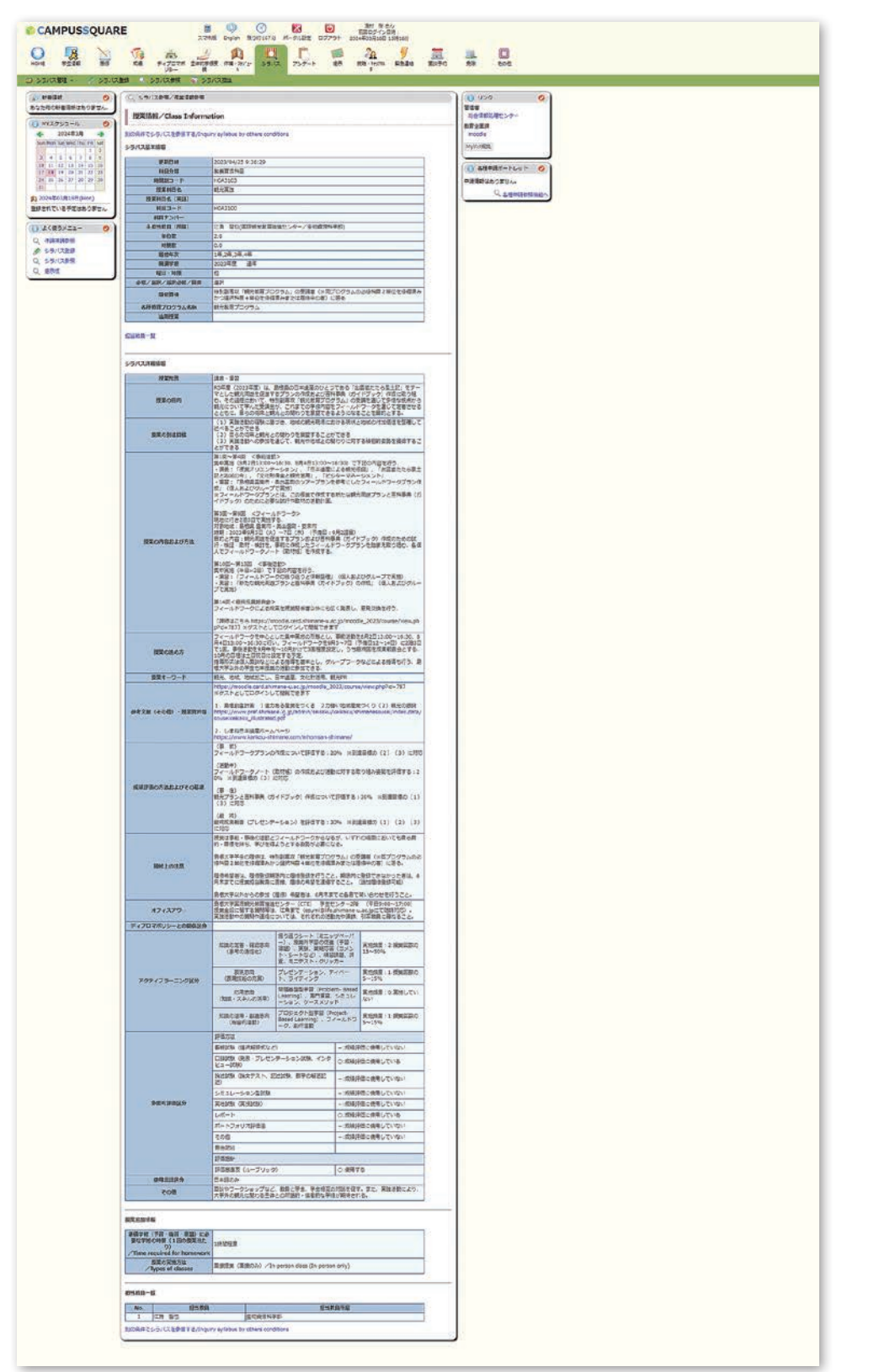

**図7-3**

**Inc.** 

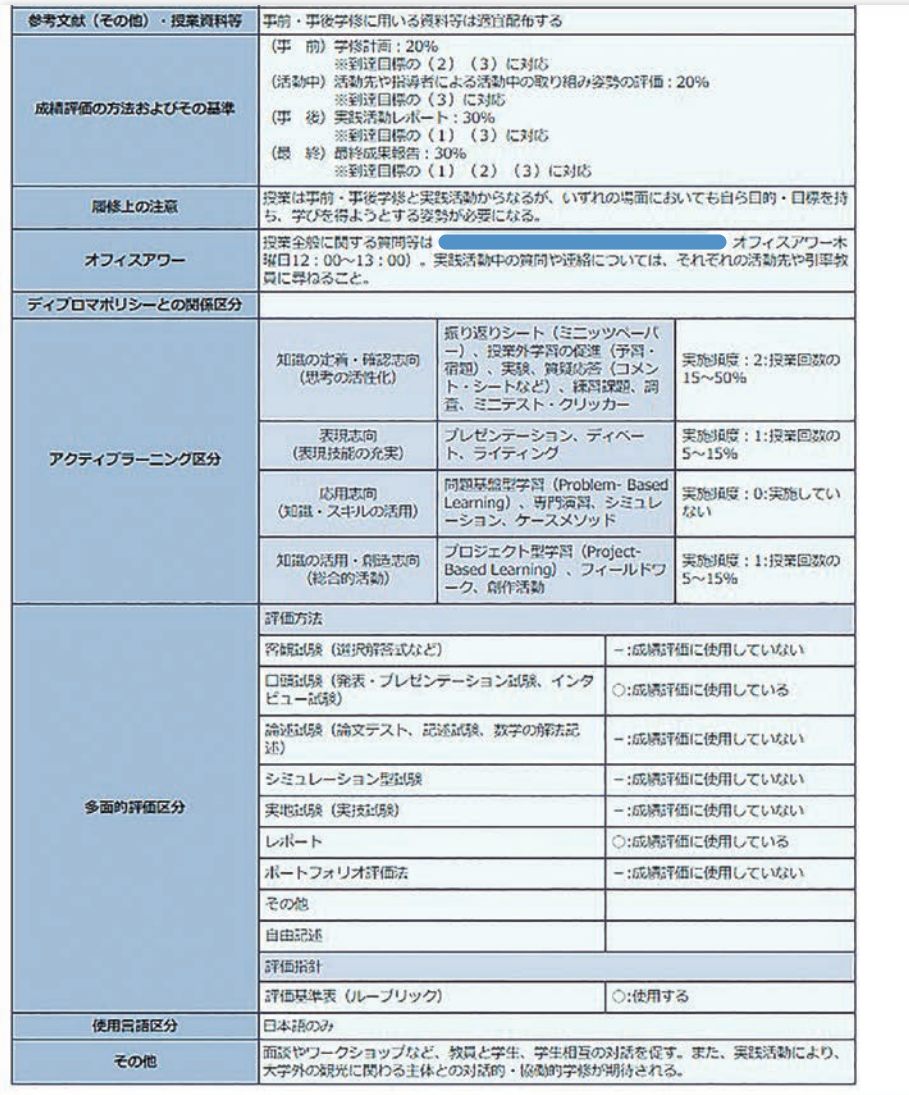

#### 授業追加情報

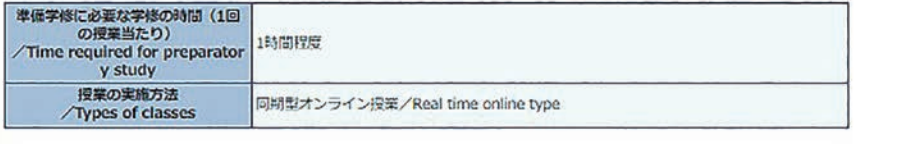

#### 担当教員一覧

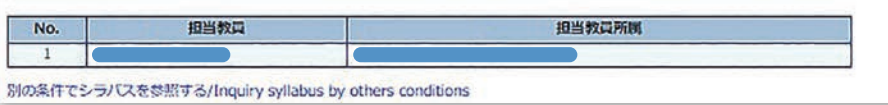

#### **図 7 - 3 続き**

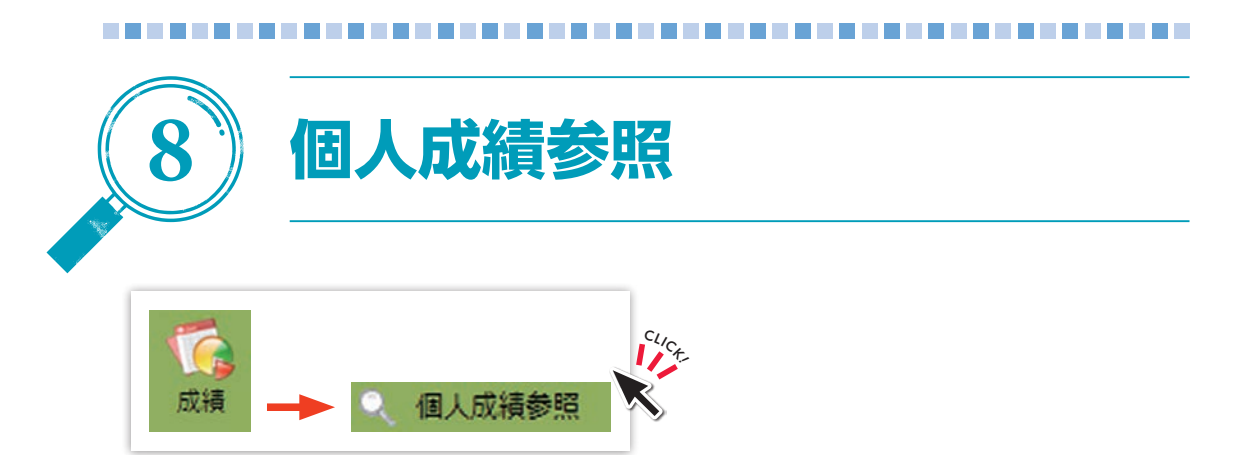

自分が履修していた科目の評語と合否,履修している科目を参照できます。

①全成績か,年度・学期別かを選択して『画面に表示する』または『ファイルに出  $\pi$ する』をクリックします(図8-1)。

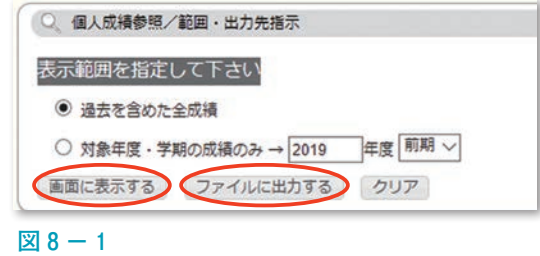

②『画面に表示する』を選択すると,一覧(図8-2)が表示されます。

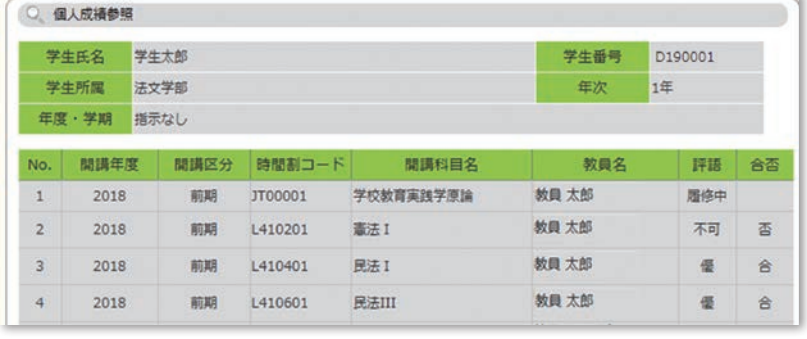

**図8-2**

3 『ファイルに出力する』を選択すると、テキスト出力画面(図8-3)が表示さ れます。

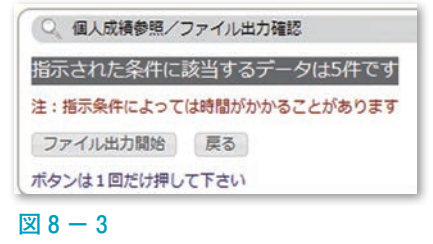

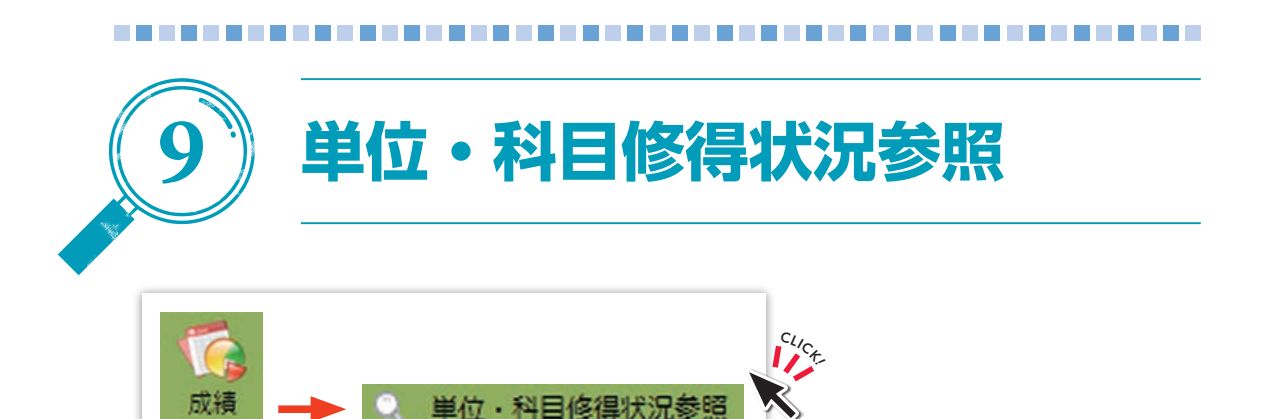

認定された科目の評語,合否,科目区分を参照することができます。

①全成績か,年度・学期別かを選択して『画面に表示する』または『ファイルに出 力する』をクリックします(図9-1)。

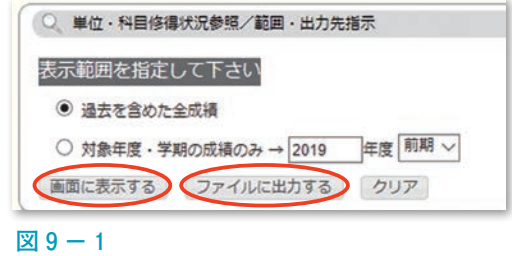

②『画面に表示する』を選択すると、一覧とGPA (図 9 - 2) が表示されます。

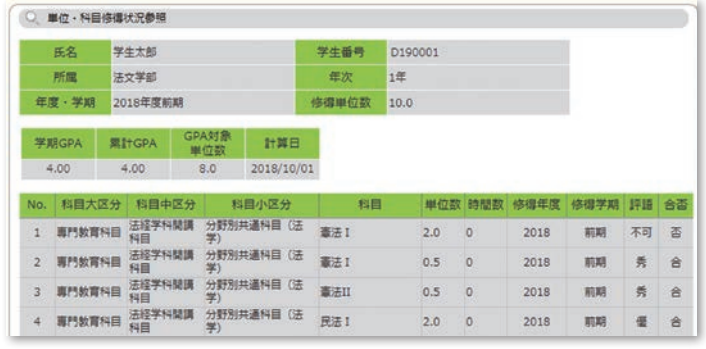

**図9-2**

3 『ファイルに出力する』を選択すると、テキスト出力画面(図9-3)が表示さ れます。

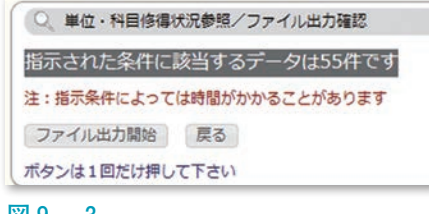

**図9-3**

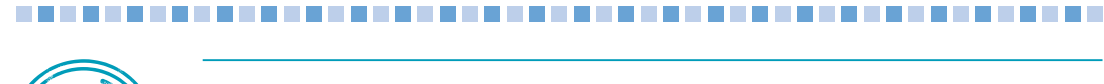

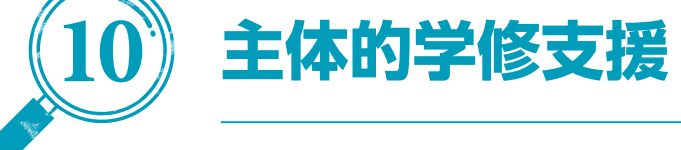

### ( 1 )GPA情報参照【学部生ユーザのみ表示されます。】

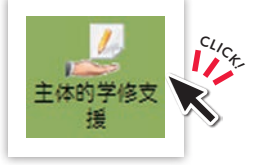

自分のGPAの推移と、学部・学科GPAの推移を参照できます(図10-1)。

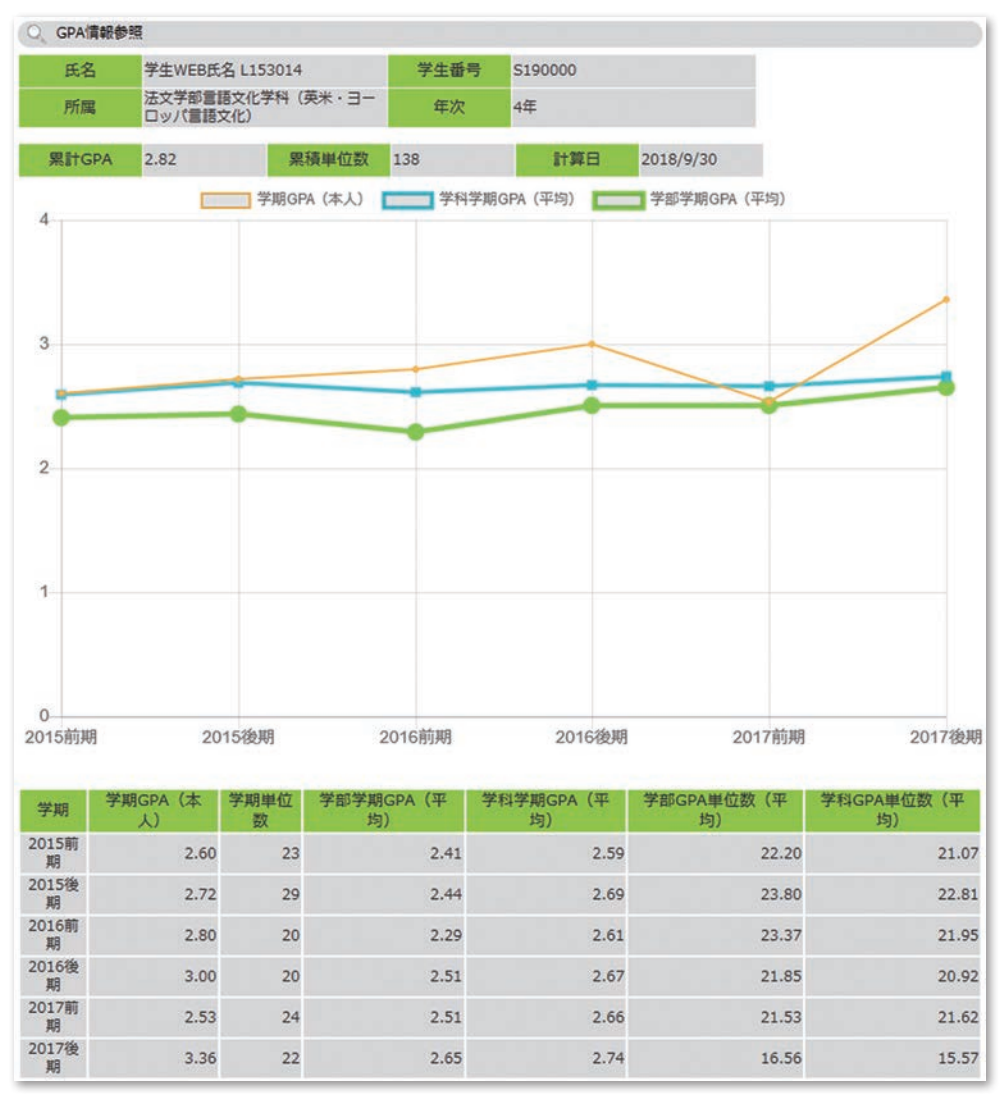

**図10- 1**

( 2 )ファクトブック情報参照【学部生ユーザのみ表示されます。】

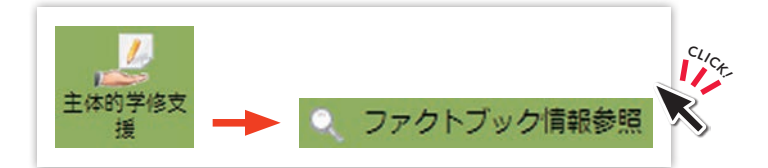

一覧の『リンク名』をクリックすると、該当のファクトブック情報(PDFまたはjpg/ ipegファイル) を参照できます (図10-2)。

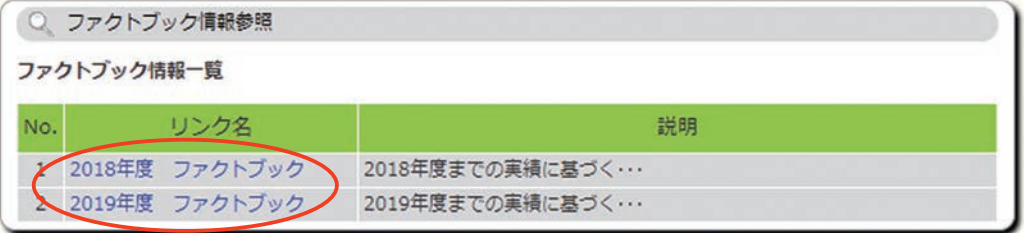

**図10- 2**

※ファクトブックとは,過去に島根大学に在籍した学生の学習行動や学習成果等の データを用いて,それらの傾向を提示するデータ集です。

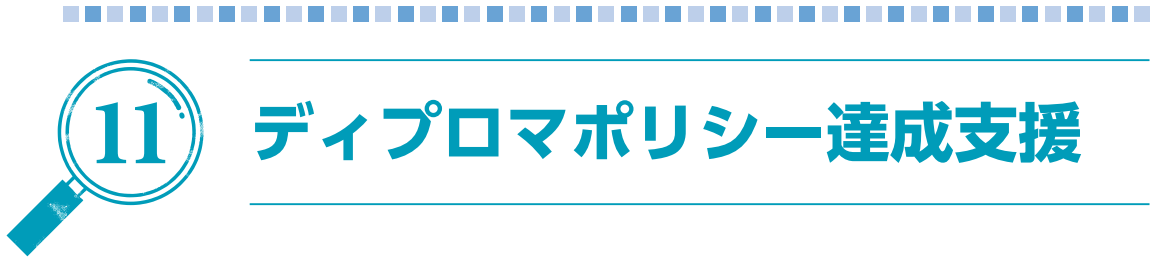

## ( 1 )ディプロマポリシー達成状況参照【該当所属ユーザのみ表示されます。】

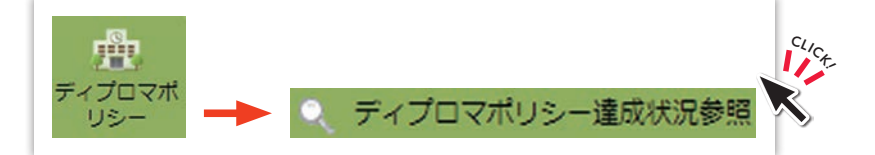

自分のディプロマポリシー達成状況を参照できます(図11-1)。

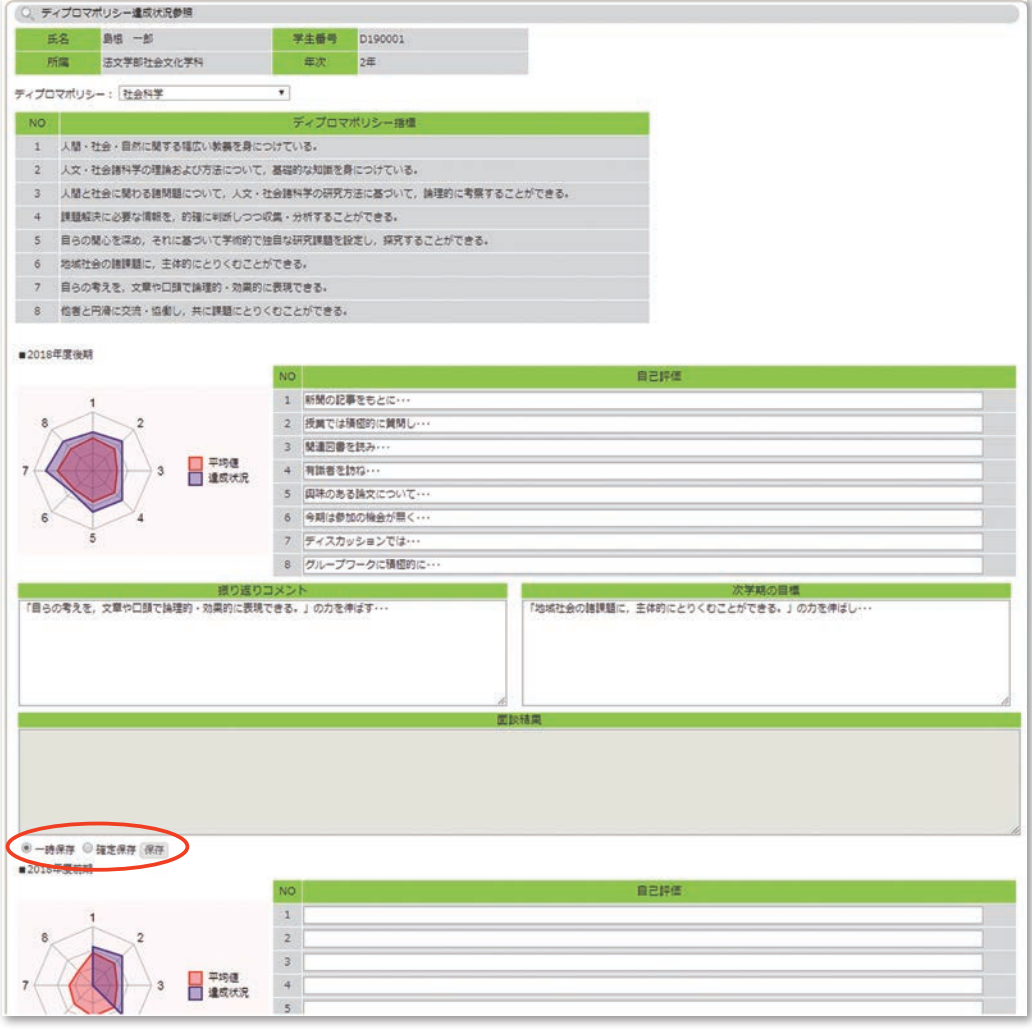

**図11- 1**

達成状況チャートを参考に,学期ごとに,指標ごとの自己評価,全体を通しての振 り返り,次学期の目標を記入します。直近 2 学期分のみ,入力が可能です。

『確**定保存**』を選んで『保存』をクリックすると, 入力した内容を, 指導教員が参照 できるようになります。

ただし,入力期限(直近2学期)を過ぎると,「一時保存」であっても,入力した内 容を,指導教員から参照できるようになります。期限内に「確定保存」をするように してください。

指導教員からコメントが登録されると,「面談結果」欄に表示されます。

自身の所属で,複数の学位を取得可能な場合,画面上部のディプロマポリシーリス トボックスから,表示対象の切り替えが可能です。

活用方法については,各学部の指示に従ってください。

なお,学部学科等によっては,ディプロマポリシー到達を意識した学修計画のため に別のシステム等を用いています。

#### ( 2 )学修記録情報登録【該当所属ユーザのみ表示されます。】

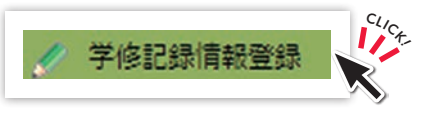

自分の登録した学修記録の参照ができます(図11- 2 )。

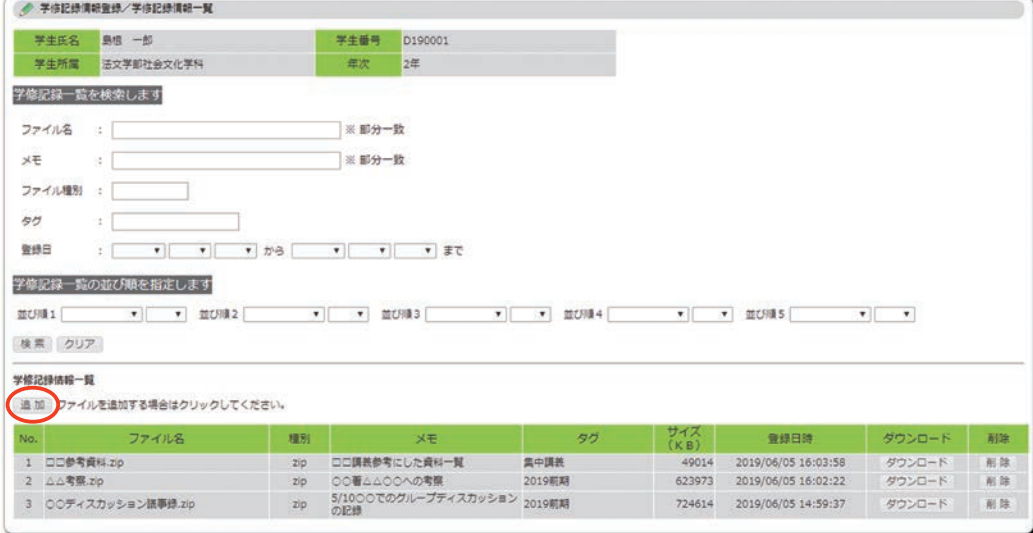

#### **図11- 2**

「ファイル名」「ファイル種別」「登録期間」,および,アップロード時に指定した 「メモ」「タグ」で,学修記録一覧の絞込みをすることができます。

学修記録を新規に追加するには,『追加』をクリックします。アップロードするファ イルを選択し,任意の「メモ」「タグ」を入力して,『アップロード』をクリックしま

す (図11-3)。

登録可能なファイルサイズには上限があります。(1ファイルあたり10MB,1人あた りの合計ファイルサイズ1GB。)圧縮ファイルにする等、なるべくファイルサイズを 小さくして,登録することを推奨します。

また,アップロードするファイルは,事前にウイルスチェックをしてください。 追加したファイルは,指導教員からも閲覧・ダウンロードが可能です。

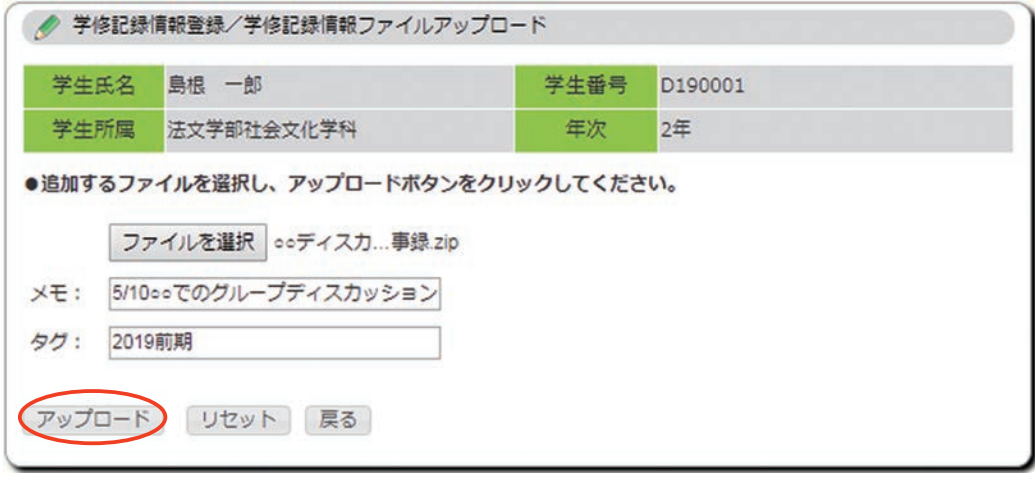

**図11- 3**

# **12 掲示**(1) 掲示板参照

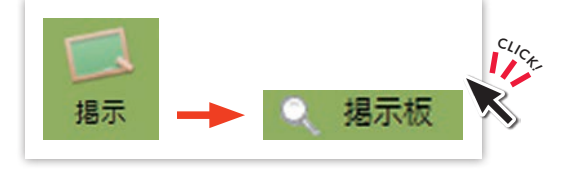

掲示一覧画面(図12-1)が表示されます。

【未読一覧】に未読の掲示が表示され,【ジャンル一覧】に「授業連絡」「学生呼出 し」「行事案内」「授業料免除」「奨学金」「就職関連」等の一覧が表示されます。

未読一覧の『表題』リンクをクリックすると,掲示の詳細を確認することができます。 ジャンル一覧の『**表題**』リンクをクリックすると, ジャンル毎の掲示が一覧で表示されます。 ジャンル毎の掲示一覧の『表題』リンクをクリックすると掲示の詳細(図12-2) を確認することができます。

Webで確認できる情報以外にも,構内の全学掲示板及び各学部掲示板に掲示される 情報もありますので,そちらも定期的に確認するようにしてください。

また,メール送信される掲示も一部あります。大学付与メールに届きますので,常 に確認が出来るようにしておいてください。ただし,メールで送信される掲示には ファイルが添付されませんので,必ず学務情報システムにログインして添付ファイル を確認してください。(P63~P66参照)

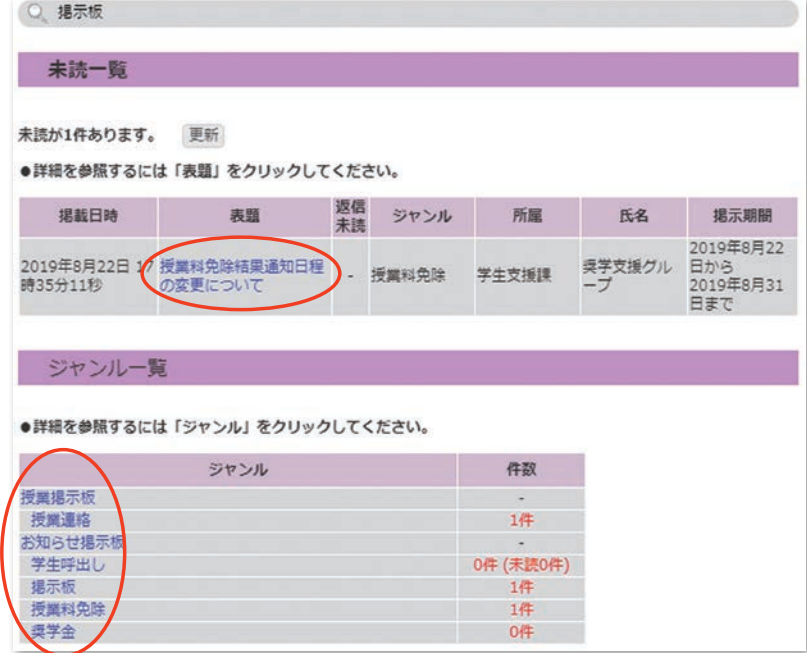

图12-1
掲示の内容によっては,掲示者に対して返信を行うことができます。

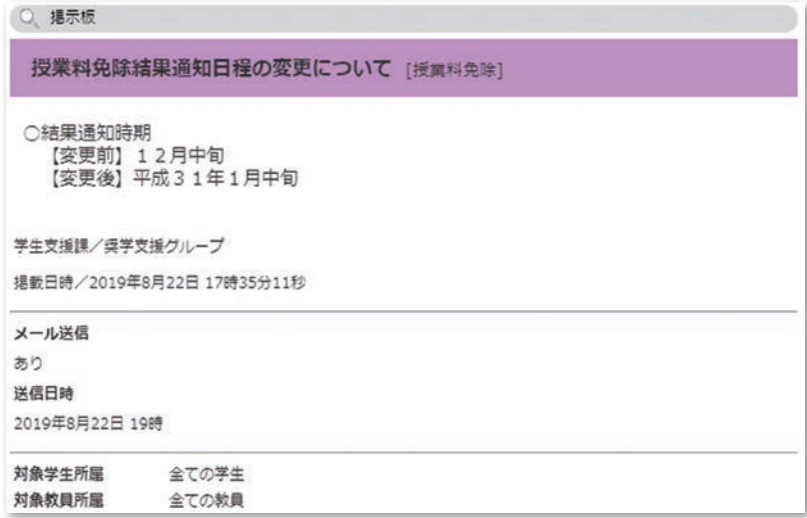

**図12- 2**

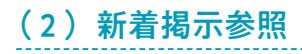

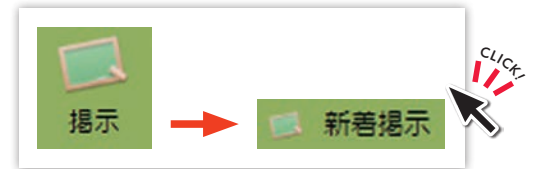

掲示のジャンルごとに、直近2週間以内に登録された掲示の一覧 (図12-3) が表 示されます。未読のものは表題の横に「未読」と表示されます。『表題』リンクをク リックすると,掲示の詳細を確認することができます。

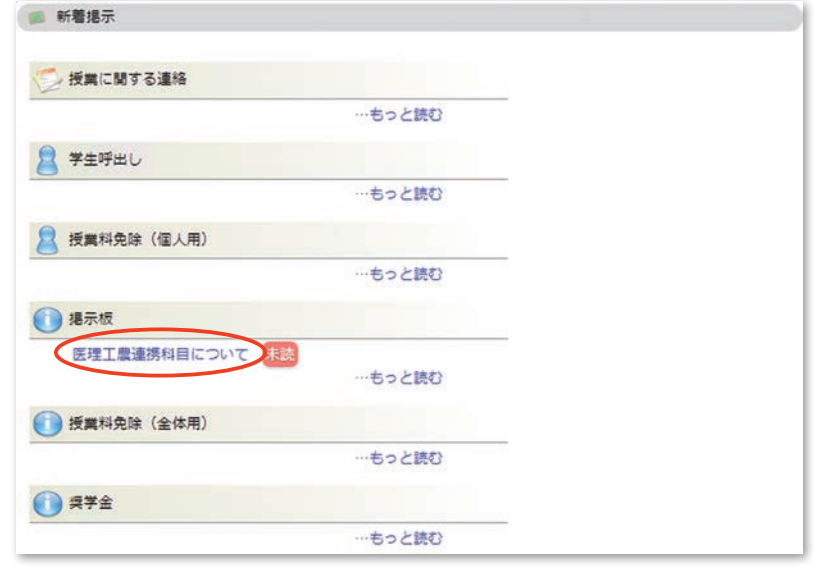

 $\overline{212} - 3$ 

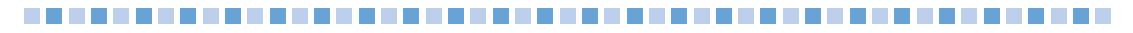

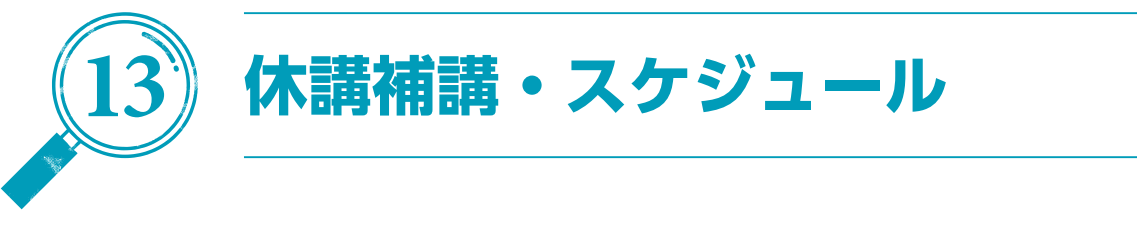

# ( 1 )休講補講参照

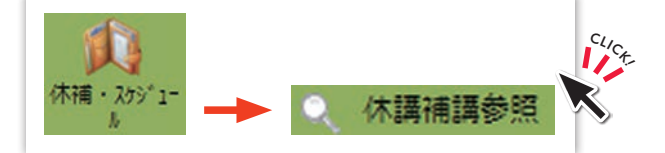

自分の履修科目の休講補講情報(図13-1)が表示されます。

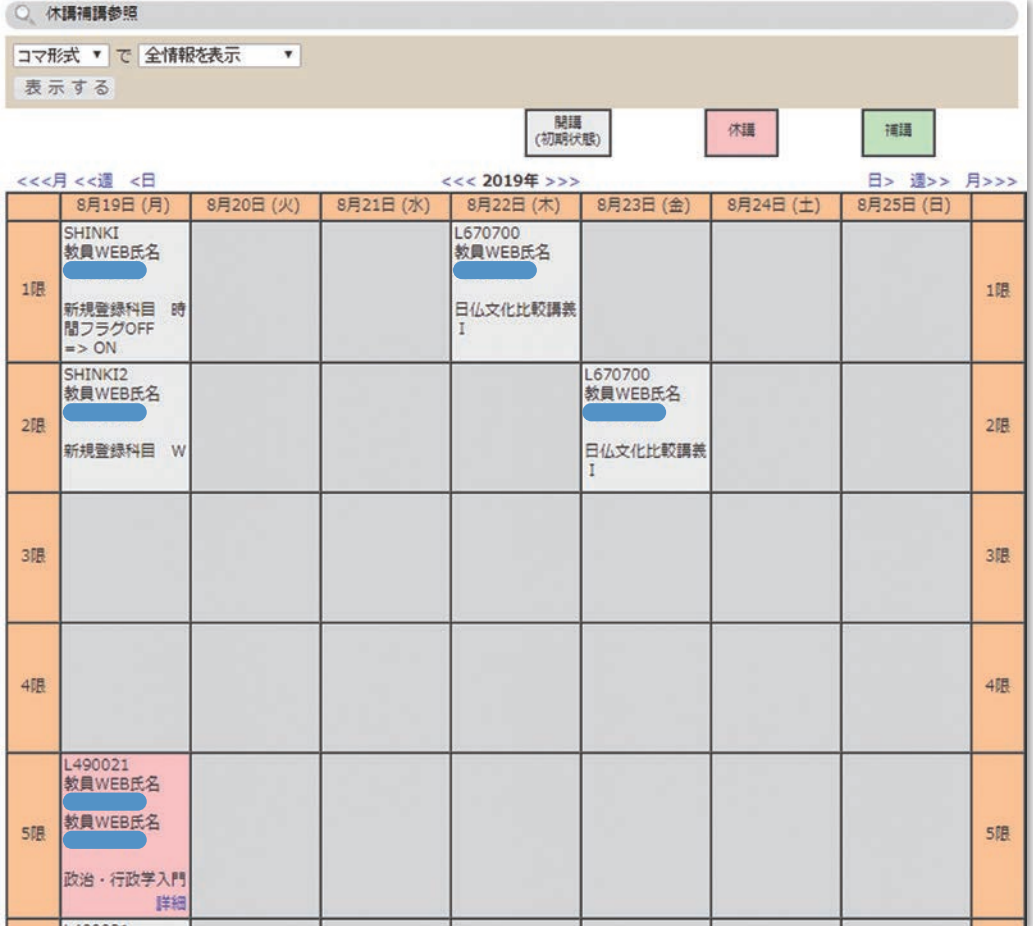

**図13- 1**

※上記以外にも,本システム掲示板の「授業に関する連絡」等でも通知される場合 があります。

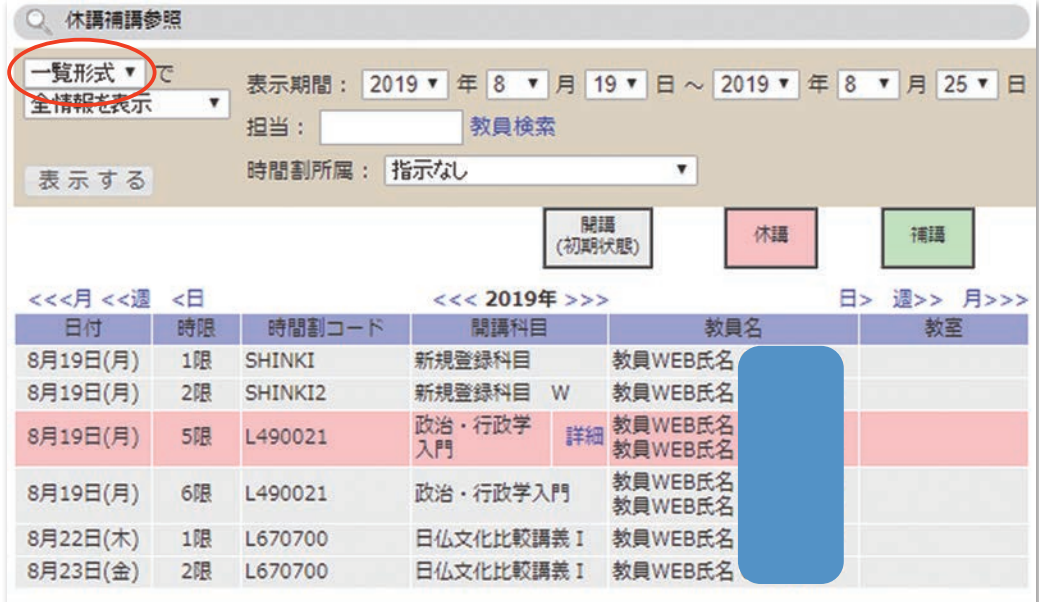

表示形式を一覧形式(図13-2)に変更可能です。

**図13- 2**

# (2) スケジュール管理

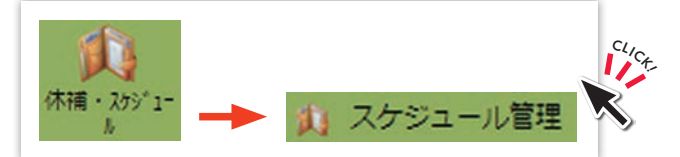

自分の履修科目のスケジュールや休講情報等がカレンダー形式で一覧表示(図13- 3 )されます。

カレンダーの『+』マークをクリックすると,個人のスケジュールを登録できます。

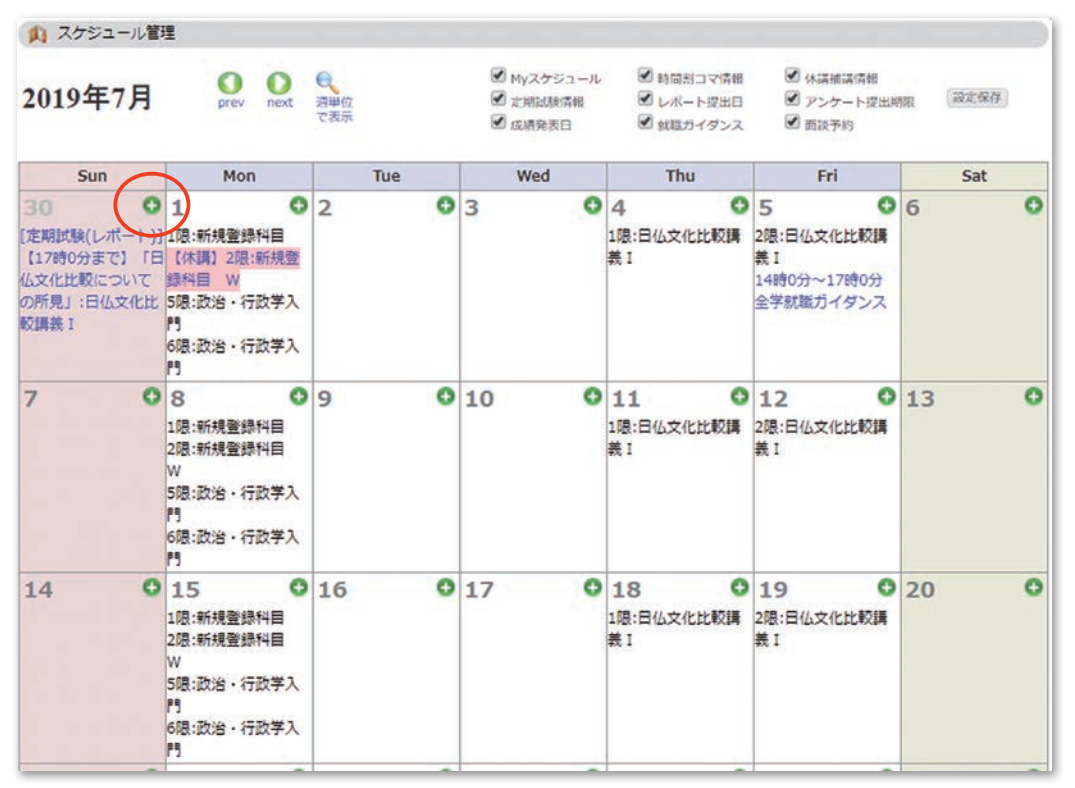

**図13- 3**

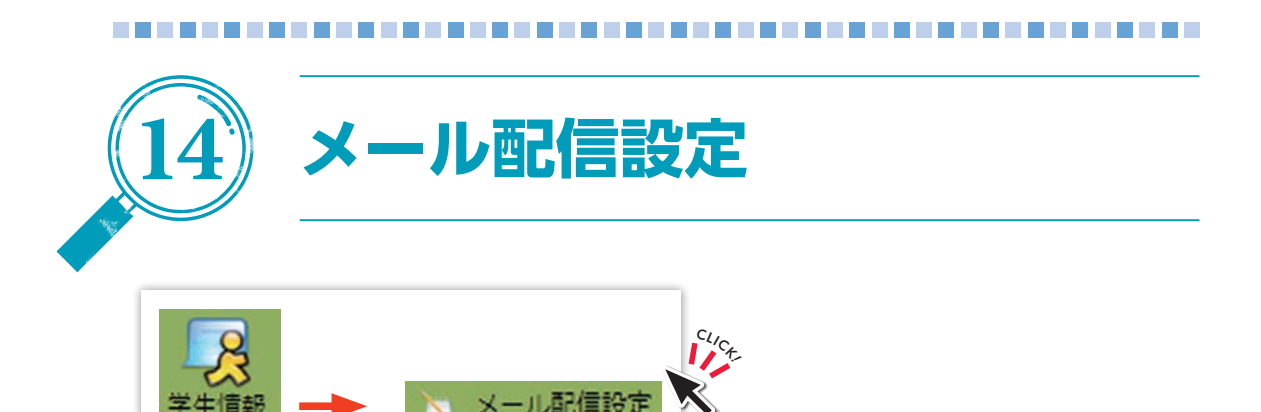

配信カテゴリ (図14-1) が表示されます。

①情報登録が登録された時にメール通知を受けたいカテゴリをチェックして『変更』 をクリックすると、確認画面(図14-2)が表示されます。

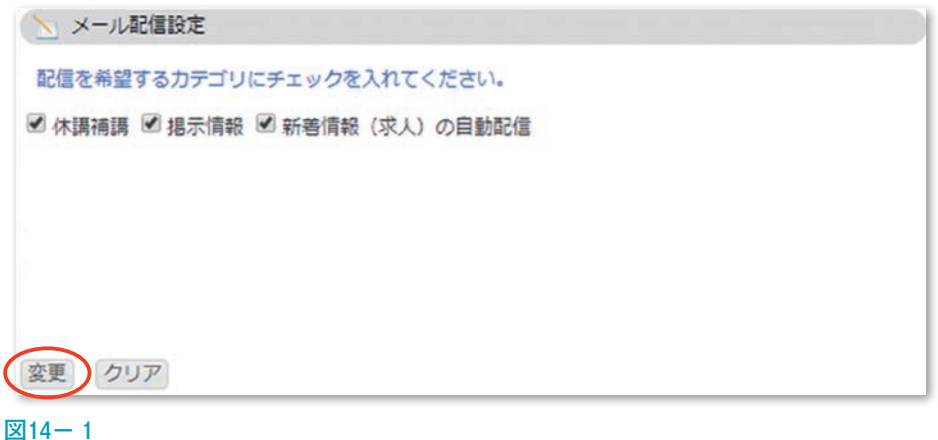

②『登録』をクリックすると登録が完了し,入力画面に戻ります。

 なお,休講・補講及び掲示板情報は,大学付与メールに配信されます。ただし, メールで送信される掲示にはファイルが添付されませんので,必ず学務情報システ ムにログインして添付ファイルを確認してください。

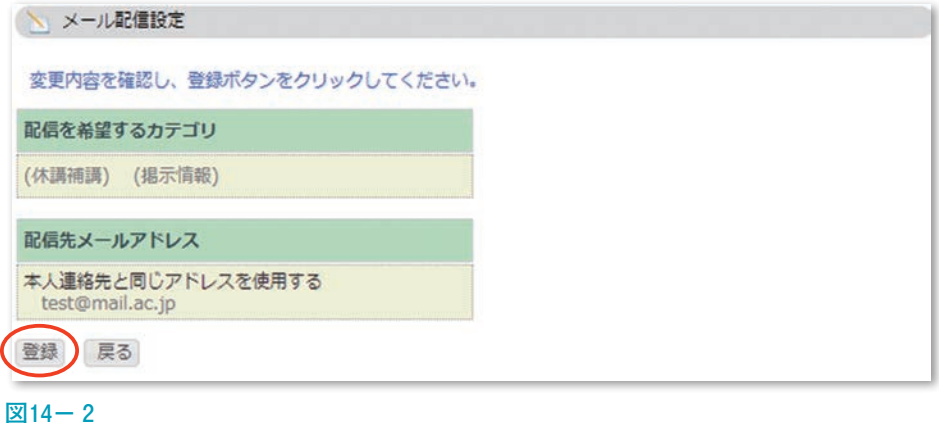

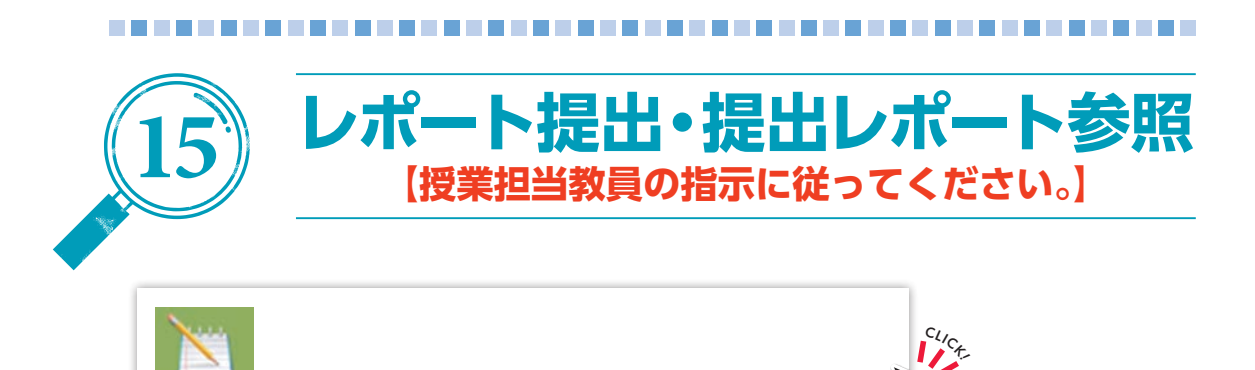

レポート提出・提出レポート参照 履修

自分が対象となっているレポートの一覧(図15-1)が表示されます。

『確認』をクリックすると確認画面(図15- 2 )が表示され,課題の内容を確認でき ます。

『**提出**』をクリックすると提出画面(図15-3)が表示され, レポート提出済みの場 合その内容を確認できます。

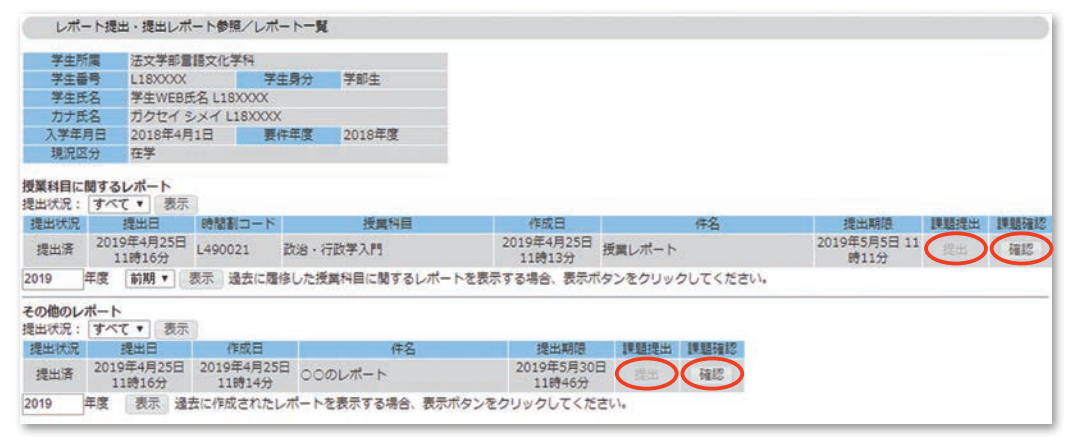

**図15- 1**

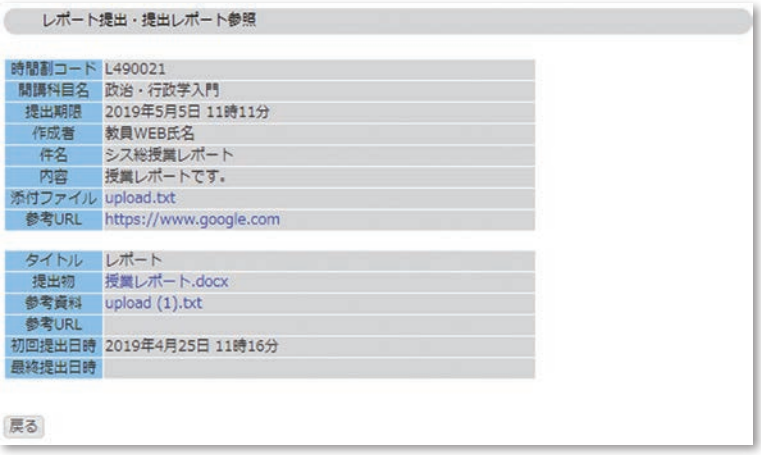

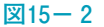

『ファイルを選択』をクリックするとレポートファイルを指定できます。指定後に 「更新」をクリックすると、レポートを提出できます。

アップロードするレポートファイルは 1 ファイルあたり10MB以内としてください。

また,下記の拡張子以外のファイルはアップロードできません。

xlsx, xls, docx, doc, pptx, ppt, jpeg, jpg, png, bmp, txt, csv

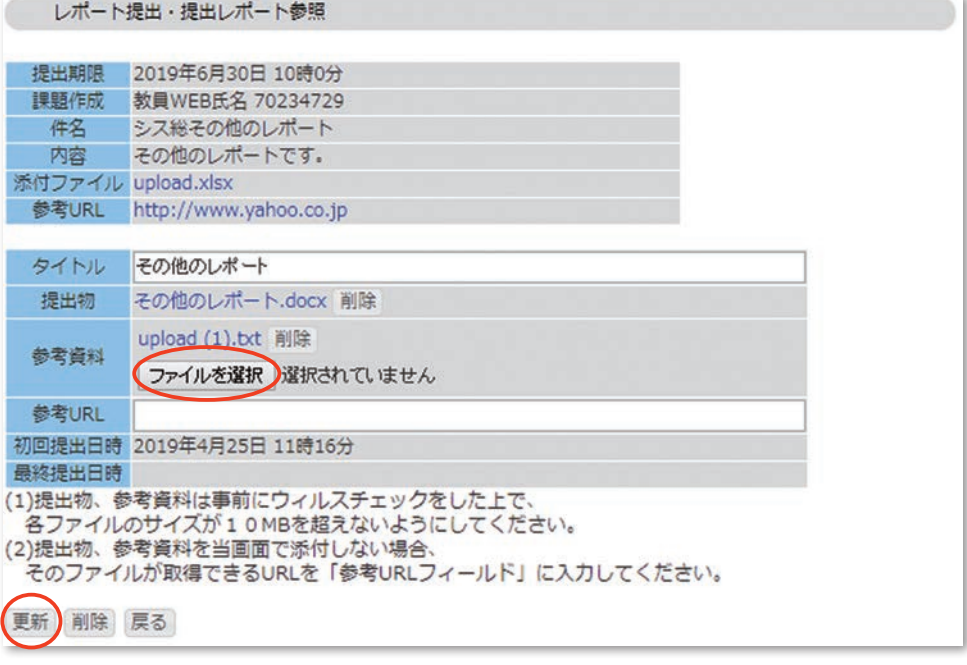

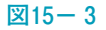

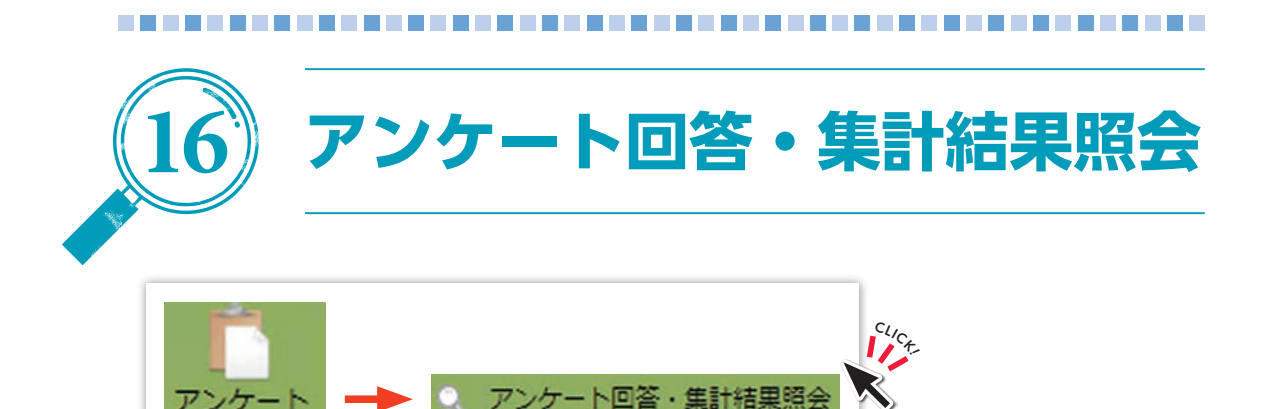

自分が対象となっているアンケートの一覧(図16-1)が表示されます。

①『回答受付中』をクリックすると、回答画面(図16-2)が表示されます。 『集計結果』をクリックすると、集計結果参照画面(図16-3)が表示されます。

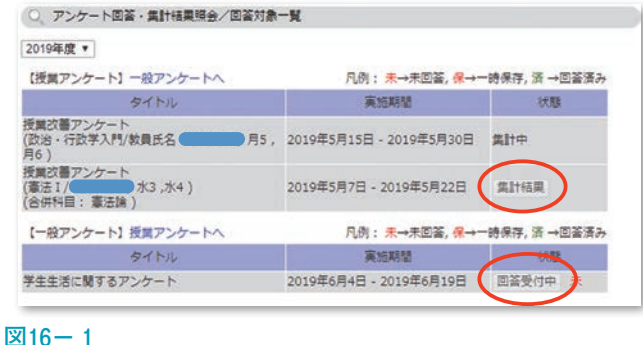

②『送信』をクリックすると回答を送信しアンケート一覧画面に戻ります。 回答状況で一時保存を選ぶと回答必須の設問に未回答の状態で保存できますが, 正式に回答したことにはなりません。一時保存状態で回答期間を過ぎると未回答 扱いとなりますので,期間内に必ず送信ボタンで回答をしてください。

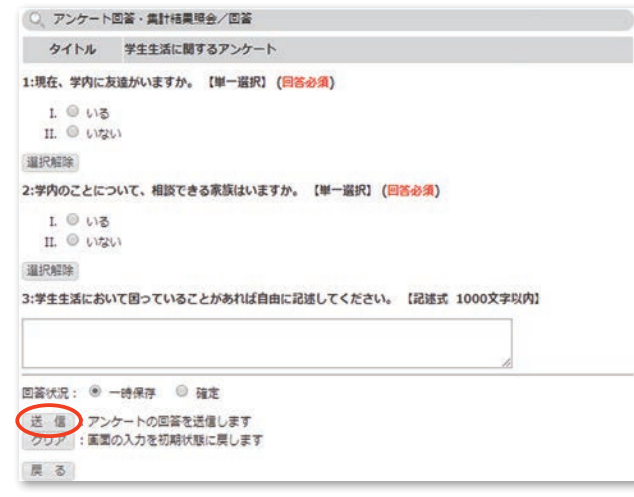

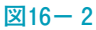

③アンケートの集計結果が参照できます。

「ファイル出力開始」をクリックすると、集計結果をファイルでダウンロードでき ます。

アンケートによっては,集計結果が公開されないことがあります。

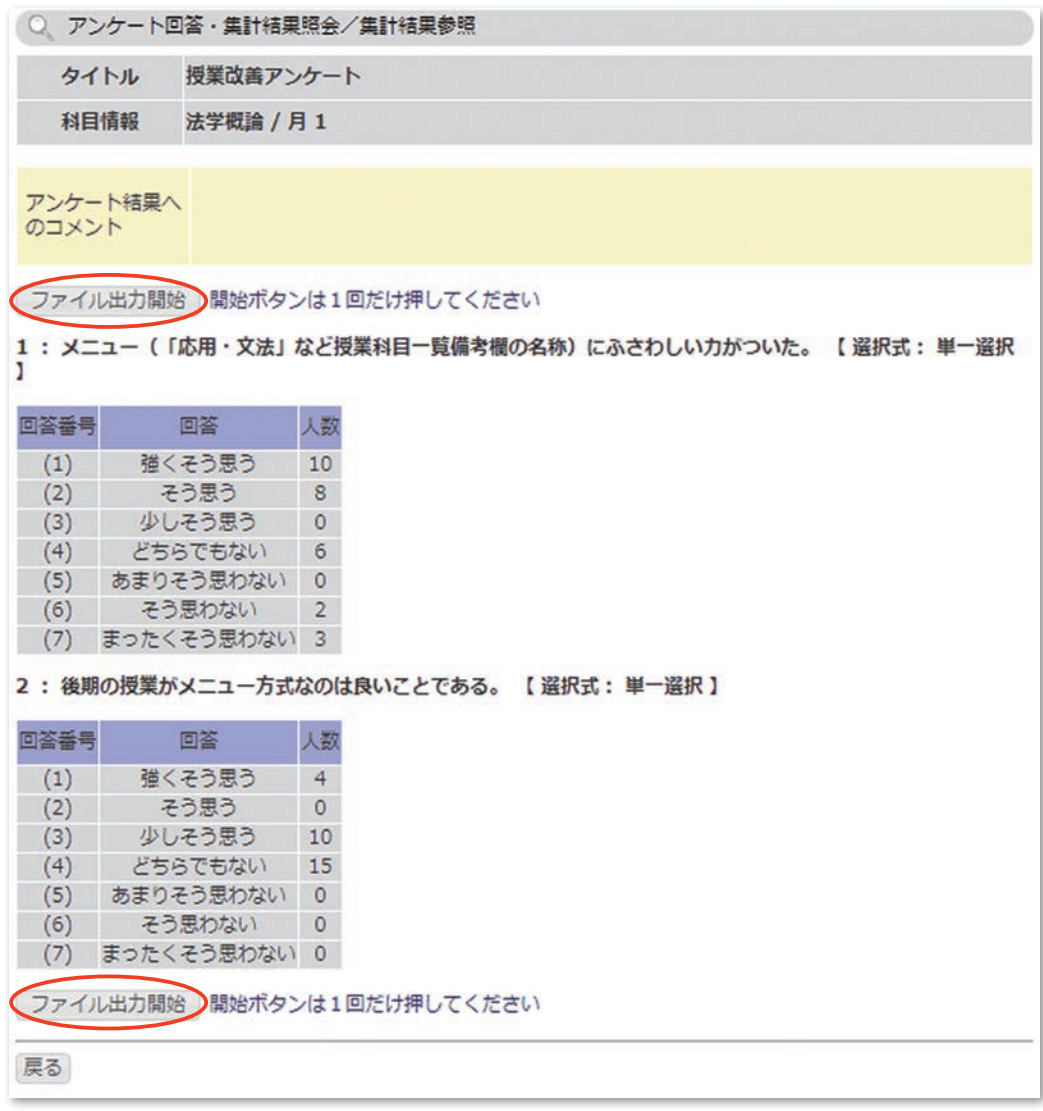

**図16- 3**

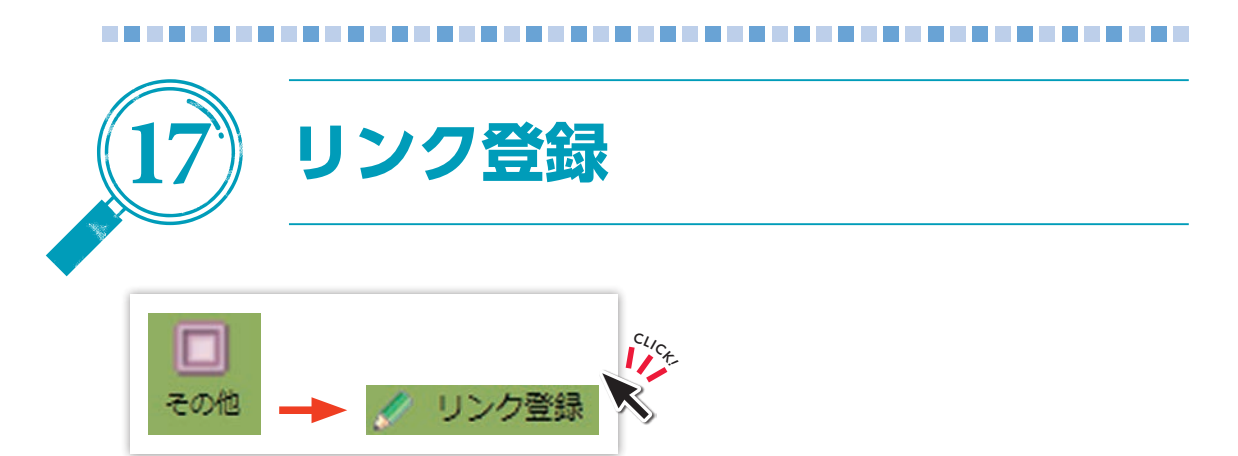

登録済みのリンク一覧画面(図17-1)が表示されます。

①『削除』をクリックすると,リンクが削除されます。 『リンク追加』をクリックすると、リンク追加画面(図17-2)が表示されます。

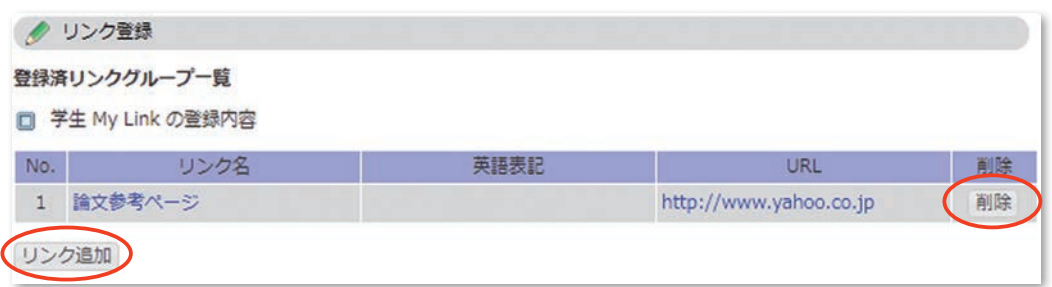

**図17- 1**

②リンク名,URLを入力して『登録』をクリックすると,リンクが登録され一覧画面 に戻ります。

登録したリンクはリンクポートレットに表示され,クリックすると指定したURL に遷移することができます。

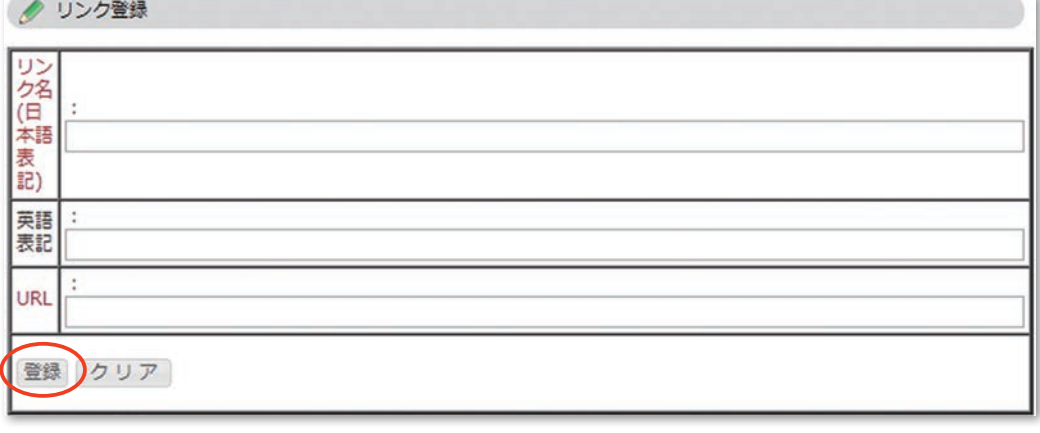

**図17- 2**

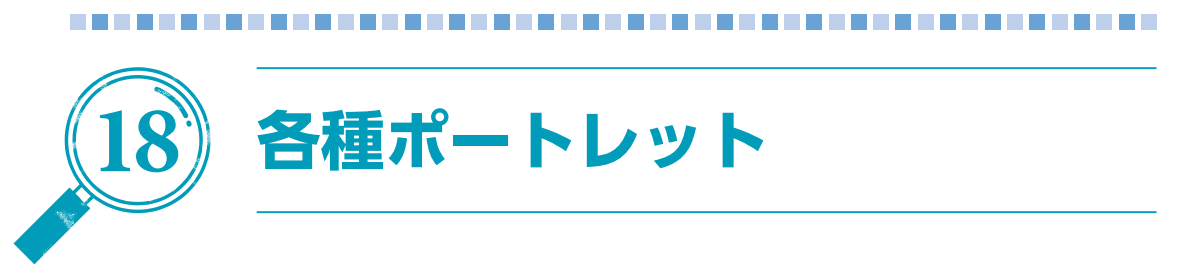

# (1) 新着情報ポートレット

自分を対象にした各種情報が登録されると、新着情報ポートレット (図18-1) に 通知がリンク表示されます。

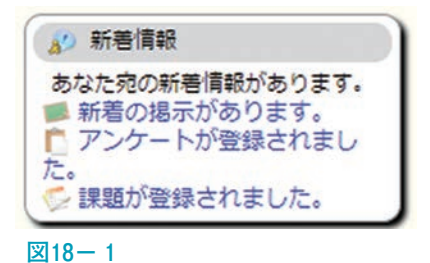

「通知」リンクをクリックすると、各情報を確認するための機能に移動します。

## (2) Myスケジュールポートレット

Myスケジュールポートレット (図18-2) には自分が履修している授業の日程が表 示されます。

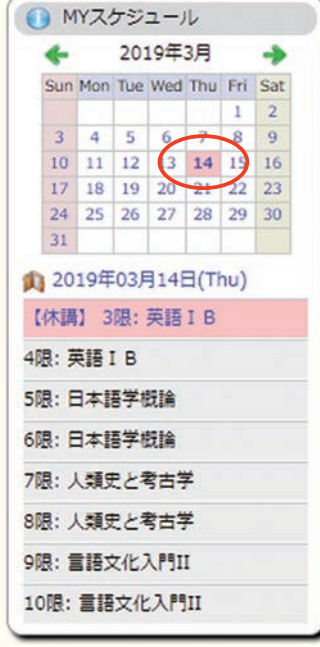

**図18- 2**

『カレンダーの日付』をクリックすると,その日付の情報に切り替わります。 なお,授業の教室は,以下のサイトに掲載される教室配当表を確認してください。 (教室変更の情報も反映されます。)

https://www.shimane-u.ac.jp/education/school\_info/class\_data/

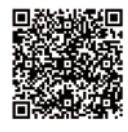

休講・補講・教室変更情報をクリックすると、詳細画面(図18-3)が別タブで表 示されます。

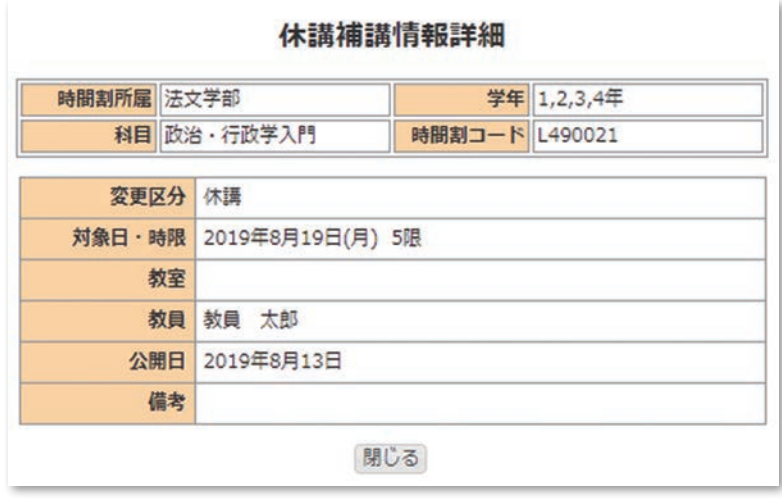

**図18- 3**

# ( 3 )リンクポートレット

リンクポートレット(図18-4)にはリンク登録機能で自分が登録したリンクや, システム管理者が登録したリンクが一覧表示されます。

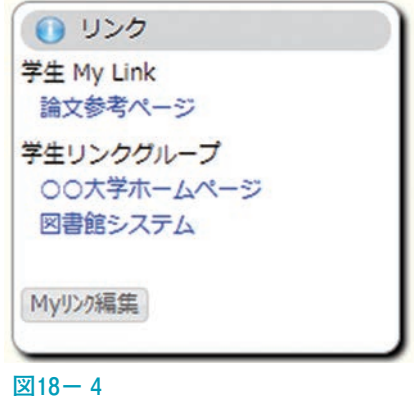

『リンク』をクリックすると,そのリンクに設定されたURLのページが別タブで開きます。

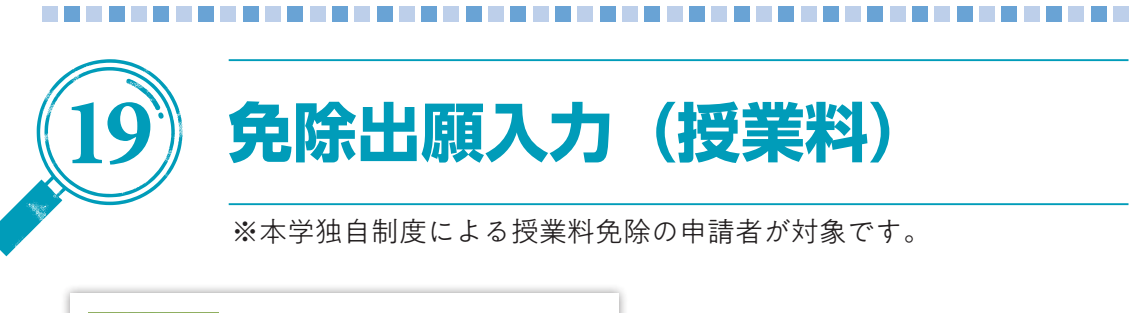

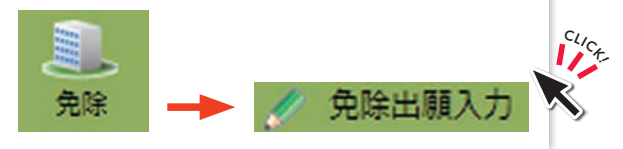

免除の申請対象選択画面(図19-1)が表示されます。

①申請する免除対象を選択します。

学期を選択し、『授業料』をクリックします。 ※「入学料」については、Web入力は必要ありません。

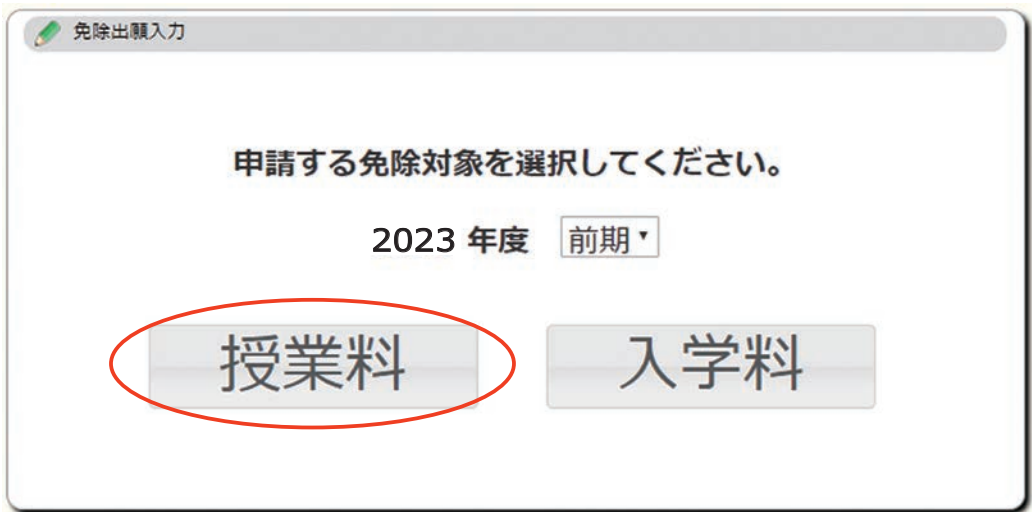

#### **図19- 1**

②免除申請区分を選択(図19- 2 )します。

※「入力」ボタンは窓口に申請書類を提出した方のみに表示されます。

前期の場合,『入力』をクリックします。

後期の場合、申請区分『新規』『継続』『変更』が表示されますので、適当な申請 区分を選択して『入力』をクリックします。

出願情報を入力済みの場合は『入力済み』が表示され,クリックすると入力内容 の参照ができます。

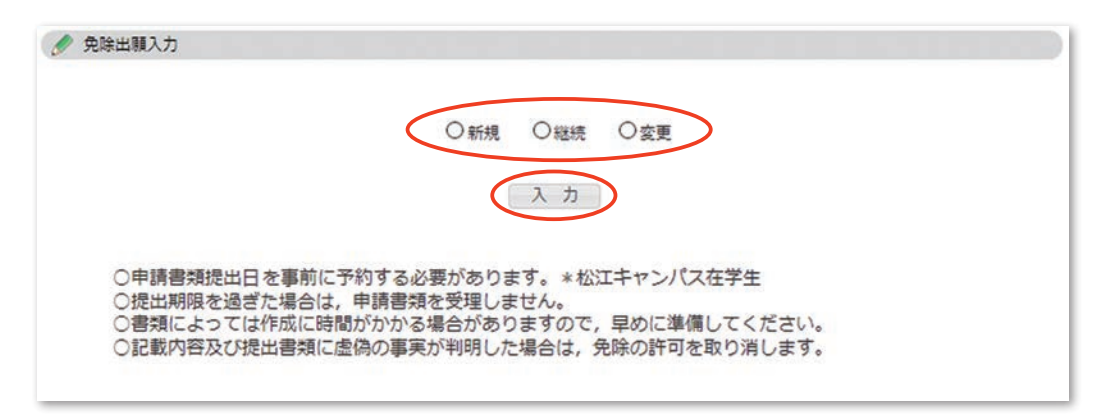

#### **図19- 2**

③出願情報を入力します(図19- 3 )。

手元の申請用紙を見ながら出願情報を入力し、『入力完了』をクリックします。

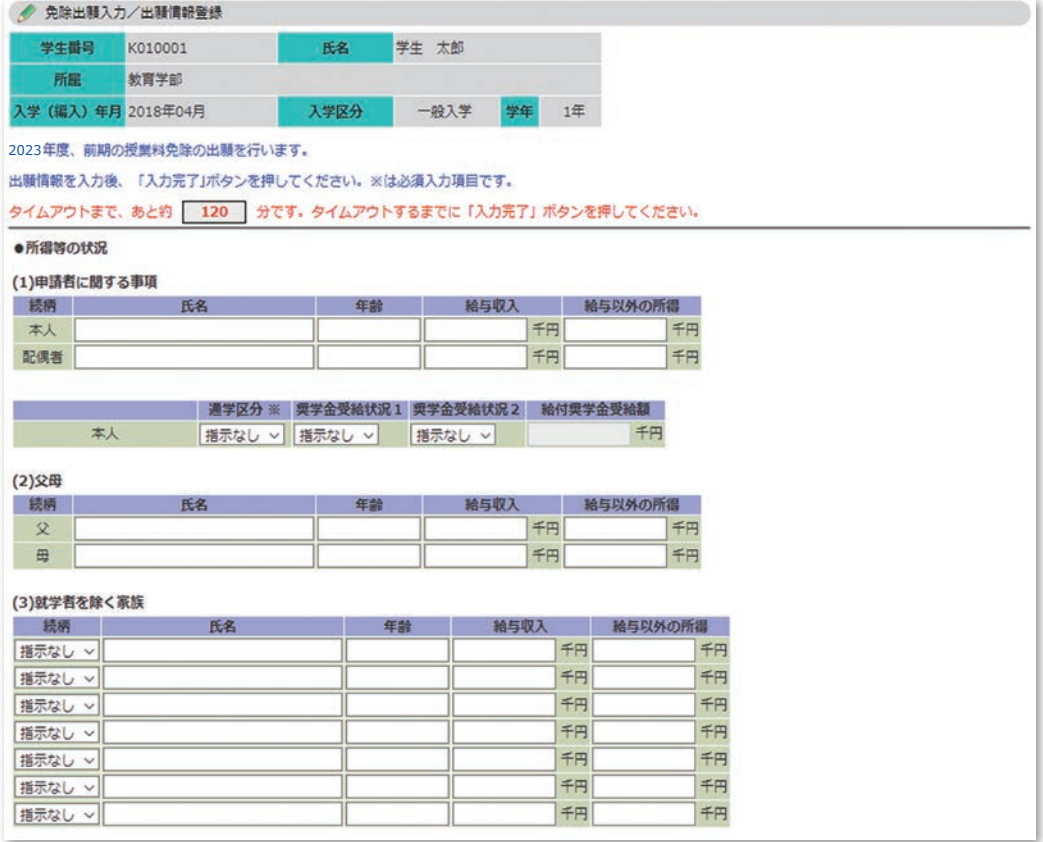

**図19- 3**

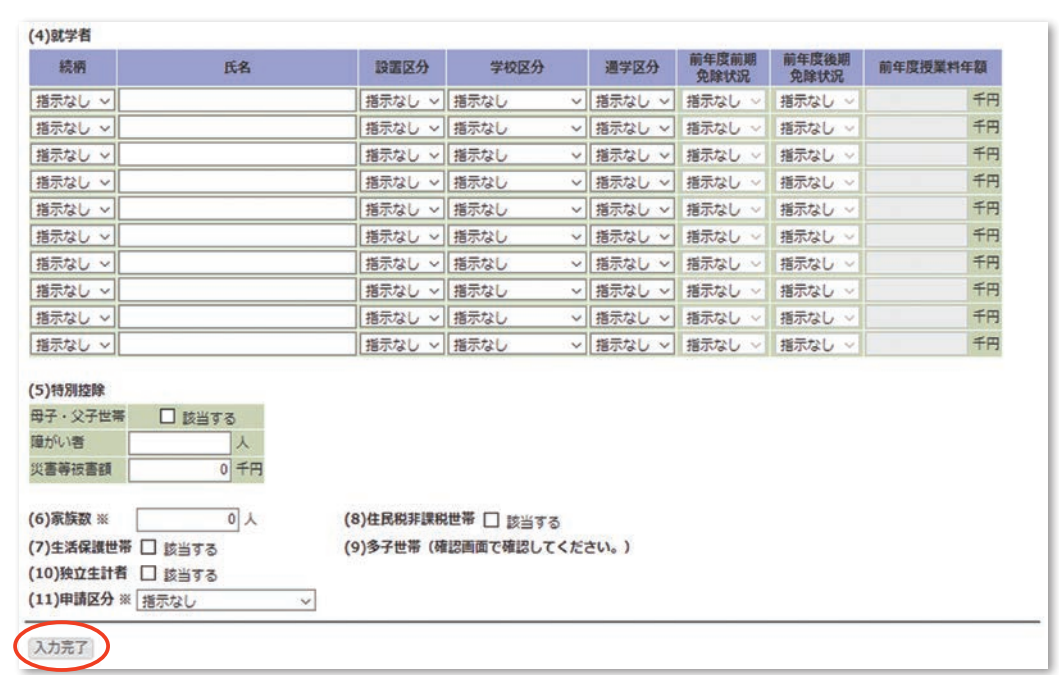

#### **図19- 3 続き**

④出願情報を確定します(図19- 4 )。

入力した内容を確認し、間違いが無ければ『確定』をクリックすると、登録が確 定します(図19- 5 )。

間違いがあった場合,『戻る』をクリックして入力画面に戻ります。 ※一度確定すると修正できませんので注意してください。

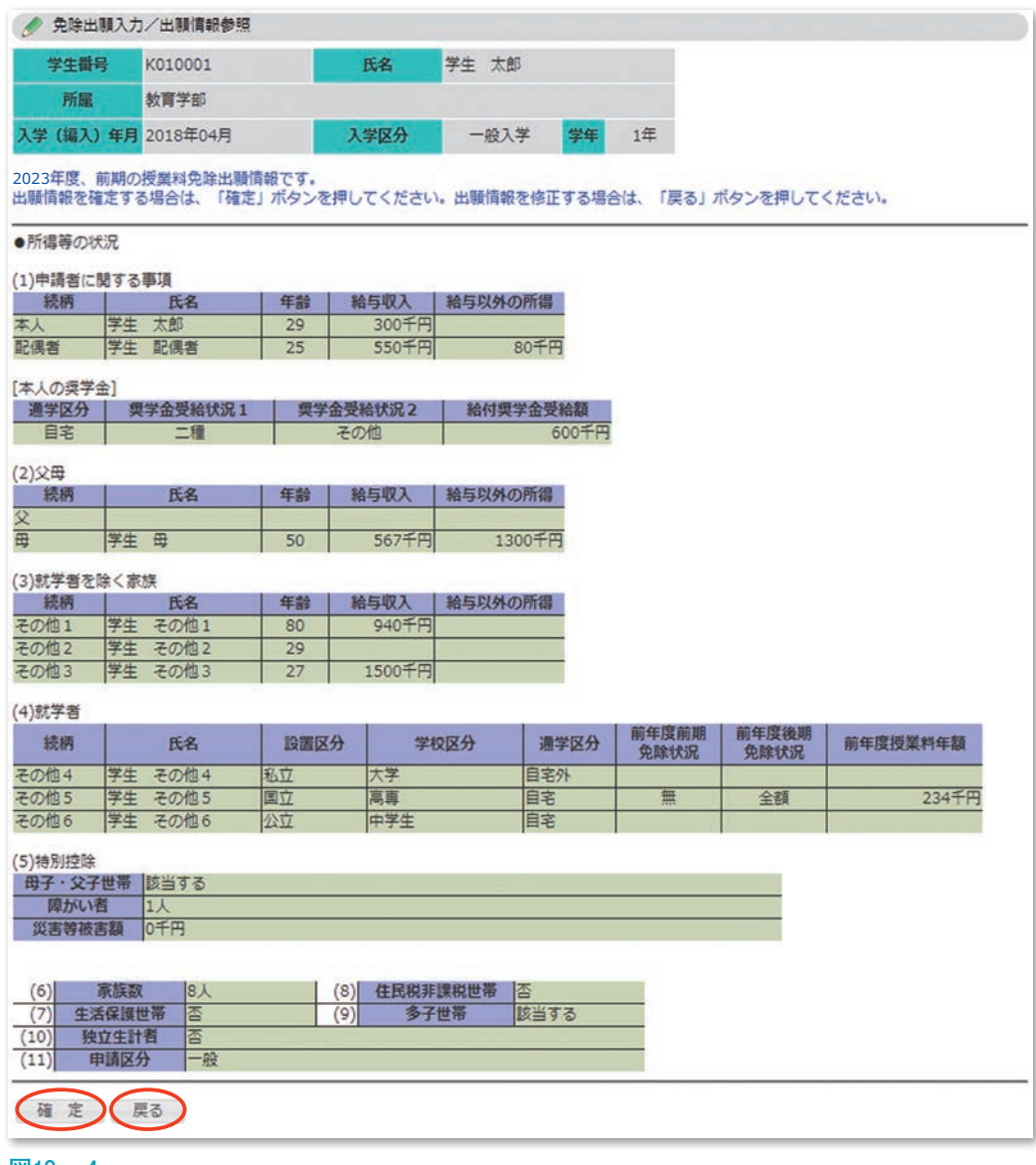

**図19- 4**

● 免除出願入力/出願情報確定 出願情報確定 出願情報の登録が確定しました。 |<br>確定後は参照のみ可能となります。修正が必要な場合は、窓口までお知らせください。

#### **図19- 5**

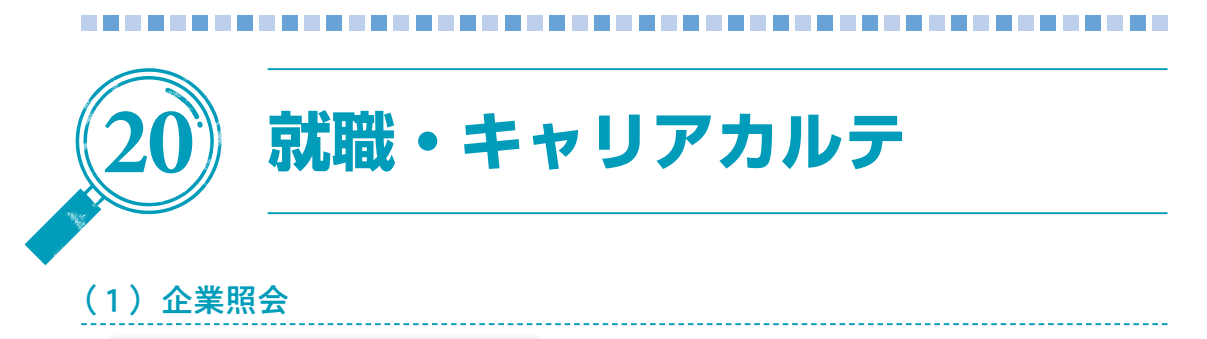

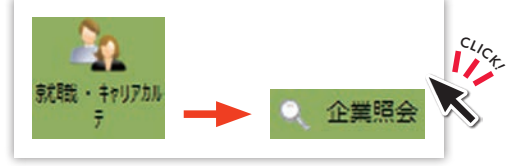

就職先の企業情報や,OB·OGの採用実績等を検索·参照(図20-1)することがで きます。

①照会を行う企業の検索条件を入力し,『検索開始』をクリックします。

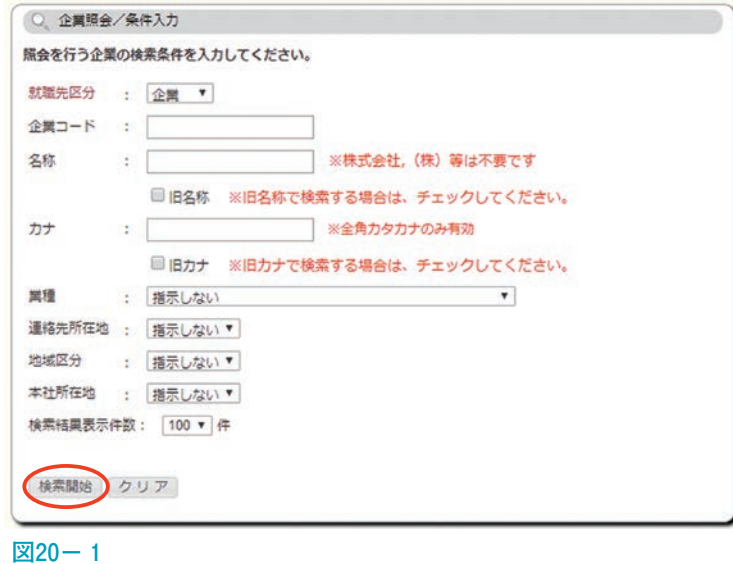

②検索条件に該当する企業が,検索結果(図20- 2 )に表示されます。 検索結果から参照したい企業『名称』リンクをクリックします。

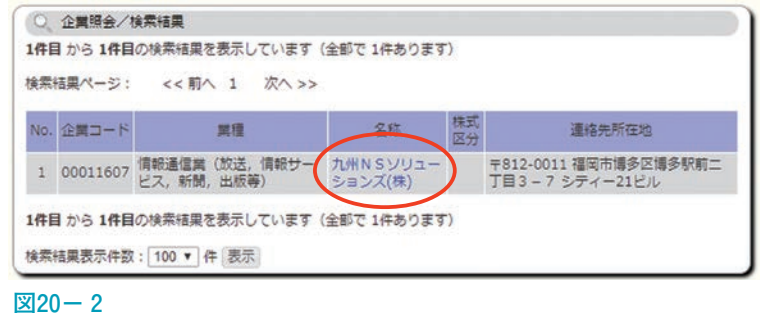

③企業の詳細情報(図20- 3 )が表示されます。

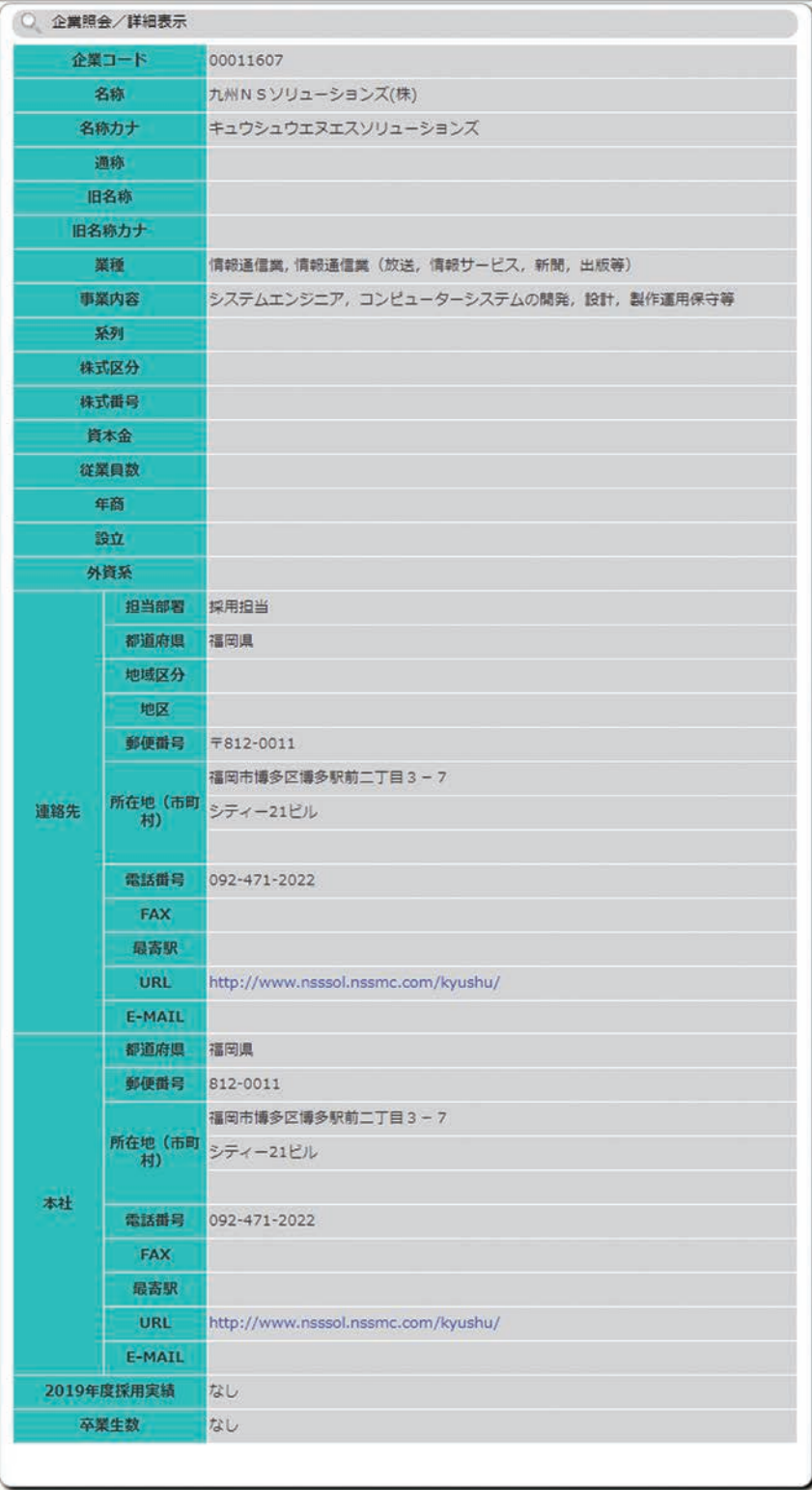

#### **図20- 3**

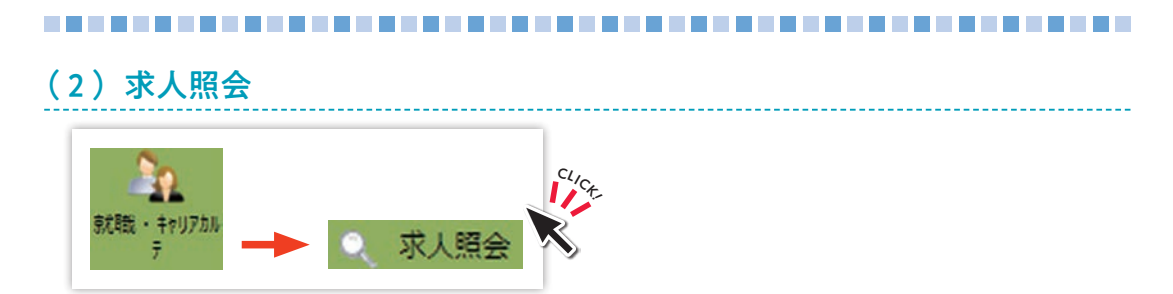

島根大学のキャリア担当に届いた求人情報は,「キャリタスUC」(求人票閲覧システ ム)から,検索・参照(図20- 4 )することができます。

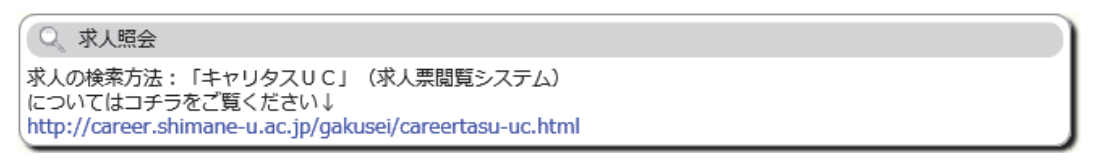

 $\sqrt{20-4}$ 

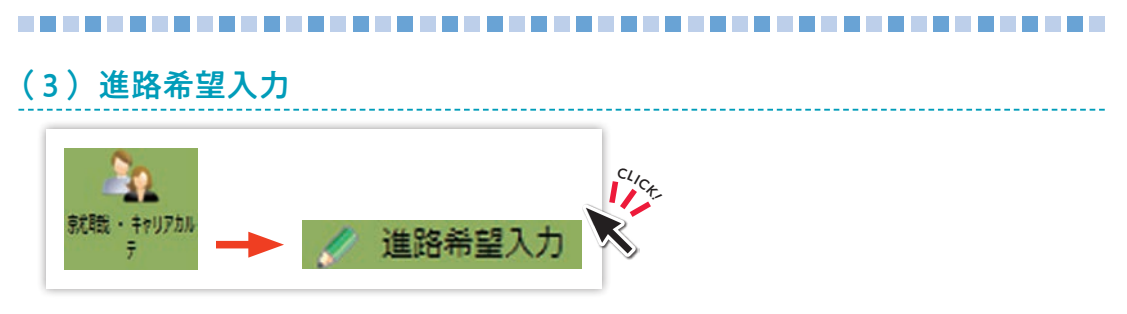

自分自身の進路希望情報(図20-5)を入力してください。

①希望する進路を選択し,『実行』をクリックします。

進学の場合は,進学区分を,その他の場合は,内容を選択または入力します。 表示されている連絡先が現在と異なる場合は,最新の連絡先に修正してください。

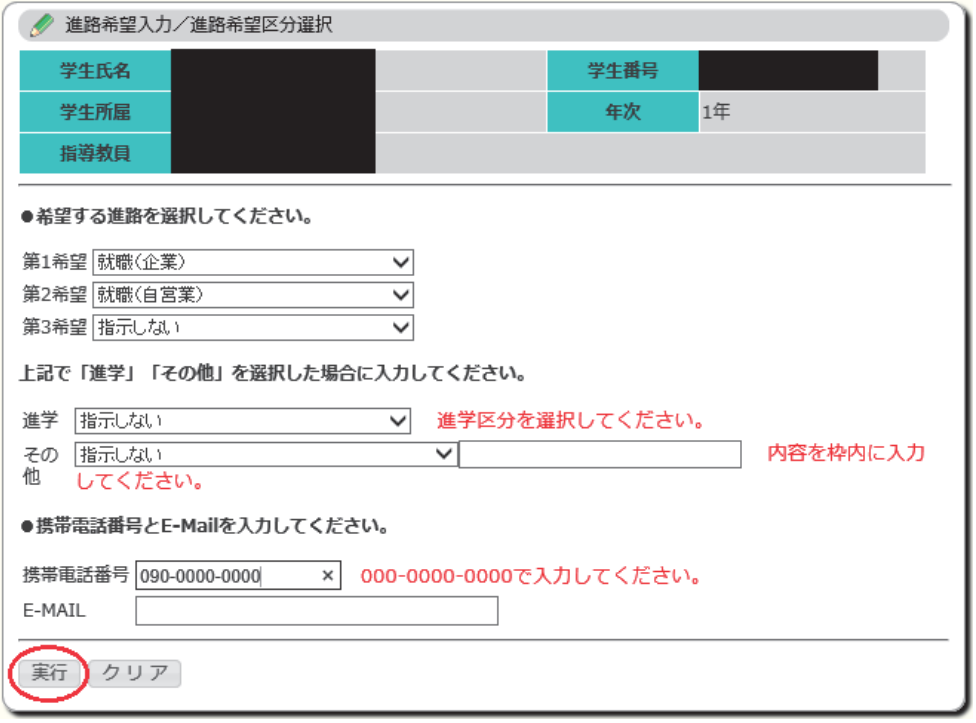

 **図20- 5**

②進路希望情報を入力(図20- 6 )します。

 就職の場合は,第 1 希望の勤務地域は,必須項目です。 項目を入力したら,『登録』をクリックします。 『登録』をクリックすると、確認画面(図20-7)が表示されます。

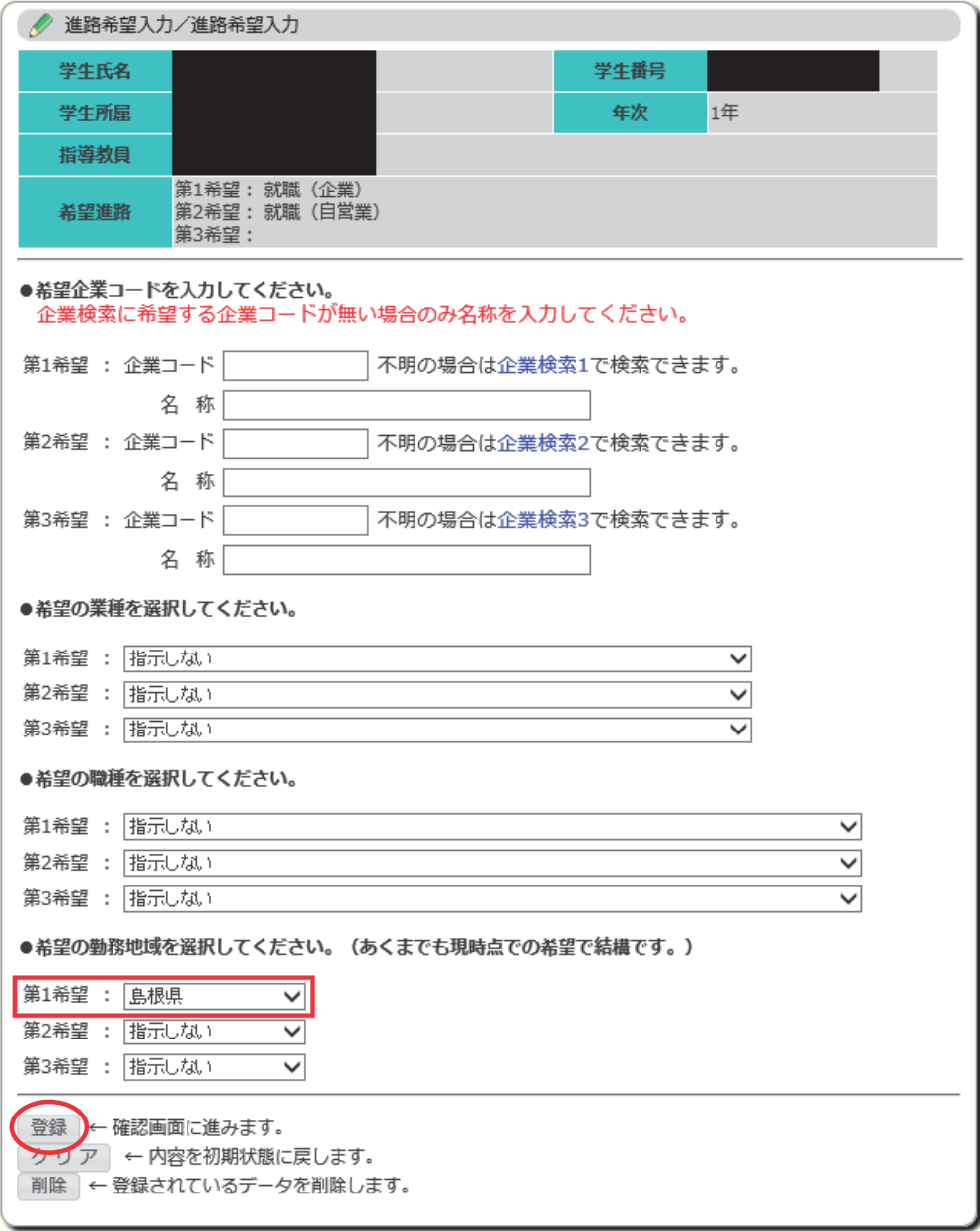

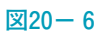

③『確認』をクリックすると,進路希望情報が登録されます。

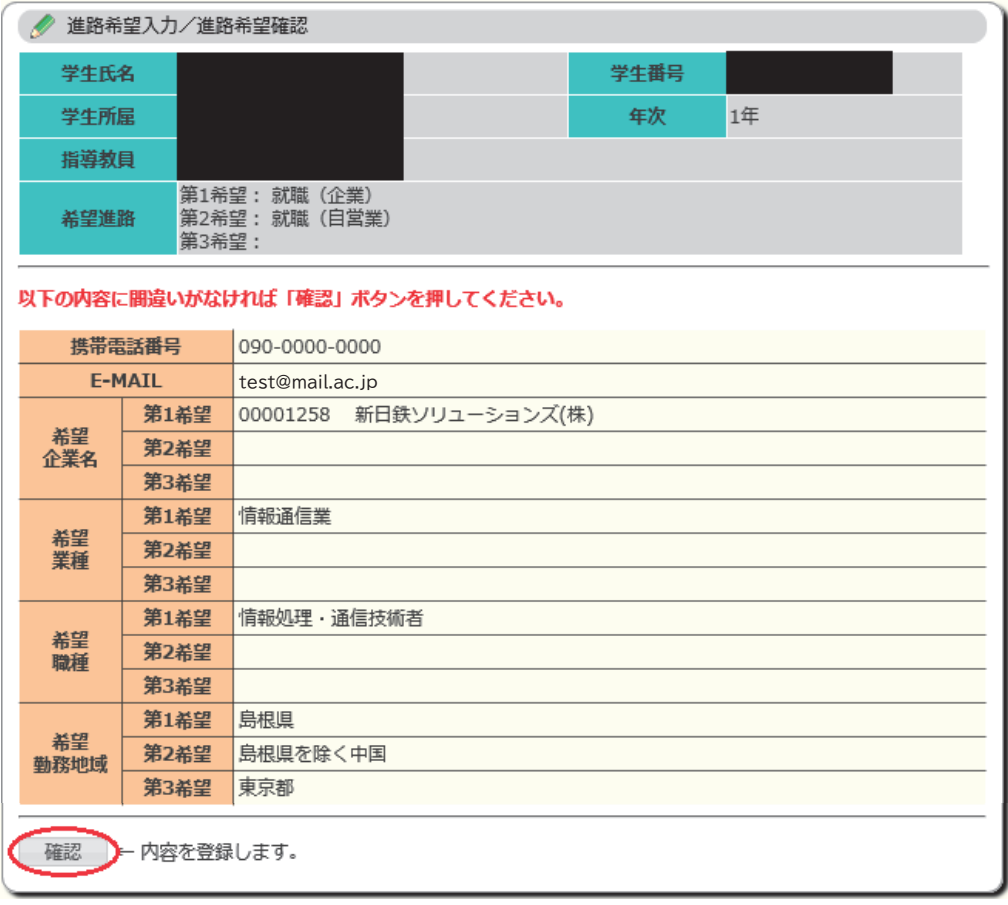

**図20- 7**

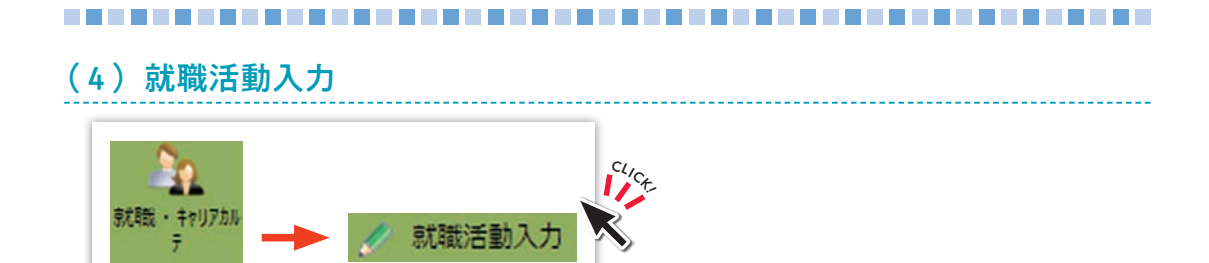

自分自身の就職活動情報を入力(図20-8)することができます。

①就職活動先を入力します。

項目を入力し,『実行』をクリックします。

- ※提出書類はCtrlキーまたはShiftキーを押しながら,クリックすることで複数選択 が可能です。
- 『実行』をクリックすると、就職活動先履歴一覧(図20-9)が表示されます。

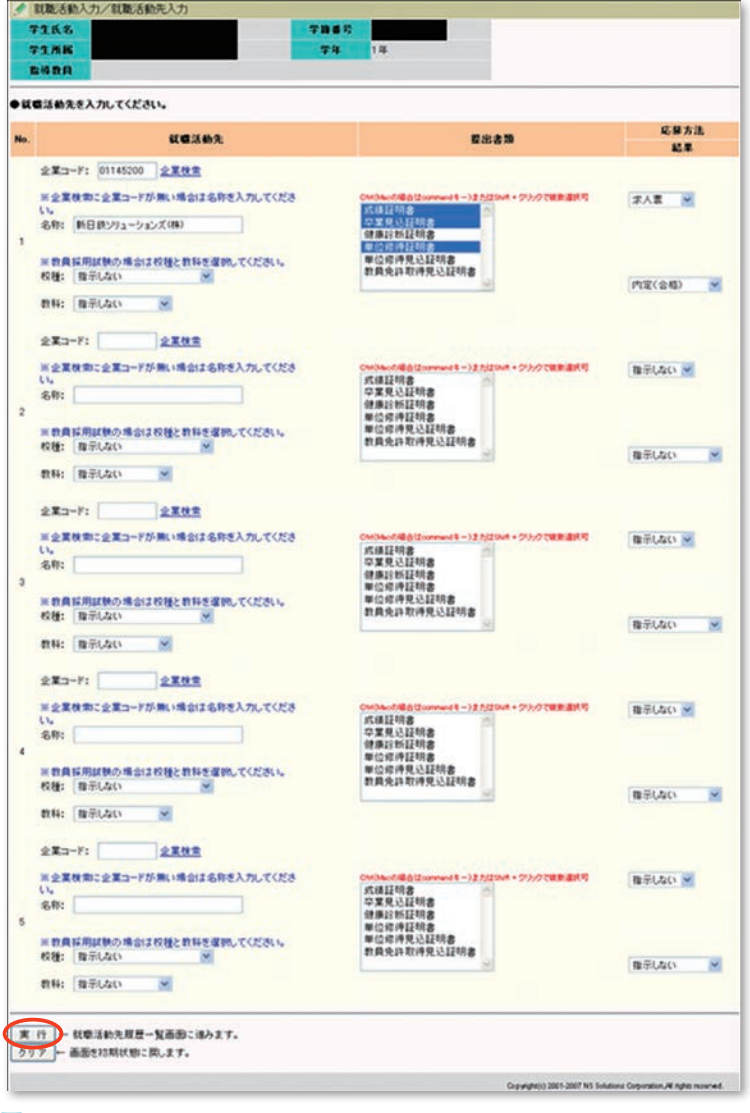

②就職活動情報を追加したい『名称』のリンクをクリックします (図20-9)。 この画面のリンクから,就職活動内容の入力・修正が可能です。

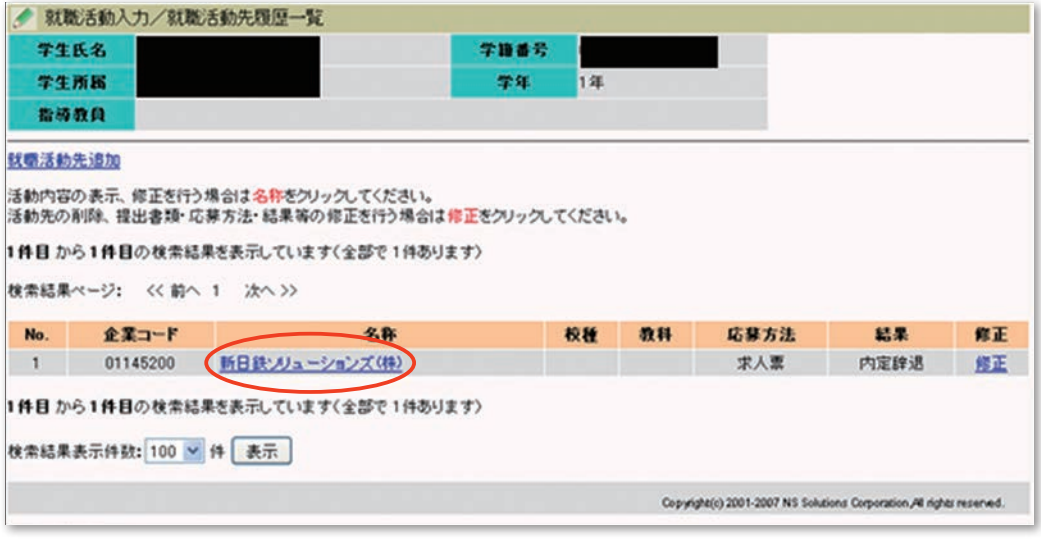

**図20- 9**

3『企業名』リンクをクリックすると、就職活動入力画面(図20-10)が表示され. その企業に対する就職活動情報を入力し登録できます。

項目を入力し,『登録』をクリックすると就職活動内容が登録されます。

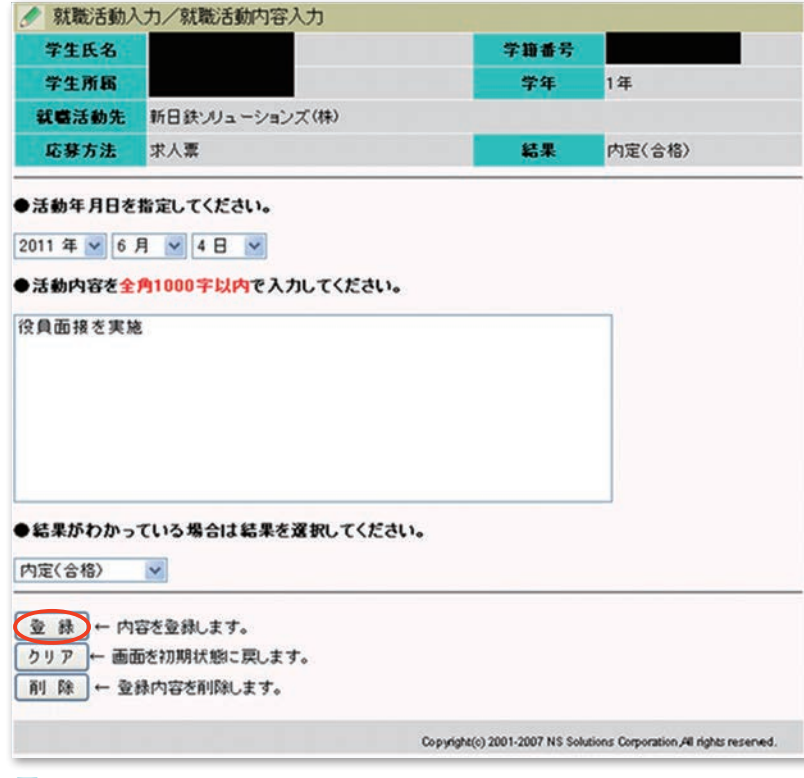

**図20-10**

④登録した情報は,就職活動情報履歴一覧(図20-11)として表示されます。 『就職活動情報追加』をクリックすると、活動入力画面(図20-10)が表示され活 動情報を追加して登録できます。

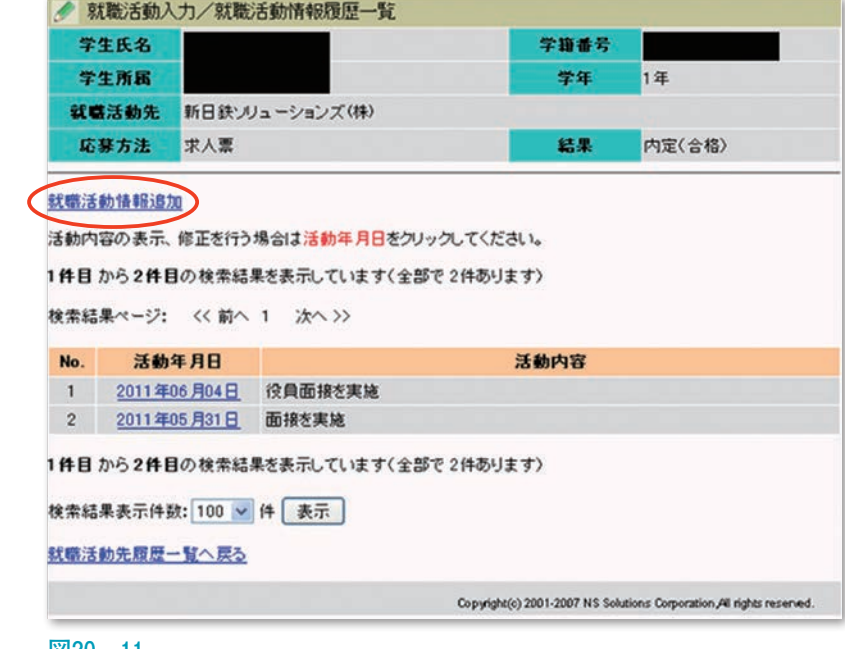

**図20-11**

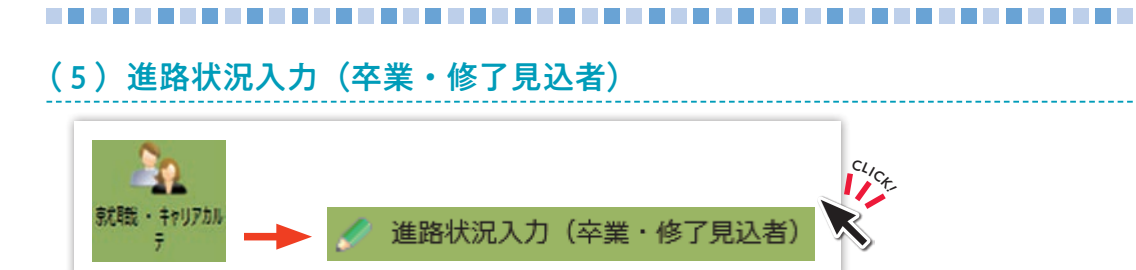

自分自身の進路状況の情報を必ず入力(図20-12)してください。 進路が決定した方はもちろん,未決定の方や就職,進学以外の方も入力してください。

## ①進路状況を入力し,『実行』をクリックします。

進学の場合は進学区分を,その他の場合は内容を選択または入力してください。

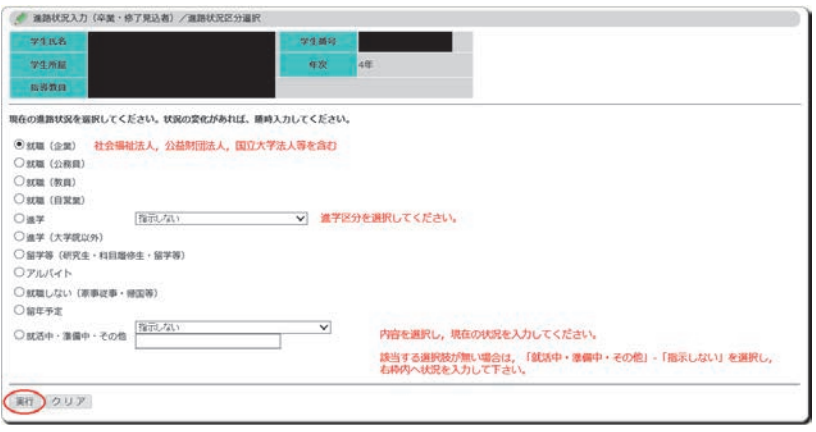

**図20-12** 

②決定先の登録画面(図20-13)が表示されます。 決定先を入力し,『登録』をクリックします。

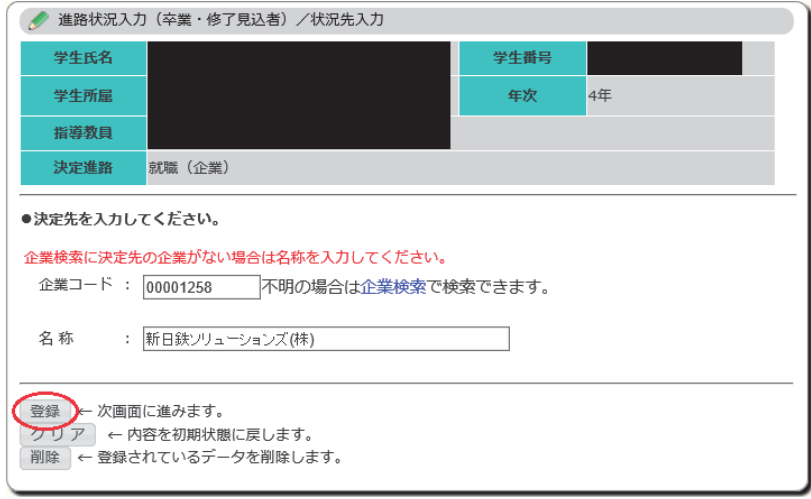

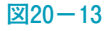

③決定先の詳細入力画面(図20-14)が表示されます。 決定先の詳細を入力し,『登録』をクリックします。

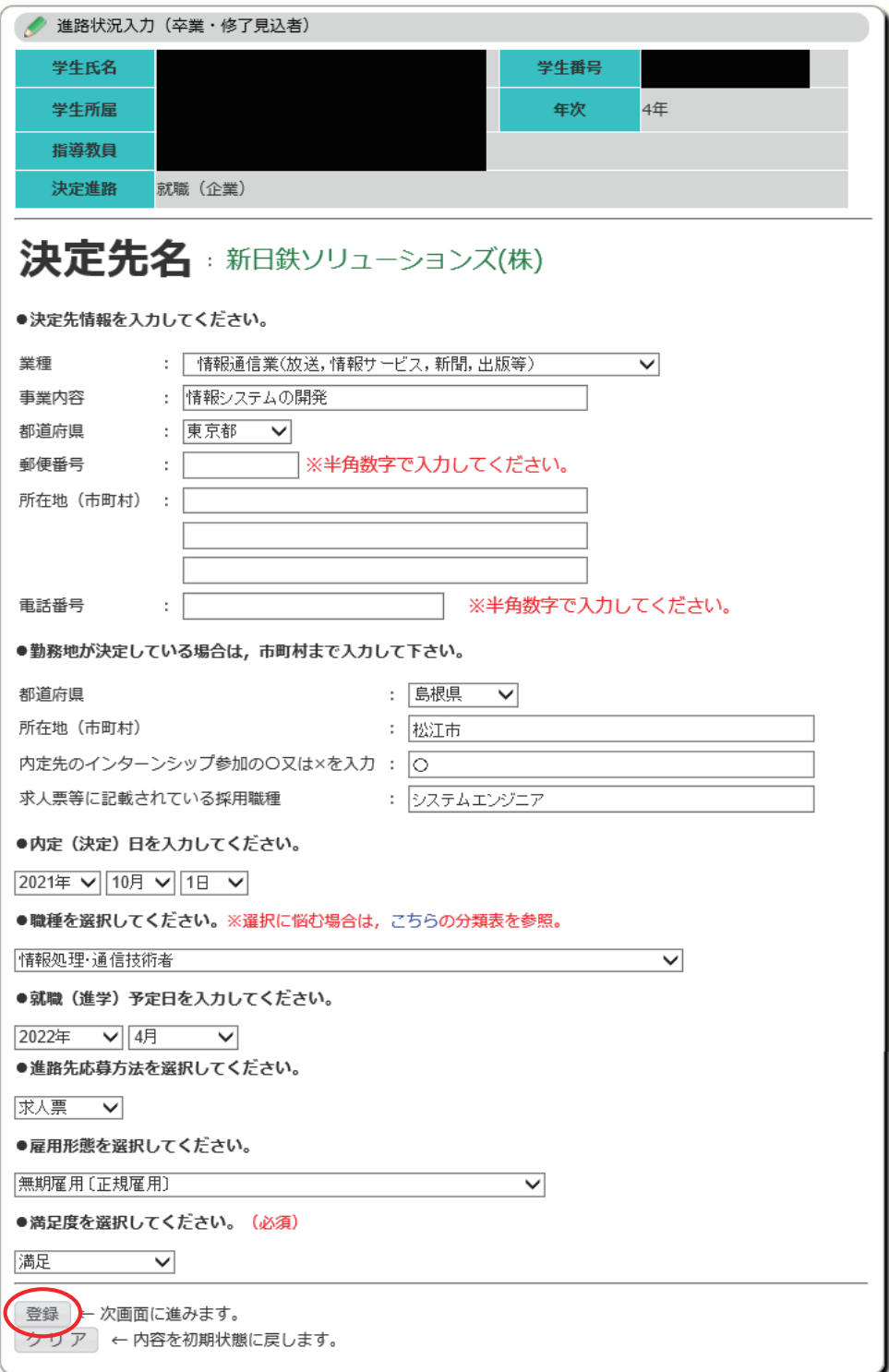

 **図20-14**

④確認画面(図20-15)が表示されます。

内容を確認し『確認』をクリックすると,進路状況情報が登録されます。

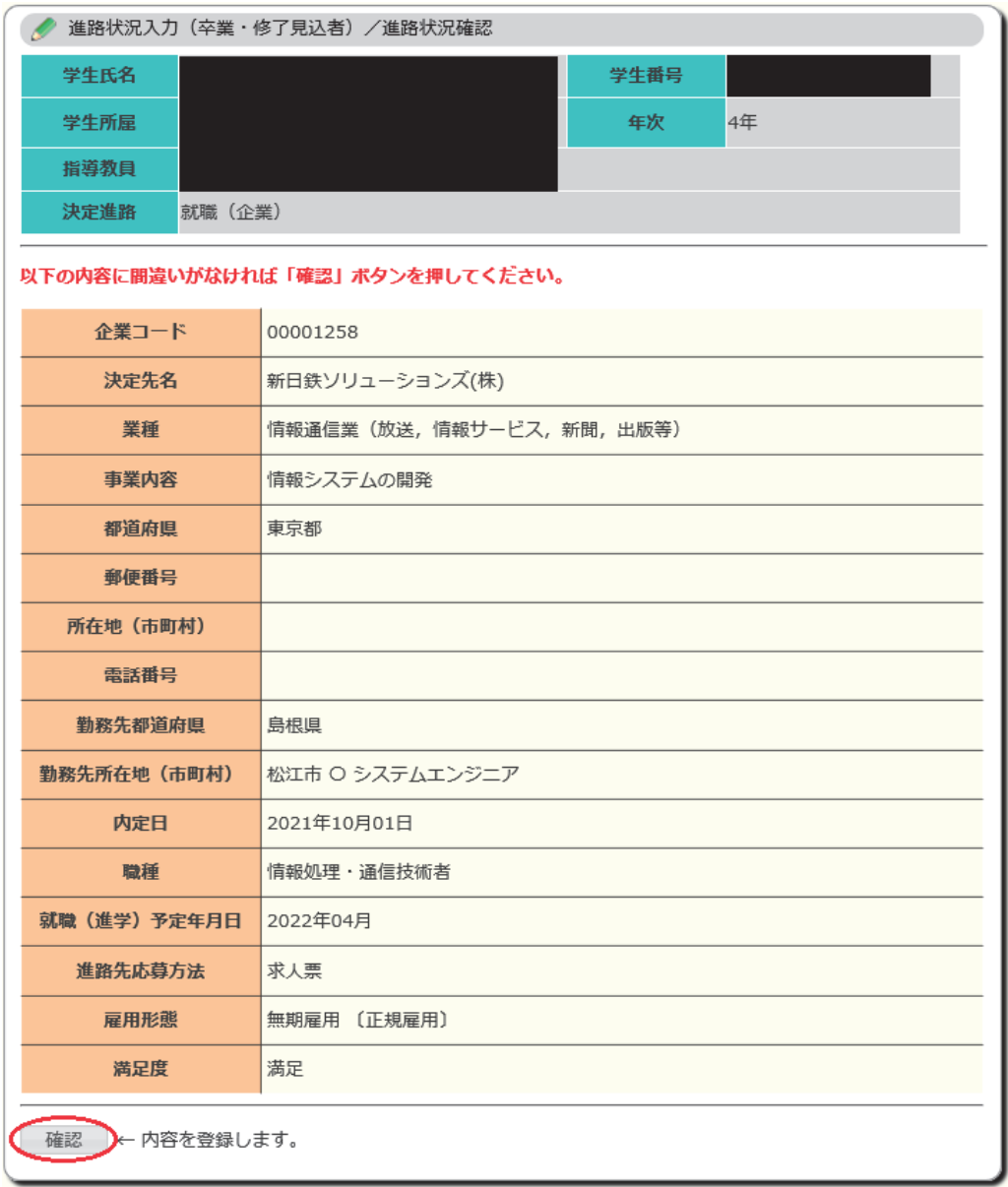

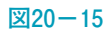

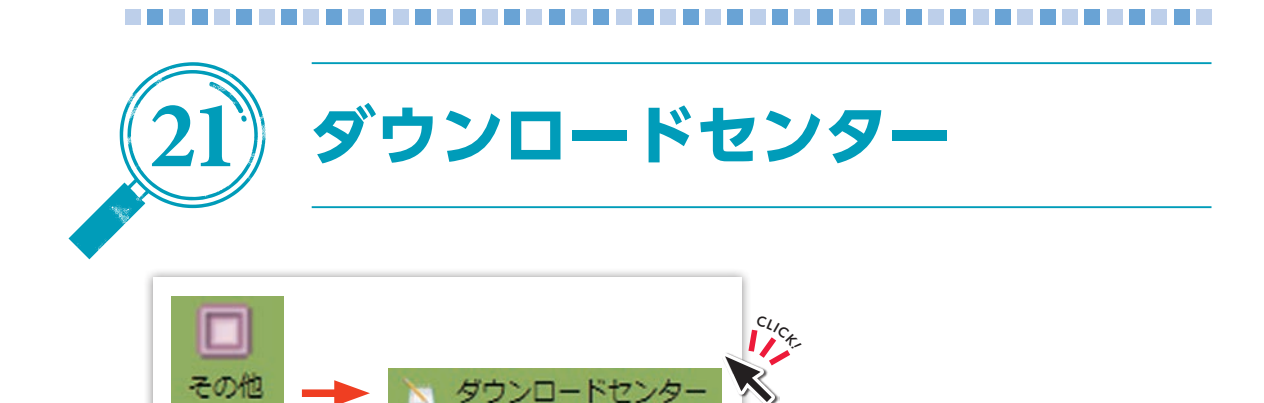

自分が参照できるフォルダとファイルの一覧(図21-1)が表示されます。

「フォルダ名」をクリックするとその配下のフォルダ、ファイルが表示されます。 「ファイル名』をクリックするとファイルがダウンロードされます。

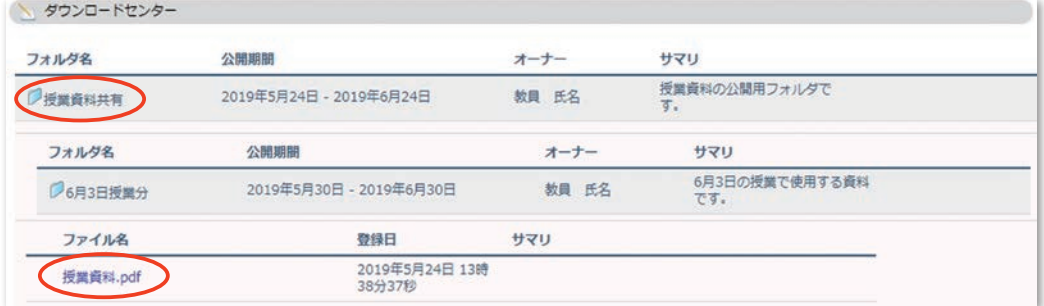

**図21- 1**

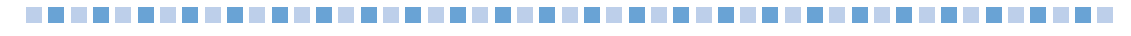

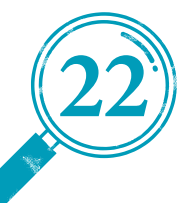

# **22 VPN 接続サービス**

VPN接続を利用すると,学外からでも学務情報システム「Campus Square」にアクセ スできるようになります。

また、自然災害が起こった際の「安否確認」は、学務情報システム「Campus Square」を用いて入力する必要がありますので,自分のスマートフォンには必ずVPN の設定をしておきましょう。

#### 学生の場合

VPN環境では,学務情報システムへのアクセスのほか,ネットワークストレージ サービス(Workフォルダ)へのアクセスもできます。

「インストール方法」及び「利用方法」は、以下のサイトを参照してくださ い。Windows, Mac, iOS, Androidのものを掲載しています。

●VPN接続サービス

https://www.g-ipc.shimane-u.ac.jp/service/vpn/

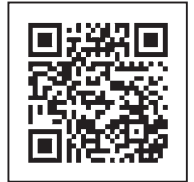

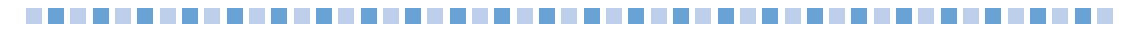

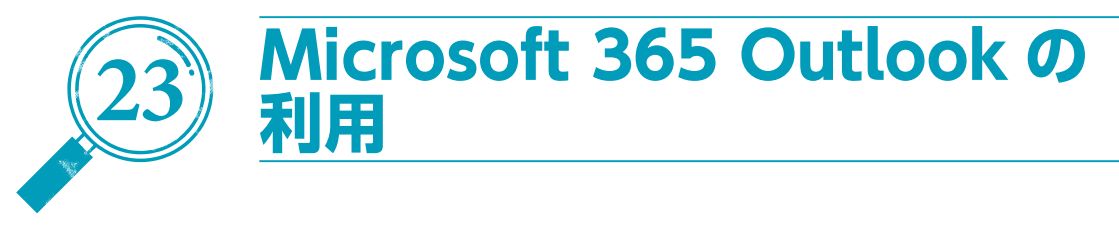

## 1) パソコンでの利用方法

①次のホームページにサインインします。

https://portal.office365.com/

注意)検索エンジンで「Microsoft 365」を検索した結果からは、島根大学のメー ルアドレスでログインできない場合があります。下記総合情報処理セン ターのホームページを経由するか,上記URLをブックマークするなどして ご利用ください。

(参考) 総合情報処理センターからリンクを用意しています。

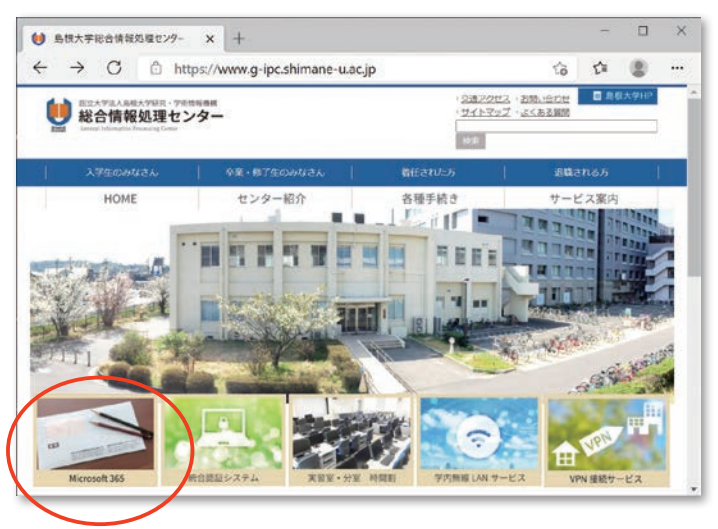

②次の画面になったら,メールアドレスを入力し,『次へ』をクリックします。

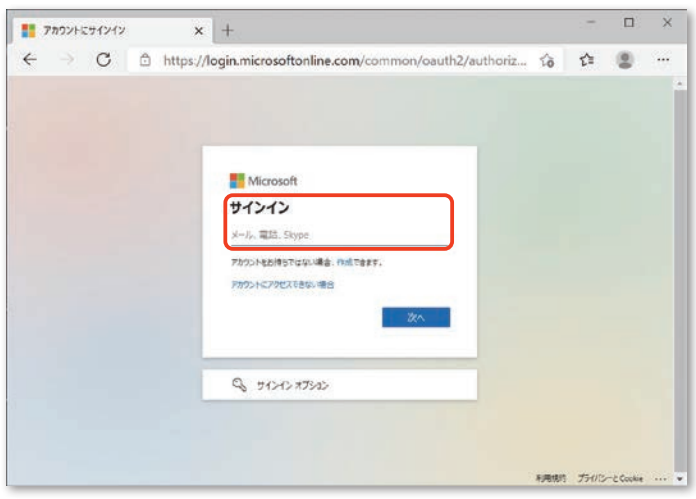

③次に,統合認証システムのパスワードを入力し,『サインイン』をクリックします。

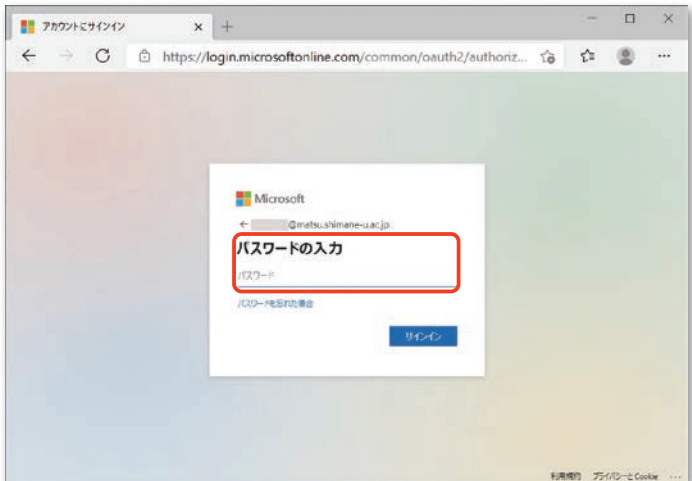

④学外からサインインする場合は,多要素認証をする必要があります(画面はモバ イルアプリを利用する場合)。モバイルアプリ側で「承認」することで、次へ進み ます。

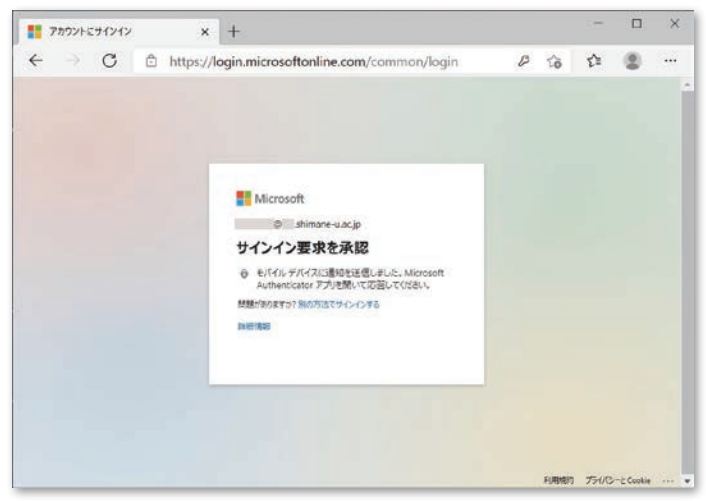

多要素認証の設定をしてない場合は,統合認証システムのパスワード及びスマー トフォン等の個人用デバイスを用意して、次のURLにアクセスし、設定を行って ください。

https://www.g-ipc.shimane-u.ac.jp/service/office365/mfa2/

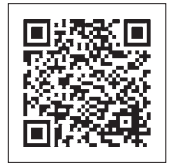

⑤『はい』を選択すると,サインインの状態を維持し次回以降の入力を減らすこと ができます。

共用のパソコンで利用する際は,『いいえ』を選択してください。

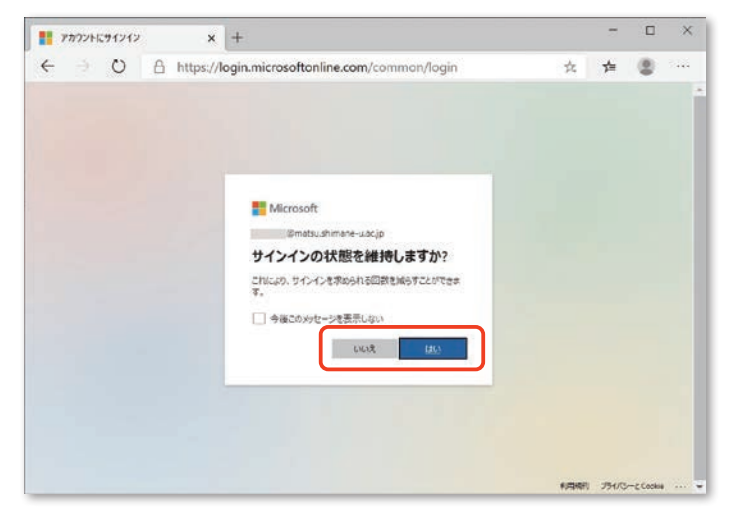

⑥アプリ一覧から『Outlook』をクリックします。

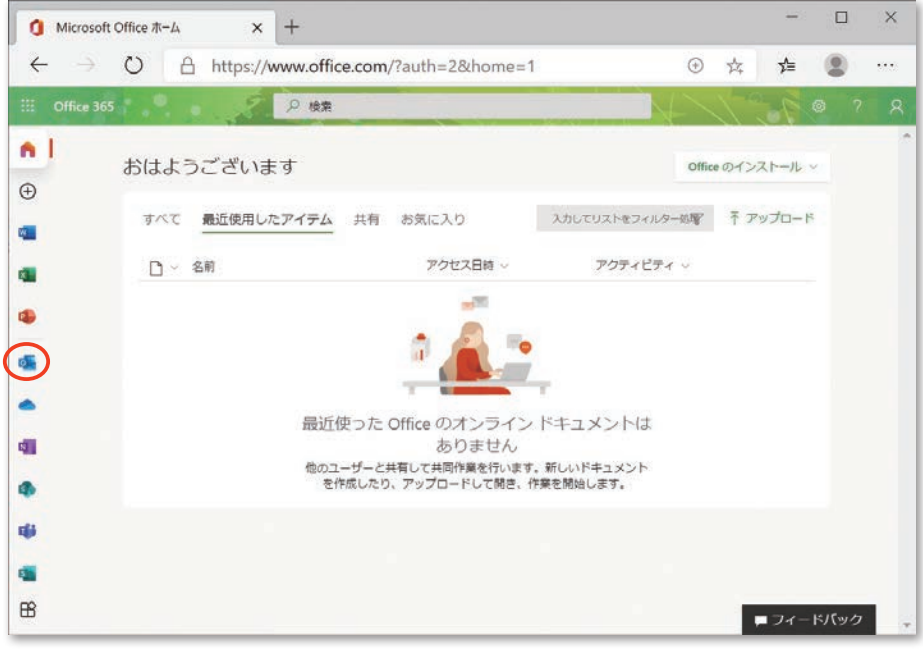

⑦初回のみ,タイムゾーンの設定が必要になりますので「(UTC+09:00) 大阪、札幌、 東京」を選択して,『保存』をクリックします。

⑧受信トレイが表示されます。

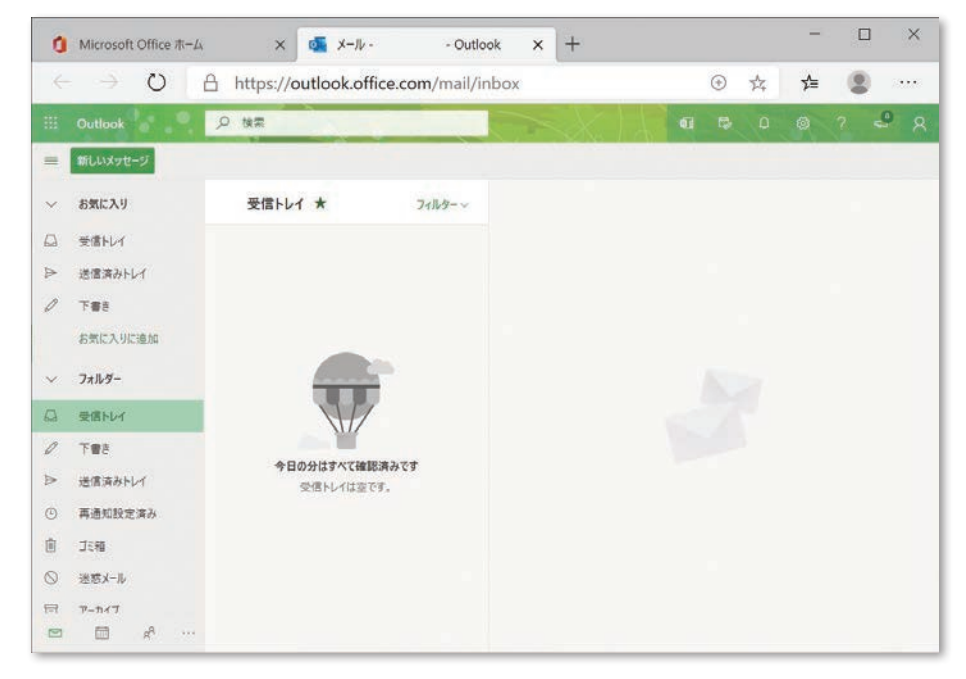

## 2) スマートフォンでの利用方法

スマートフォンでの利用は,アプリをインストールすると便利です。以下のサイ トを参照してください。

●電子メールサービス

https://www.g-ipc.shimane-u.ac.jp/service/mail/

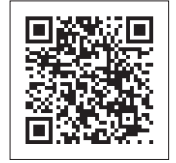

## 留意事項

○ 災害等の緊急時の連絡に必要ですので,履修登録の際に現住所,電話番号,メー ルアドレスを確認し,変更がある場合は必ず修正してください。

# 注意事項

◯ 学務情報システム「Campus Square」で使用する「ユーザー名」は統合認証シス テムのユーザID(学生番号(小文字))になります。「パスワード」は,同じく統合 認証システムのパスワードになります。

パスワードを忘れた場合は,学生証を持参のうえ,総合情報処理センター窓口で 再発行をしてください。

- 漢字を入力する際は,JIS第 1 水準及び第 2 水準の文字を使用し,機種依存文字や 環境依存文字を使用しないでください。
- 時間割コード入力の際には,「授業科目一覧」の科目コードに,前期の授業科目 は「1 | を.後期の授業科目は「2 | を. 通年の授業科目には「3 | を加えた7桁 のコードを入力してください。時間割コードを入力する場合には,時間割コード検 索で選択されることをお勧めします。

また,履修登録の際には,あらかじめ履修する授業科目を決めて,「授業科目一 覧・授業時間表」の巻末に附している表に記入してから操作されることをお勧めし ます。

- 履修資格の制限がある授業科目については,学務情報システムで履修登録するこ とができません。学生センターで「特別履修許可カード」を受領し、授業の担当教 員に承認印を貰ってから提出してください。
- 集中講義(専門科目)については,別途指示がある学部を除き学務情報システム で履修登録することができません。学務情報システムで履修登録することができな い学部においては,開講時期が決定次第掲示により周知します。
- 集中講義(全学基礎教育科目,教養育成科目)については,授業科目ごとに履修 登録期間及び方法が異なります。詳細は各シラバスや掲示等により周知します。

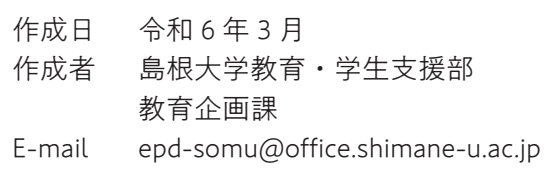